Федеральное агентство по образованию

# ТОМСКИЙ ГОСУДАРСТВЕННЫЙ УНИВЕРСИТЕТ СИСТЕМ УПРАВЛЕНИЯ И РАДИОЭЛЕКТРОНИКИ (ТУСУР)

Кафедра автоматизированных систем управления (АСУ)

А.И. Исакова, М.Н. Исаков

# ИНФОРМАЦИОННЫЕ ТЕХНОЛОГИИ В ЭКОНОМИКЕ

Учебное методическое пособие

Рецензенты: д-р техн. наук, профессор каф. АСУ ТУСУРа **Мицель А.А.**; доцент, канд. физ.-мат. наук, зав. каф. прикладной информатики государственной технологической академии г. Северска **Брендаков В.Н.**

Корректор: Осипова Е.А.

#### **Исакова А.И., Исаков М.Н.**

Информационные технологии в экономике: Учебное методическое пособие. — Томск: Томский межвузовский центр дистанционного образования, 2009. — 105 с.

Приведены цели и задачи дисциплины «Информационные технологии». Дано краткое содержание курса, состоящего из 7 тем, предложены задания по 1 контрольной, 4 лабораторным и курсовой работам. Учебное пособие предназначено для студентов, изучающих применение информационных технологий и систем для решения конкретных задач в экономике.

© Исакова А.И., Исаков М.Н., 2009

 © Томский межвузовский центр дистанционного образования, 2009

# **ОГЛАВЛЕНИЕ**

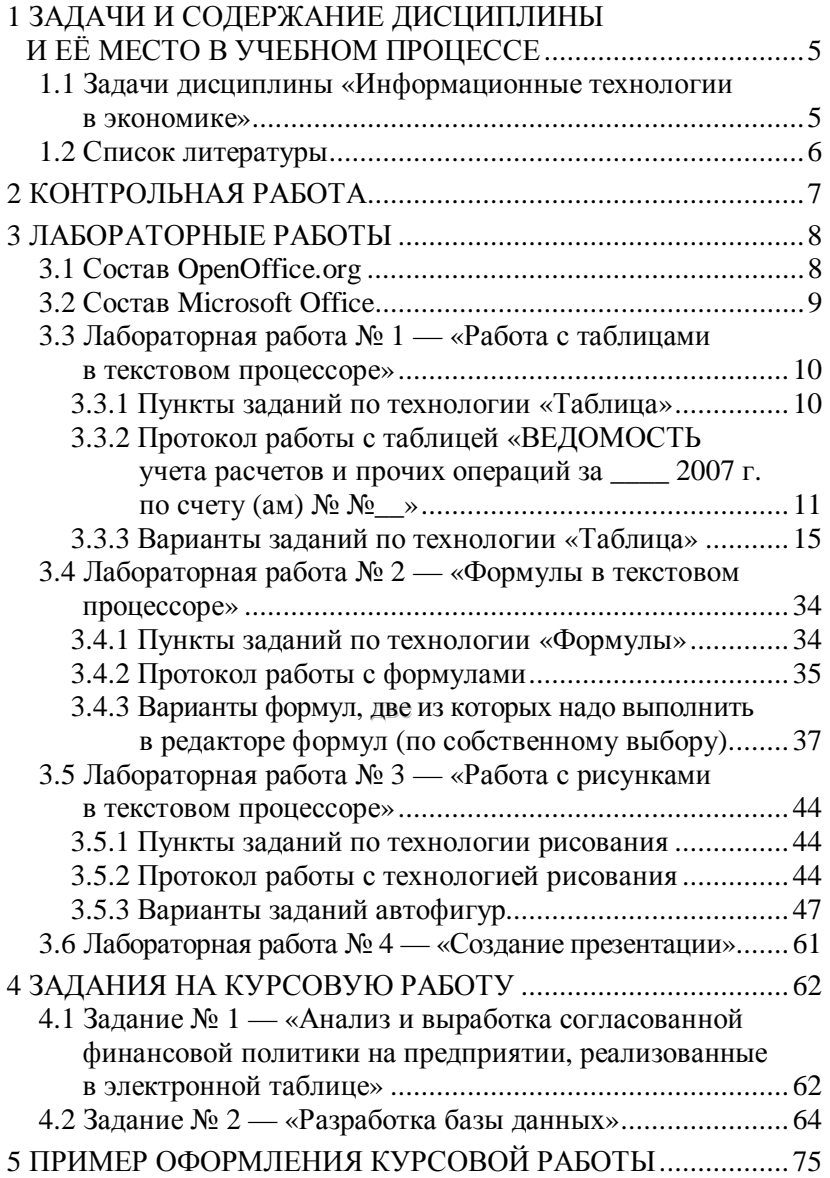

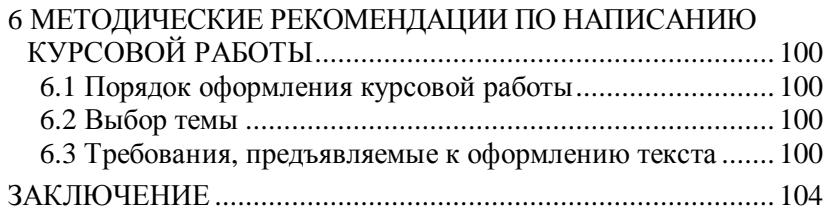

# 1 ЗАДАЧИ И СОДЕРЖАНИЕ ДИСЦИПЛИНЫ И ЕЁ МЕСТО В УЧЕБНОМ ПРОЦЕССЕ

## 1.1 Задачи дисциплины «Информационные **ТЕХНОПОГИИ В ЭКОНОМИКЕ»**

Дисциплина «Информационные технологии в экономике» (ИТЭ) предусматривает выполнение 1 контрольной работы, 4 лабораторных работ и курсовой работы.

Дисциплина «Информационные технологии в экономике» относится к числу общепрофессиональных дисциплин, задачей которых является изучение информационных технологий, как инструментов при автоматизации решения экономических залач.

Задачей курса является изучение теоретических основ по информационным технологиям, их классификациям, типовых основ ИТ сбора, передачи, обработки и выдачи информации в системах обработки данных.

Успешное овладение курсом предполагает предварительные знания по информатике, информационным системам.

В результате изучения курса студенты должны знать:

1) классификацию информационных технологий;

2) типовые информационные технологии сбора, обработки и выдачи информации;

3) технологии внутримашинной обработки данных в пакетном и диалоговом режимах;

4) инструментальные средства разработки ИТ на компью-Tepe:

5) ИТ на основе сетей общего назначения и локальных сетей;

6) организацию распределенных баз данных в ЭИС.

7) теоретические основы по информационным технологиям в экономике.

8) новейшие технологии, созданные под MS Windows, и владеть практическими навыками по ним.

## **1.2 Список литературы**

#### **1.2.1 Основная литература**

1. Филимонова Е.В. Информационные технологии в экономике: Учебник / Е.В.Филимонова, Н.А. Черненко, А.С. Шубин. — Ростов н/Д: Феникс, 2008. — 443 с.

2. Саак А.Э., Пахомов Е.В., Тюшняков В.Н. Информационные технологии управления: Учебник для вузов. — СПб.: Питер, 2008. — 320 с.

3. Коноплева И.А., Хохлова О.А., Денисов А.В. Информационные технологии: Учеб. пособие / Под ред. И.А. Коноплевой. — М.: ТК Велби, Изд-во «Проспект», 2007. — 304 с.

4. Информационные системы и технологии в экономике и управлении: Учеб. пособие / Под ред. проф. В.В. Трофимова. — 2-е изд., перераб. и доп. — М.: Высшее образование, 2007. — 480 с.

#### **1.2.2 Дополнительная литература**

1. Советов Б.Я. Информационные технологии: Учебник для вузов / Б.Я. Советов, В.В. Цехановский. — М.: Высш. шк., 2003. — 263 с.

2. Информационные системы и технологии в экономике: Учебник для вузов / Т.П. Барановская; под ред. В.И. Лойко. — 2-е изд., перераб. и доп.. — М.: Финансы и статистика, 2005. — 412 с.

3. Гришин В.Н., Панфилова Е.Е. Информационные технологии в профессиональной деятельности: Учебник. — М.: ФОРУМ: ИНФРА-М, 2005. — 416 с.

4. Автоматизированные информационные технологии в экономике: Учебник / Под ред. проф. Г.А. Титоренко. — М.: ЮНИТИ, 2004. — 399 с.

5. Информационные технологии в экономике и управлении: Учебное пособие / А.Г. Ивасенко, А.Ю. Гридасов, В.А. Павленко. — М.: КНОРУС, 2005. — 160 с.

# **2 КОНТРОЛЬНАЯ РАБОТА**

Контрольная работа предназначена для систематизации знаний, полученных студентами при изучении курса «Информационные технологии в экономике», и приобретения ими навыков использования этих знаний в практической деятельности.

Контрольная работа предполагает самостоятельное тестирование студента по разделам учебного пособия дисциплины «Информационные технологии в экономике».

Контрольная работа включает восемь вопросов по одному из следующих основных разделов учебного пособия:

Тема 1. Основные понятия информационных технологий.

Тема 2. Классификация информационных технологий.

Тема 3. Информационные технологии конечного пользователя. *Подраздел «Стандарт пользовательского интерфейса ИТ и его виды»*.

Тема 4. Информационные технологии конечного пользователя. *Подраздел «Технологии обработки данных и их виды»*.

Тема 5. Основные компьютерные технологии.

Тема 6. Технологии открытых систем.

Тема 7. Интеграция информационных технологий.

Тема 8. Применение информационных технологий на рабочем месте пользователя.

# З ЛАБОРАТОРНЫЕ РАБОТЫ

Четыре лабораторные работы могут быть выполнены в приложениях любых офисных пакетов, которые Вы используете. Это может быть любой бесплатно распространяемый продукт (например, Open Office) либо приобретенное Вами лицензионное программное обеспечение (например, Microsoft Office). Главный критерий выбора пакета программ — возможность выполнения в нем всех предлагаемых заданий в полном объеме и соблюдение авторских прав разработчиков программного обеспечения. Ниже приведены примеры пакетов программ, состав которых обеспечивает в полноте выполнение всех заданий по лабораторным работам.

# 3.1 Coctas OpenOffice.org

OpenOffice.org - это свободный офисный пакет. OpenOffice.org пользуется заслуженной популярностью, благодаря расширенному функционалу, кроссплатформенностью, богатым возможностям, хорошей совместимостью компонентов и свободной лицензии. OpenOffice.org успешно заменяет любой другой офисный пакет, а открытая лицензия освободит пользователя от всех лицензионных отчислений, связанных с использованием пакета, в настоящем и будущем.

OpenOffice.org состоит из шести компонентов-программ:

- 1) текстовый редактор и редактор web-страниц Writer;
- 2) редактор электронных таблиц Calc;
- 3) средство создания и демонстрации презентаций Impress;
- 4) векторный редактор Draw;
- 5) система управления базами данных Ваѕе;
- 6) редактор для создания и редактирования формул Math.

Все компоненты интегрированы в общее ядро и, таким образом, обладают хорошей совместимостью друг с другом. Для хранения результатов работы используется формат файлов ОDF (ISO/IEC 26300:2006), основанный на XML и получивший статус международного стандарта.

#### Основные особенности OpenOffice.org

OpenOffice.org обладает рядом особенностей, частично или полностью отсутствующих в других офисных пакетах:

Кроссплатформенность. В настоящее время OpenOffice.org можно использовать на всех популярных платформах: Linux (на 32- и 64-разрядных системах), Windows (2000 и более поздняя), MacOS. FreeBSD u Solaris.

Поддержка форматов MS Office. Можно без проблем открывать и сохранять документы в форматах MS Office 97-2003. Также поддерживается импорт файлов в формате Office OpenXML (MS Office 2007).

Экспорт в РДГ. Экспорт в данный формат поддерживается из всех компонентов (кроме Base). При наличии специального расширения возможен также импорт PDF в OpenOffice.org Draw.

Поддержка расширений. OpenOffice.org дает возможность разрабатывать независимые сторонние расширения, предоставляющие конечному пользователю дополнительную функциональность.

# 3.2 COCTAB Microsoft Office

Microsoft Office - самый популярный комплект приложений для настольных компьютеров, контролирующий свыше 90 % рынка офисных пакетов. Microsoft Office System включают следующие основные приложения:

MS Word 2007 — текстовый процессор, предназначенный для создания профессионально оформленных текстовых документов различной сложности.

MS Excel 2007 - электронные таблицы, предназначенные для построения и анализа таблиц, диаграмм и графиков.

MS Outlook 2007 — настольный органайзер, призванный помочь пользователю планировать рабочее время и упорядочить время проведения совещаний и других мероприятий. Он предназначен для работы с электронной почтой.

MS PowerPoint 2007 - помогает создать красочные, наглядно оформленные мультимедийные презентации.

MS Access 2007 — реляционная система управления базами данных (СУБД), обеспечивающая обработку данных.

# 3.3 Лабораторная работа № 1 — «Работа с таблицами в текстовом процессоре»

#### 3.3.1 Пункты заданий по технологии «Таблица»

Для работы с таблицей выполните следующие задания:

1) создайте таблицу, согласно выбранному варианту.

В параметрах меню, выведенных на экран, следует указать: Размер таблицы (число столбцов — количество граф в таблице и число строк);

2) выделив строку, столбец, всю таблицу, выполните обрамления границами, заливки фоном, цветом;

3) задайте вертикальное выравнивание информации в ячейке, высоту и ширину ячеек по строке и столбцу;

4) отсортируйте столбцы по типам: текст, число, дата (по возрастанию или убыванию), задавая параметры сортировки;

5) разбейте строки таблицы, предварительно отметив строку, перед (или после) которой произойдет разбиение;

6) преобразуйте данные таблицы в текст и обратно. Если имеется колоночный текст, например через 1 табуляцию (знак абзаца, точка с запятой или другой), он легко конвертируется в таблицу. Если преобразуется таблица в колоночный текст, то необходимо предварительно разбить таблицу (отделив шапку таблицы от реально заполненных данных) и далее, выделив строки таблицы с реальными данными, преобразовать их в текст, выбрав знак разделителя колонок и автоподбор ширины столбнов:

7) для оформления таблицы используйте функцию Автоформат таблицы..., где имеется много стилей форматов.

8) произведите корректировку таблицы, выполняя действия:

- вставьте новую строку (аналогичные отмеченной строке курсором), которая встанет вышевыделенной строки;

- удалите ячейки (со сдвигом влево, со сдвигом вверх, удалите всю строку, удалите весь столбец);

- объедините ячейки, специально выделенные курсивом 2-3 и т.д. в одну;

- разбейте ячейки (укажите число новых столбцов разбиения), минимум 2;

9) в поля таблицы вставьте формулы (если таблица заполнена реальными данными), позволяющие производить арифметические операции над их содержимым. Если реальные данные отсутствуют, для примера введите несколько чисел в любые ячейки и произведите расчет над ними по введенной формуле (адреса ячеек задаются как в электронной таблице MS Excel):

10) в отчете по данной работе приведите протокол выполнения всех заданий (пример протокола приведен ниже).

# 3.3.2 Протокол работы с таблицей «ВЕДОМОСТЬ учета расчетов и прочих операций за 2007 г. по счету  $(aM)$  No  $N_2 \rightarrow$

1. Создали таблицу, задали вертикальное выравнивание информации в 3-6 и 11, 12 столбцах. Частично заполнили ячейки таблицы данными.

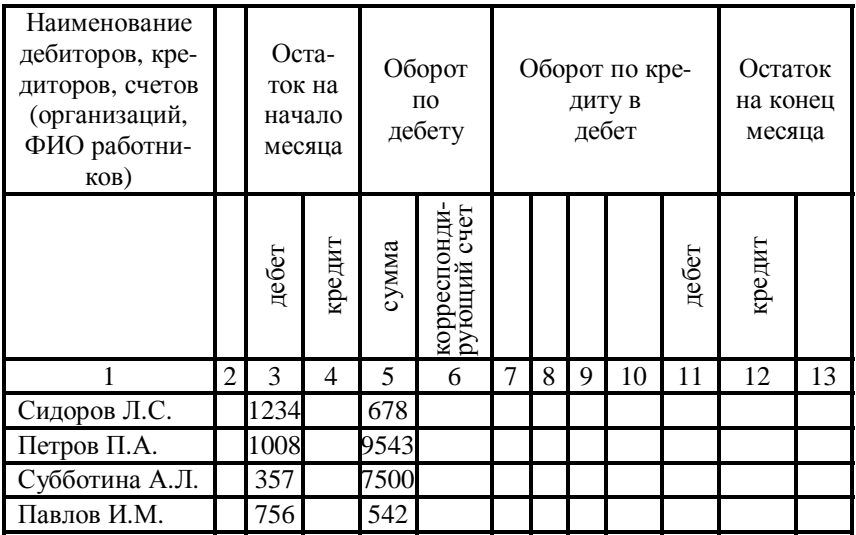

**2. Выделили сроку, столбец, всю таблицу, например, для обрамления разными границами, для заливки фоном, цветом, в первом столбце объединили по вертикали две ячейки.** 

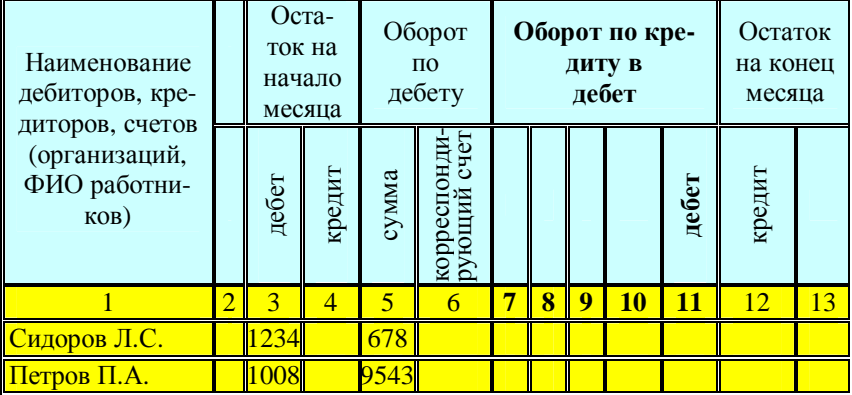

#### **3. Результаты сортировки 1 столбца** *по возрастанию*

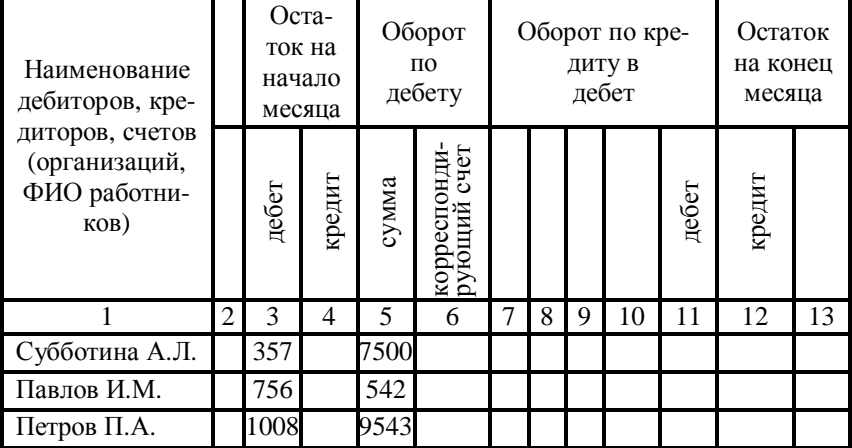

# **4. Фрагмент таблицы преобразовали в колоночный текст через одну табуляцию (шапка таблицы не учитывалась)**

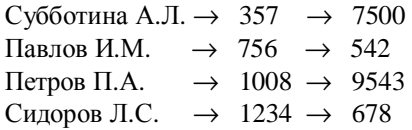

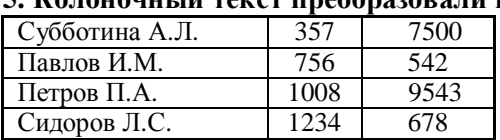

# **5. Колоночный текст преобразовали в таблицу**

#### **6. Разбиты строки таблицы, итоговая строка выделена особым обрамлением**

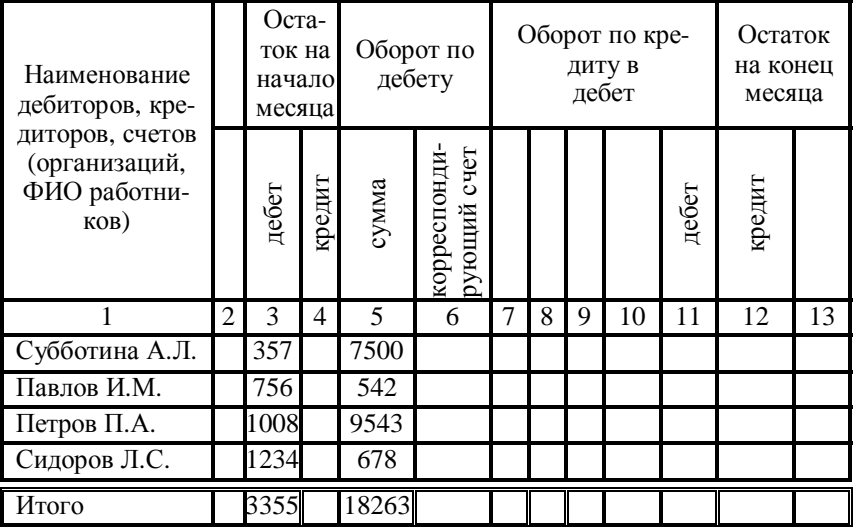

# **7. Использована функция «Автоформат таблицы…»**

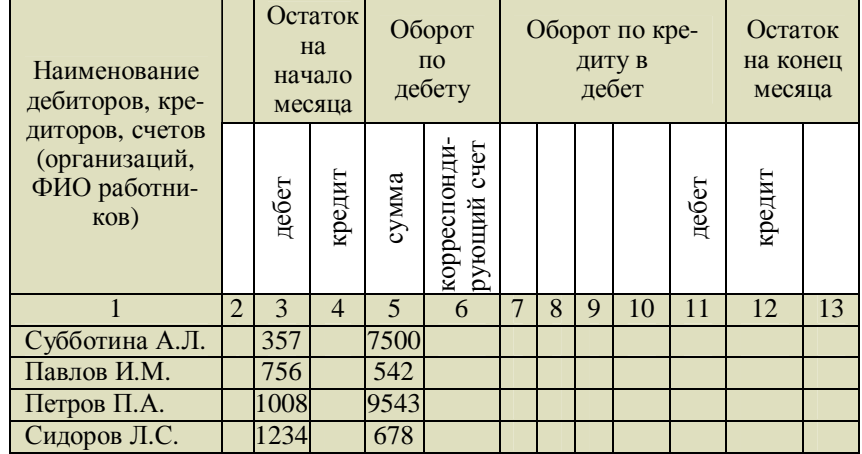

| Наименование<br>дебиторов, кре-<br>диторов, счетов<br>(организаций,<br>ФИО работни-<br>KOB) |   | <b>Остаток</b><br>на<br>начало<br>месяца |        | Оборот<br>ПО<br>дебету |                                    |   |   | диту в<br>дебет | Оборот по кре- |       | Остаток<br>на конец<br>месяца |    |
|---------------------------------------------------------------------------------------------|---|------------------------------------------|--------|------------------------|------------------------------------|---|---|-----------------|----------------|-------|-------------------------------|----|
|                                                                                             |   | дебет                                    | кредит | сумма                  | счет<br>корреспонди<br>рующий счет |   |   |                 |                | дебет | кредит                        |    |
|                                                                                             | 2 | 3                                        | 4      | 5                      | 6                                  | 7 | 8 | 9               | 10             | 11    | 12                            | 13 |
| Павлов И.М.                                                                                 |   | 756                                      |        | 542                    |                                    |   |   |                 |                |       |                               |    |
| Петров П.А.                                                                                 |   | 1008                                     |        | 9543                   |                                    |   |   |                 |                |       |                               |    |
| Сидоров Л.С.                                                                                |   | 1234                                     |        | 678                    |                                    |   |   |                 |                |       |                               |    |
| Субботина А.Л.                                                                              |   | 357                                      |        | 7500                   |                                    |   |   |                 |                |       |                               |    |
| Итого                                                                                       |   | 3355                                     |        | 18263                  |                                    |   |   |                 |                |       |                               |    |

**8. В поля таблицы вставлены формулы, позволяющие производить арифметические операции над их содержимым**

*Итоговая сумма подсчитана при помощи вставки формулы с функцией SUM*. В 3 столбец в итоговую строку вставлена формула =SUM(C4:C7), аналогичная формула вставлена в 5 столбец.

**9. Выводы по работе.** Таким образом, в MS Word 2007 можно вставить таблицу, выбрав одну из предварительно отформатированных таблиц, заполненных примерными данными, или указав нужное количество строк и столбцов в таблице. Таблица может быть вставлена непосредственно в документ или вложена в другую таблицу, что позволяет создавать сложные таблицы. Чтобы вставить в документ таблицу из коллекции предварительно отформатированных таблиц, можно воспользоваться шаблонами таблиц.

# *3*.*3*.*3 Варианты заданий по технологии «Таблица»*

**Вариант 1.** «Ведомость поступления платы за проценты по кредитным операциям»

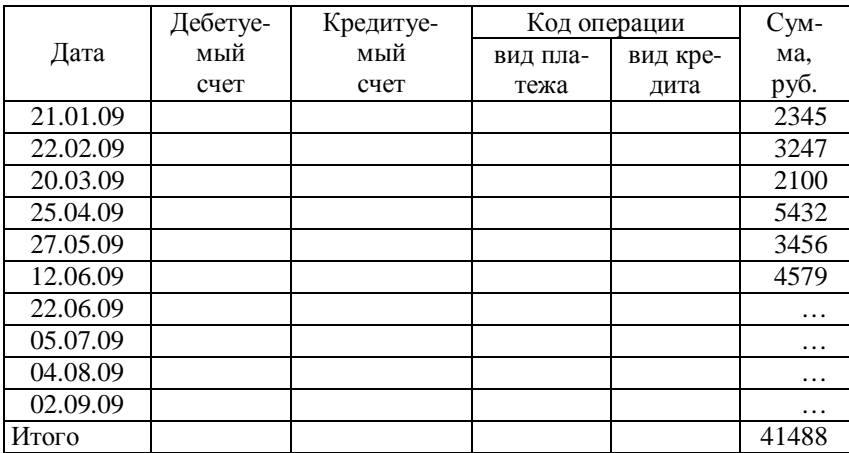

**Вариант 2.** «Оборотная ведомость по счетам аналитического учета по счету №10 «Материалы»

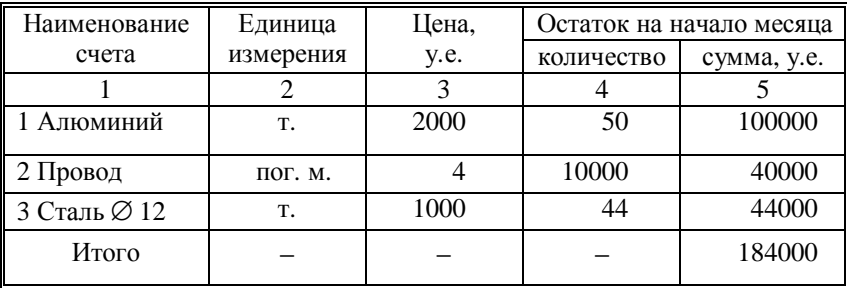

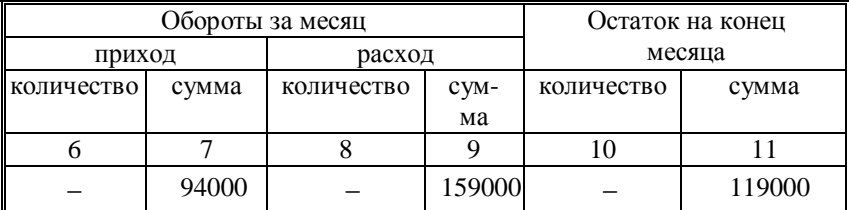

| Номер и<br>наименование<br>аналитического<br>счета  | Срок<br>дейст-<br>вия | Сальдо<br>на<br>начало<br>месяца | Обороты по<br>дебету согласно<br>выпискам банка<br>дата<br>выписки | сумма | Обороты<br>$\Pi$ <sup>O</sup><br>кредиту | Сальдс<br>на<br>конец<br>месяца |
|-----------------------------------------------------|-----------------------|----------------------------------|--------------------------------------------------------------------|-------|------------------------------------------|---------------------------------|
|                                                     | $\overline{2}$        | 3                                | 4                                                                  | 5     | 6                                        |                                 |
| Аккредитивы:                                        |                       |                                  |                                                                    |       |                                          |                                 |
| $1 \text{ N}$ <sup>0</sup> 153 —<br>АО «Спектр»     |                       | 400                              |                                                                    |       | 400                                      |                                 |
| //-//-//-//-//-//-//                                |                       | 800                              |                                                                    | 350   | 1000                                     | 150                             |
| $2 N_2 152 -$<br>$CMY-3$                            |                       | 9256                             | $11 - 31$                                                          | 984   | 10200                                    | 40                              |
| //—//—//—//—//—//—//                                |                       | 1000                             |                                                                    |       | 1000                                     |                                 |
| $3 \text{ N}$ <sup>0</sup> 154 —<br>Углеобъединение |                       | 15944                            |                                                                    |       | 15500                                    | 444                             |
| $4 \text{ N}$ <sup>0</sup> 155 —<br>Химзавод        |                       |                                  | $11 - 31$                                                          | 3402  |                                          | 3402                            |
| //—//—//—//—//—//—//                                |                       |                                  |                                                                    | 234   |                                          | 234                             |
| Итого                                               |                       | 27400                            | $\Omega$                                                           | 4970  | 28100                                    | 4270                            |

**Вариант 3.** «Аналитические данные к счету 55»

**Вариант 4.** «Оборотная ведомость по аналитическим счетам, открытым к счету «Расчеты с поставщиками и подрядчиками» за \_\_\_\_ 200\_ г.»

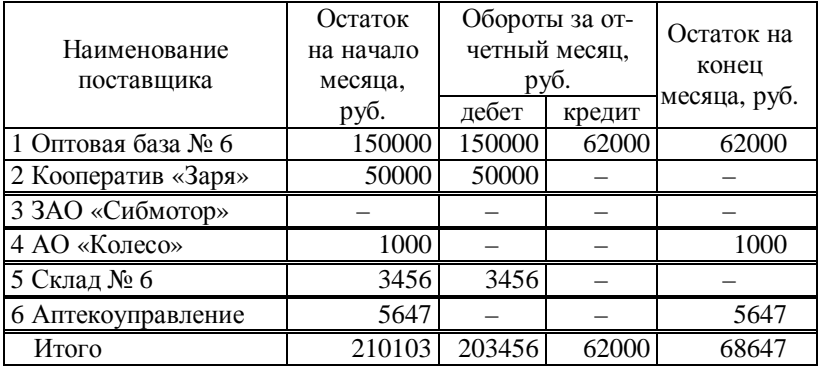

**Вариант 5.** «Распределение расходов на содержание и эксплуатацию машин и оборудования»

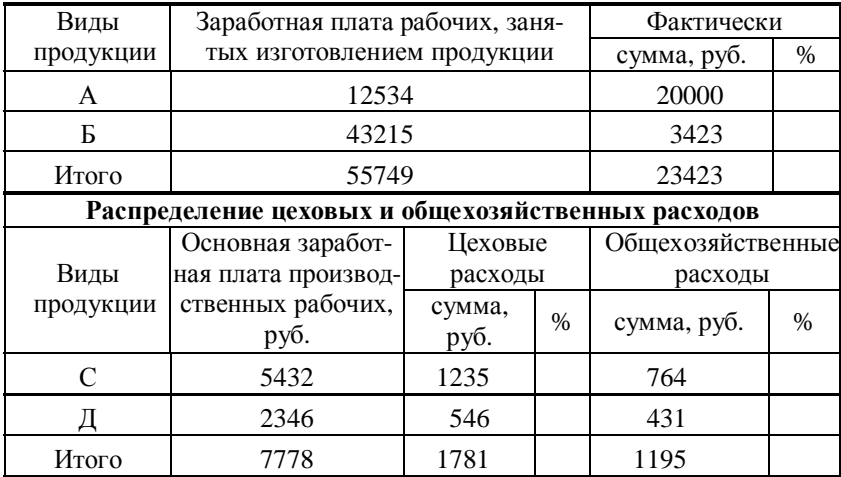

# **Вариант 6.** «ВЕДОМОСТЬ ШАХМАТНАЯ за\_\_\_\_\_200\_ г.»

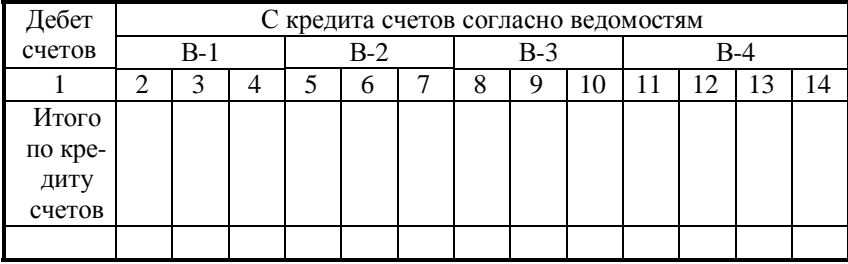

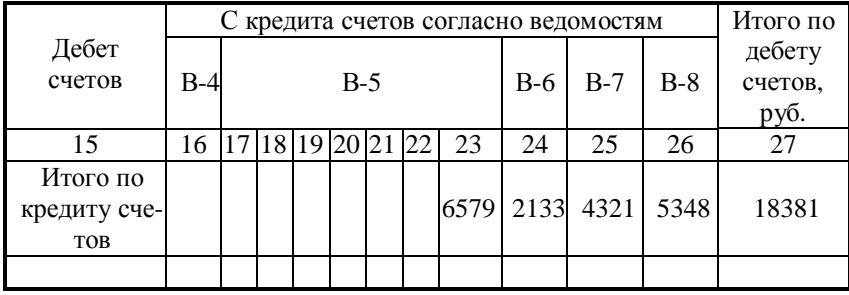

|             | Постав-<br>щик, место        | Сальдо<br>на начало<br>месяца<br>(задол-<br>женность) |            |   | дебет счетов<br>(причитается |   | С кредита<br>счёта 60 в<br>по счёту) |   |       |      | Кредит<br>счёта 46<br>(оплачено) |       | ность)<br>предприятию<br>14<br>6578<br>4521<br>43<br>678 | Сальдо<br>(задол-<br>жен- |
|-------------|------------------------------|-------------------------------------------------------|------------|---|------------------------------|---|--------------------------------------|---|-------|------|----------------------------------|-------|----------------------------------------------------------|---------------------------|
| № документа | покупки<br>(работ,<br>услуг) | предприятию                                           | поставщику |   |                              |   |                                      |   | итого | дата | корреспонди-<br>рующий счёт      | сумма |                                                          | поставщику                |
|             | $\overline{2}$               | 3                                                     | 4          | 5 | 6                            | 7 | 8                                    | 9 | 10    | 11   | 12                               | 13    |                                                          | 15                        |
|             |                              |                                                       |            |   |                              |   |                                      |   |       |      |                                  | 234   |                                                          | 3475                      |
|             |                              |                                                       |            |   |                              |   |                                      |   |       |      |                                  | 436   |                                                          | 2346                      |
|             |                              |                                                       |            |   |                              |   |                                      |   |       |      |                                  | 234   |                                                          | 5467                      |
|             |                              |                                                       |            |   |                              |   |                                      |   |       |      |                                  | 46    |                                                          | 56                        |
| Итого       |                              |                                                       |            |   |                              |   |                                      |   |       |      |                                  | 950   |                                                          | 1182011344                |

**Вариант 7.** «ВЕДОМОСТЬ учёта расчётов с поставщиками»

**Вариант 8.** «Аналитические данные к счету 55»

| Номер и наиме-<br>нование<br>аналитического<br>счета | Срок<br>дейст-<br>вия | Сальдо<br>на<br>начало | Обороты по<br>выпискам банка<br>дата |            | дебету согласно Обороты<br>$\Pi$ <sup>O</sup><br>кредиту | Сальдо<br>на<br>конец<br>месяца |
|------------------------------------------------------|-----------------------|------------------------|--------------------------------------|------------|----------------------------------------------------------|---------------------------------|
|                                                      | $\overline{c}$        | месяца<br>3            | выписки<br>4                         | сумма<br>5 | 6                                                        | 7                               |
| Аккредитивы:                                         |                       |                        |                                      |            |                                                          |                                 |
| $1 \text{ N}$ <sup>0</sup> $153 -$<br>ОО «Салют»     |                       | 250                    |                                      |            | 100                                                      |                                 |
| $2 N_{2} 152 -$<br>Химзавод                          |                       | 258                    | $15 - 20$                            | 245        | 240                                                      |                                 |
| $3 \text{ N}$ <sup>0</sup> 154 —<br>Газообъединение  |                       | 1004                   |                                      |            | 1004                                                     |                                 |
| $4 \text{ N}$ <sup>0</sup> 155 —<br>Эмальпровод      |                       |                        | $15 - 20$                            | 340        |                                                          | 5482                            |
| Итого                                                |                       | 1512                   |                                      | 585        | 1344                                                     | 5482                            |

Вариант 9. «Ведомость выпуска готовой продукции за  $\_\ 200$ \_г.»

|                                   |                         | Металлоре-<br>жущие стан-<br>КИ |                         | Гибочные<br>Высечные<br>ножницы<br>машины |                         |                   | Про<br>чие<br>ИЗ-<br>де-<br>лия<br>.<br>62000 38800434200<br>61846 37440430269 | Ито<br>$\Gamma$ <sup>O</sup><br>на |
|-----------------------------------|-------------------------|---------------------------------|-------------------------|-------------------------------------------|-------------------------|-------------------|--------------------------------------------------------------------------------|------------------------------------|
| Дата                              | номер<br>доку-<br>мента | КОЛ-<br><b>BO</b>               | номер<br>доку-<br>мента | кол-<br>B <sub>O</sub>                    | номер<br>доку-<br>мента | КОЛ-<br><b>BO</b> |                                                                                | CVM-<br>мy,<br>руб.                |
| 03                                | 301                     | 2                               | 302                     | $\overline{2}$                            | 303                     | $\mathfrak{D}$    |                                                                                |                                    |
| 06                                | 304                     | $\mathfrak{D}$                  | 305                     | 4                                         | 306                     | 3                 |                                                                                |                                    |
| И т.д.                            | .                       | .                               | .                       | .                                         | .                       | .                 |                                                                                | .                                  |
| Итого                             |                         | 11                              |                         | 16                                        |                         | 20                |                                                                                |                                    |
| Плановая<br>цена                  |                         | 24200                           |                         |                                           |                         |                   |                                                                                |                                    |
| Плановая<br>себестои-<br>мость    |                         | 266200                          |                         | 67200                                     |                         |                   |                                                                                |                                    |
| Фактическая<br>себестои-<br>мость |                         | 264583                          |                         | 66400                                     |                         |                   |                                                                                |                                    |
| Результат-<br>экономия            |                         | 1617                            |                         | 800                                       |                         | 154               | 1360                                                                           | 3931                               |

Вариант 10. «ОБОРОТНАЯ ВЕДОМОСТЬ № \_»

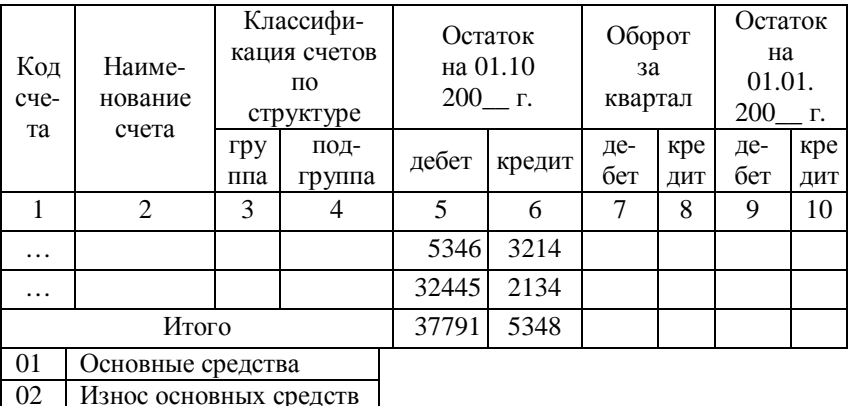

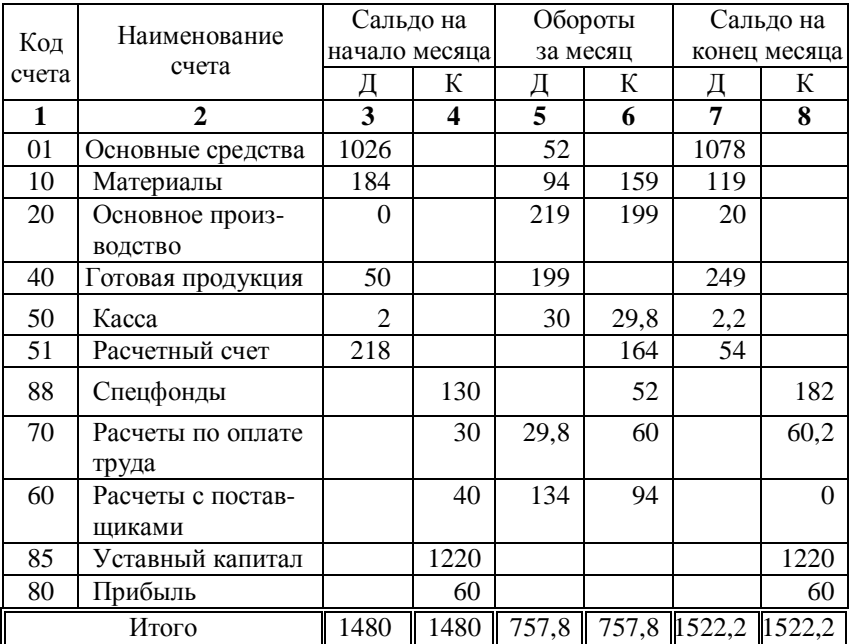

# **Вариант 11.** «ОБОРОТНАЯ ВЕДОМОСТЬ по счетам син- тетического учета для малого предприятия ″Рассвет″»

**Вариант 12.** «Оборотная ведомость по счетам аналитического учета»

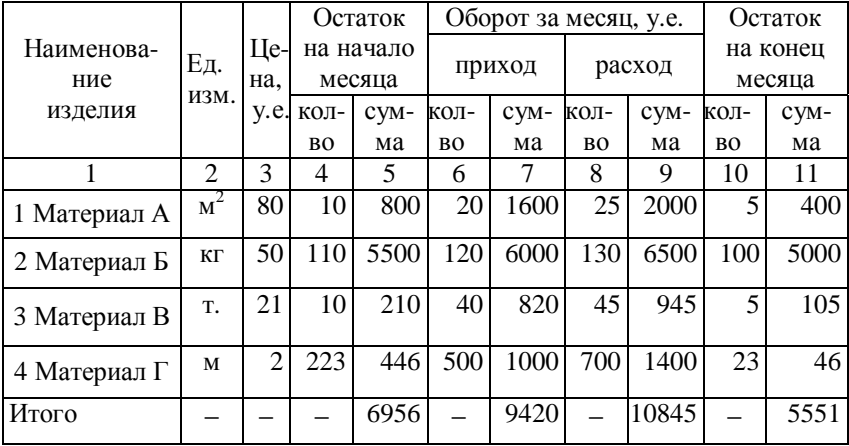

**Вариант 13.** «ИЗВЕЩЕНИЕ № 8 об изменении норм затрат на изделие № 01101 — металлорежущий станок»

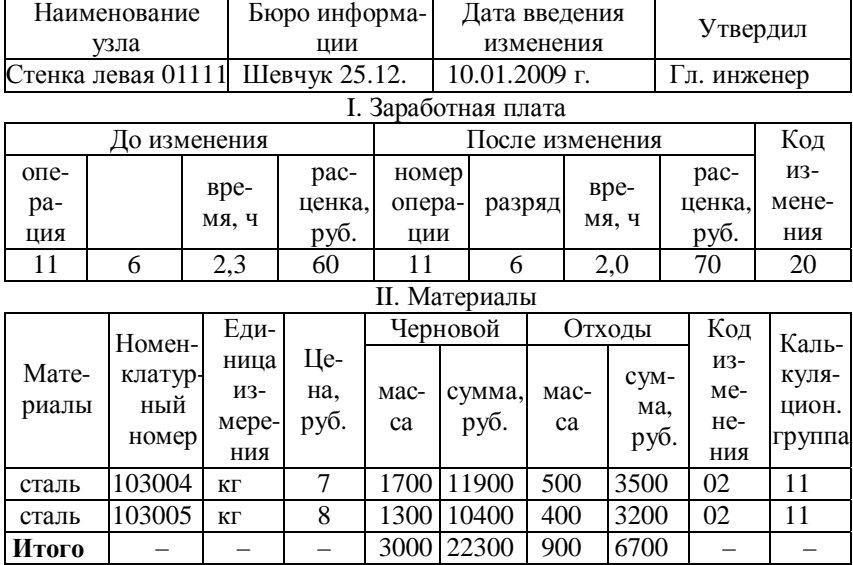

**Вариант 14.** «ВЫПИСКА из табеля учета использования рабочего времени по цеху 01 ОАО ″Сибмотор″» за \_\_\_\_ 200\_ г.»

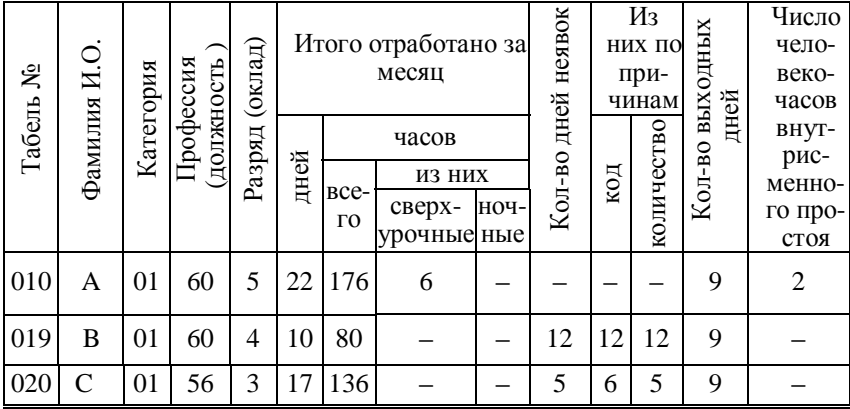

**Вариант 15.** «ВЕДОМОСТЬ учёта производственных запасов и готовой продукции за\_\_\_\_\_\_\_\_\_\_\_ 200\_ г.

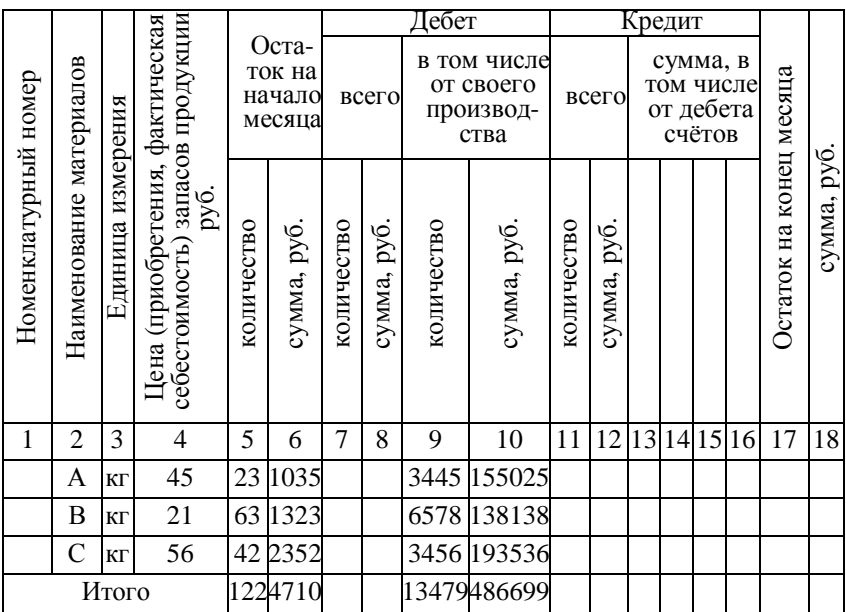

**Вариант 16.** «Листок-расшифровка за \_\_\_\_\_\_ 200\_г. по дебету счета 68 ″Расчеты с бюджетом″»

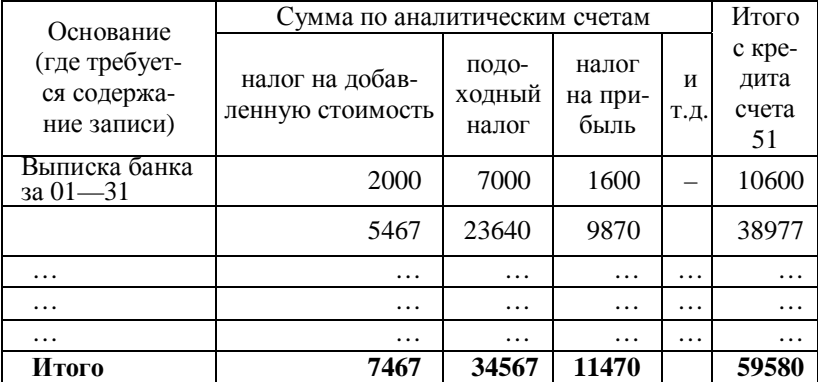

**Вариант 17.** «Оборотная ведомость по счетам аналитического учета по счету №10 ″Материалы″»

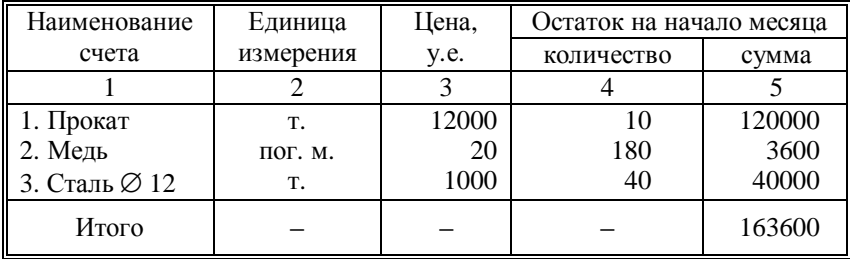

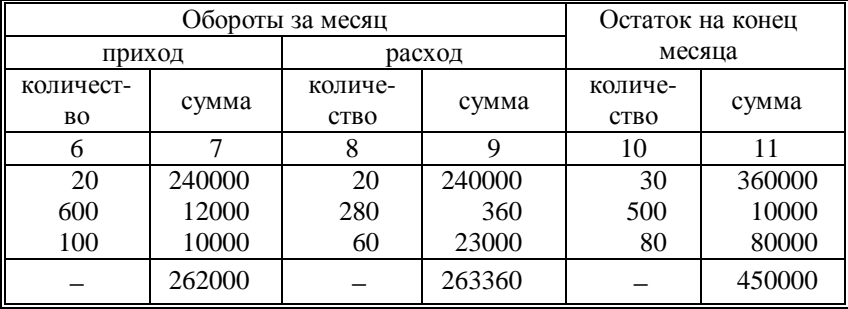

**Вариант 18.** «Журнал-ордер № 3 за декабрь 200\_\_ г.» Сальдо по Главной книге на начало месяца *25600 руб*.

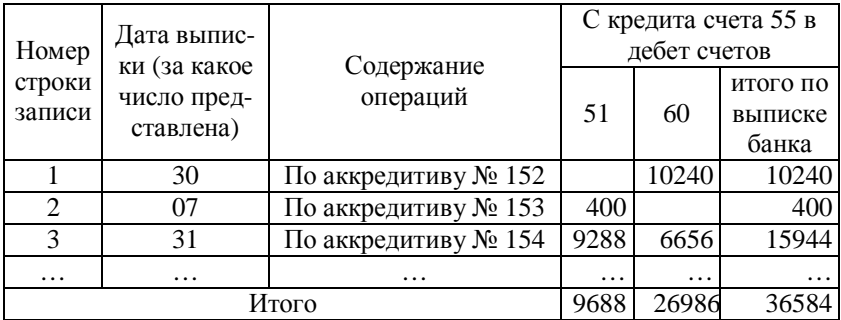

|           | Номер     | Код                     | Сумма, руб. |          | Разметка коррес-      |  |
|-----------|-----------|-------------------------|-------------|----------|-----------------------|--|
| Дата      | документа | 0 <sub>1</sub><br>рации | дебет       | кредит   | пондирующих<br>счетов |  |
| $08 - 10$ | 300       | 03                      | 6400        |          | 50                    |  |
| $08 - 10$ | 795       | 02                      | 4855        |          | 60                    |  |
| $08 - 10$ | 425       | 01                      | 3840        |          | 69                    |  |
| $11 - 15$ | 345       | 03                      | 5678        | 608      | 50                    |  |
| $11 - 15$ | 678       | 02                      | 876         | 345      | 60                    |  |
| $11 - 15$ | 807       | 01                      | 9053        | 7345     | 69                    |  |
| $\cdots$  | $\cdots$  | $\cdots$                | $\cdots$    | $\cdots$ | $\cdots$              |  |
|           | Итого     |                         | 30702       | 8298     |                       |  |

**Вариант 19.** «Выписка из расчетного счета № 345010 за « $\_\_\_$  — $\_\_$  200\_ г.»

**Вариант 20.** «Сводная ведомость начисленной заработной платы по Станкозаводу за декабрь 200\_ г.»

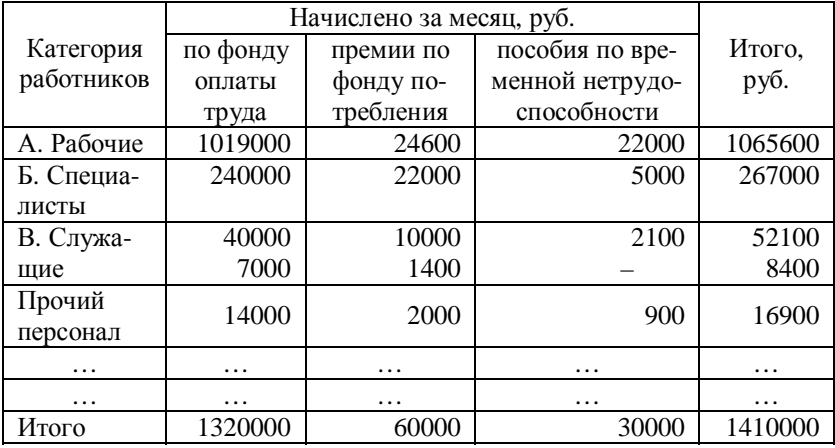

|        | Пла-                    |       |             |                       |                   |           | Оплачено            |       |
|--------|-------------------------|-------|-------------|-----------------------|-------------------|-----------|---------------------|-------|
|        |                         | Ta-   |             | Дата воз-             | Сумма<br>невыдан- | или пере- |                     |       |
| Номер  | теж-                    | бель- | Фамилия,    | никнове-<br>ной зара- | числено           |           |                     |       |
| цеха.  | ная                     | ный   | И.О.        | ния за-               | ботной            |           |                     |       |
| отдела | ведо-<br>номер<br>мость |       |             | должен-               | платы.            | дата      |                     | сумма |
|        |                         |       |             | ности                 | руб.              |           | номер до<br>кумента |       |
|        |                         |       |             |                       |                   |           |                     |       |
| 01     | 116                     | 023   | Сурков Е.Е. | 10                    | 1234              |           |                     |       |
| 01     | 116                     | 032   | Лазарь Л.С. | 10                    | 2134              |           |                     |       |
| 02     | 118                     | 240   | Дрозов У.Г. | 10                    | 2345              |           |                     |       |
| 02     | 118                     | 242   | Крот К.Д.   | 10                    | 5432              |           |                     |       |
| 03     | 120                     | 420   | Иаев П.И.   | 10                    | 2134              |           |                     |       |
| 03     | 120                     | 424   | Гор С.И.    | 10                    | 7689              |           |                     |       |
|        |                         | Итого | 40957       |                       |                   |           |                     |       |

**Вариант 21.** «РЕЕСТР невыданной заработной платы за \_\_\_ месяц 200\_\_ г.»

**Вариант 22.** «Дополнительный маршрутный лист (типовая форма № Т-23)»

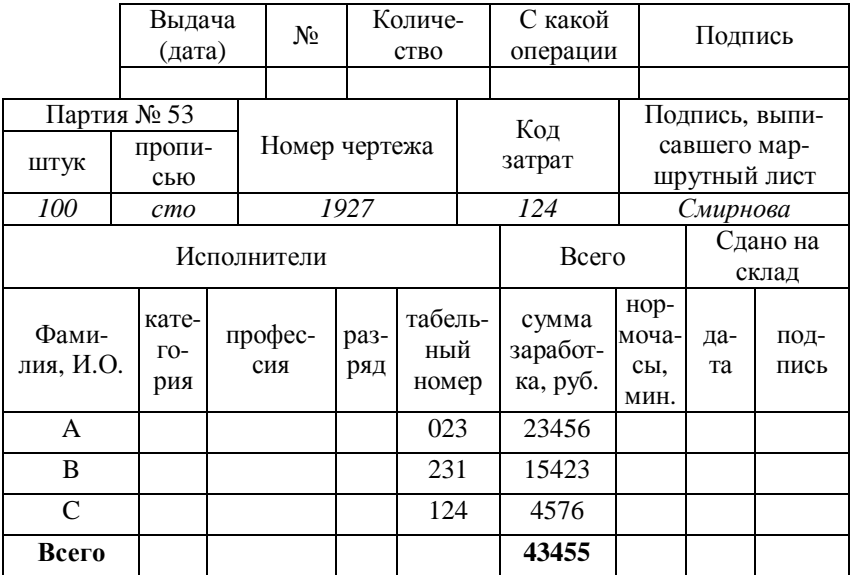

# **Вариант 23.** «ПРИХОДНЫЙ ОРДЕР № \_\_\_\_\_\_\_\_\_»

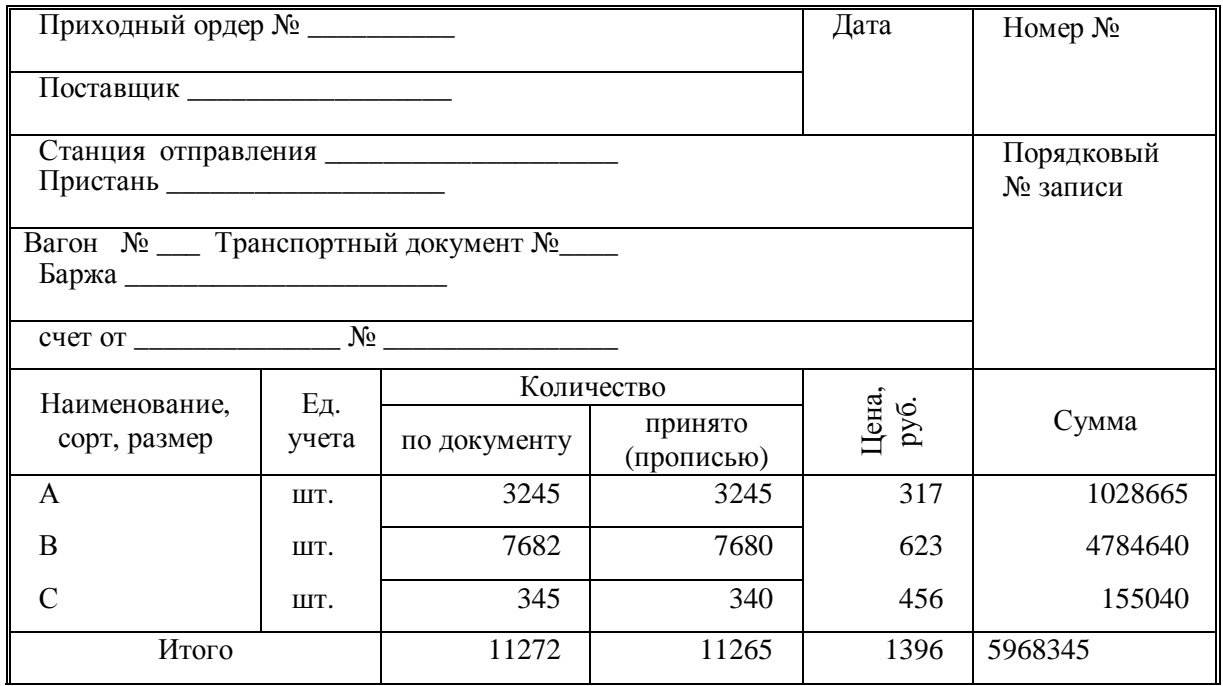

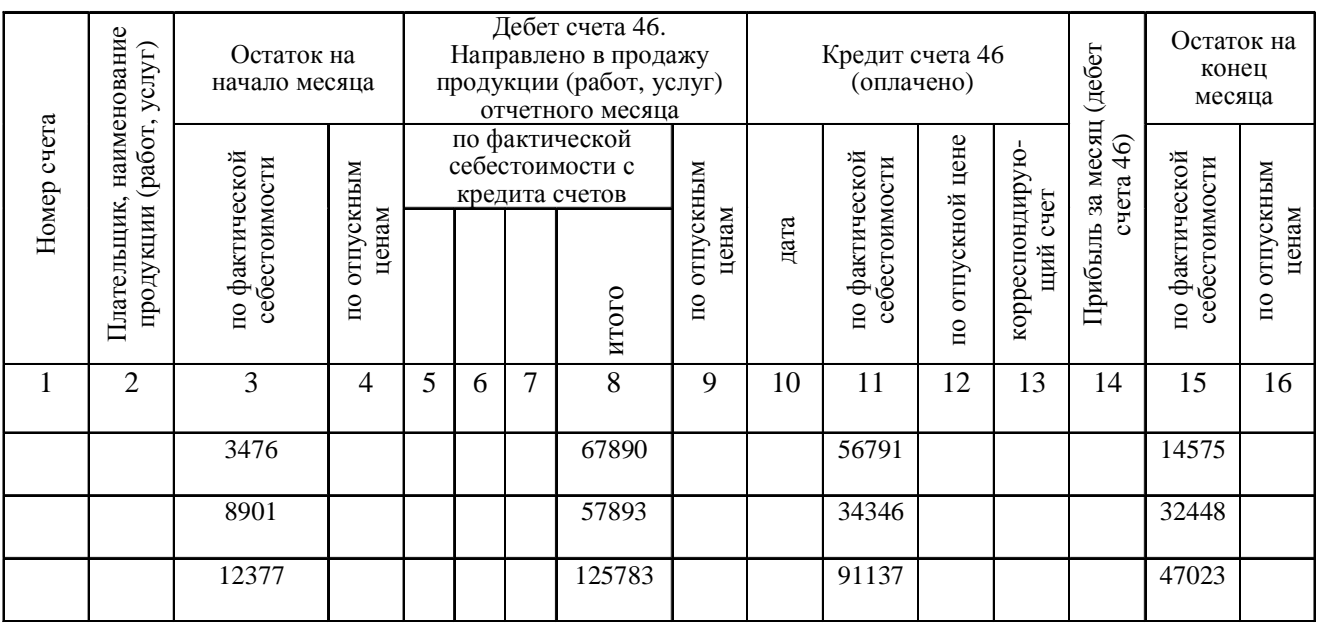

**Вариант 24.** «ВЕДОМОСТЬ учета реализации за \_\_\_200\_ <sup>г</sup>.»

# **Вариант 25.** «Ведомость № 7 по аналитическому учету <sup>к</sup> счету 76 ″Расчеты <sup>с</sup> прочими дебиторами <sup>и</sup> кредиторами″ за \_\_\_\_\_ 200\_<sup>г</sup>.»

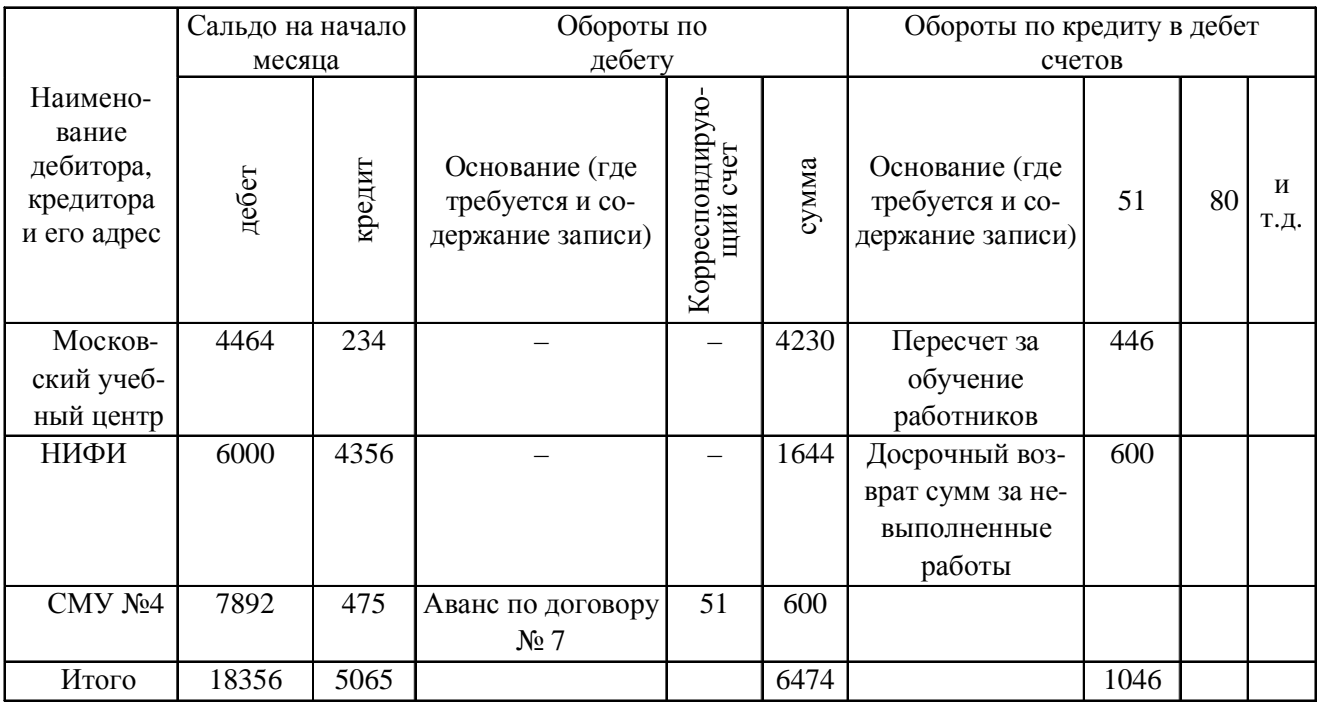

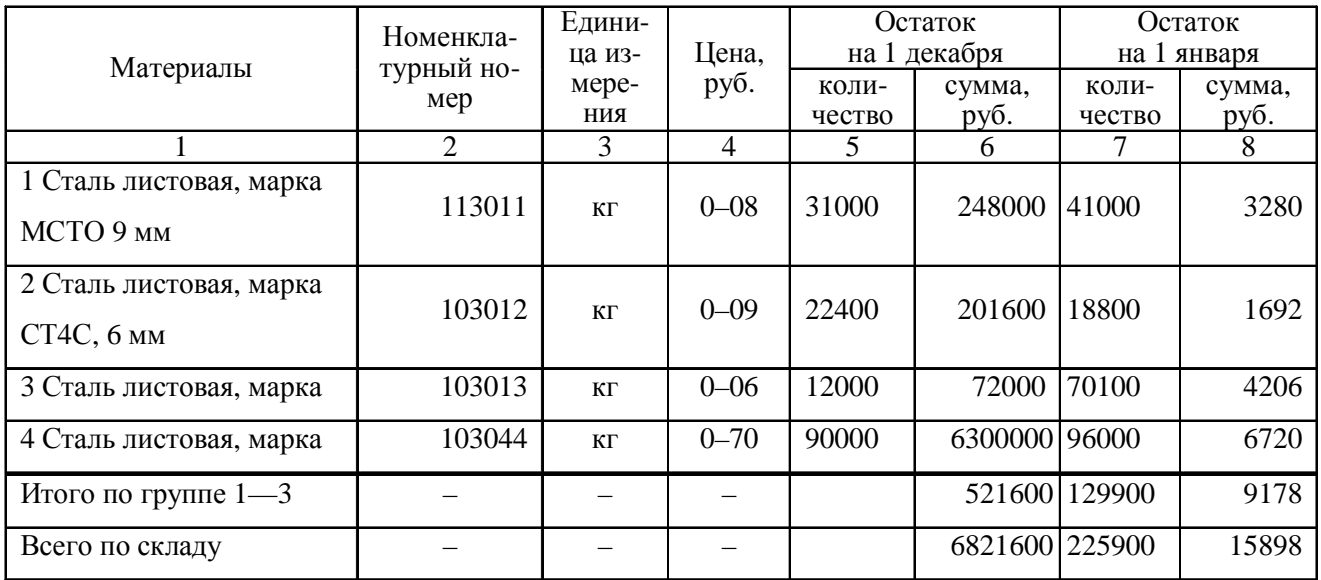

**Вариант 26.** «Ведомость учета остатков материалов на складе за 200\_\_<sup>г</sup>.»

Вариант 27. «ВЫПИСКА из расчетной ведомости № 121 за декабрь 200\_ г.»

Предприятие - Станкозавод (по начислению) Категория — I (рабочие) Цех, отдел, участок - 2

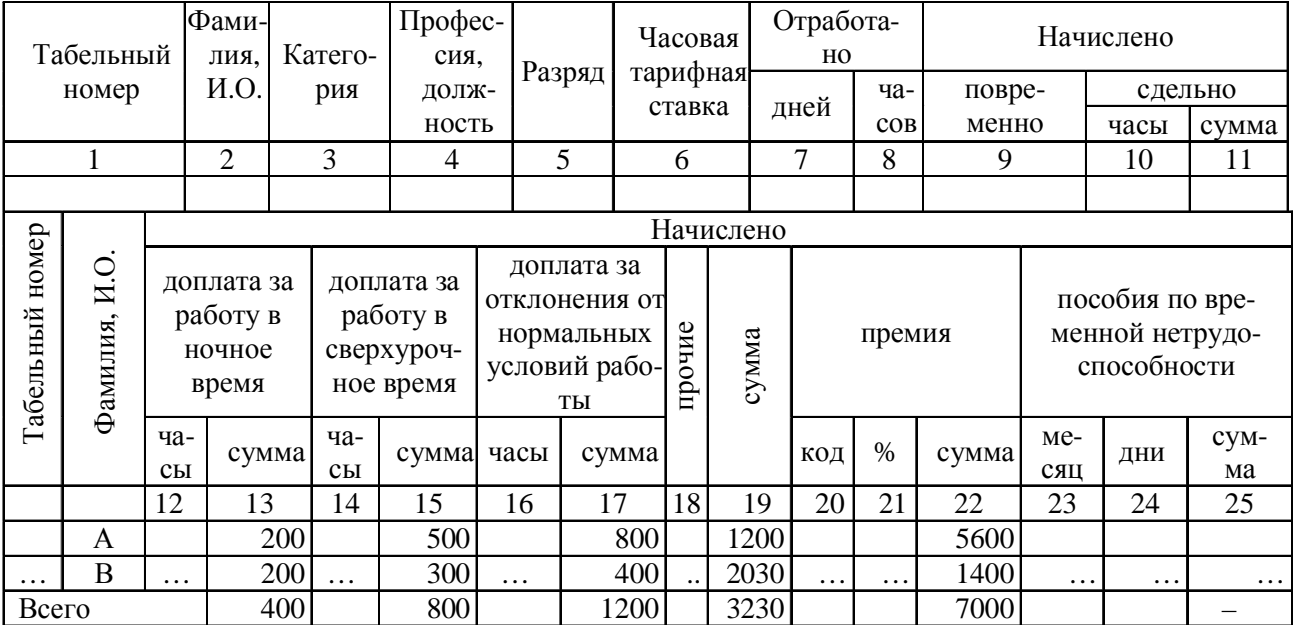

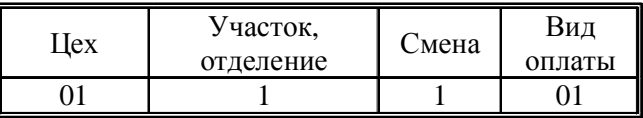

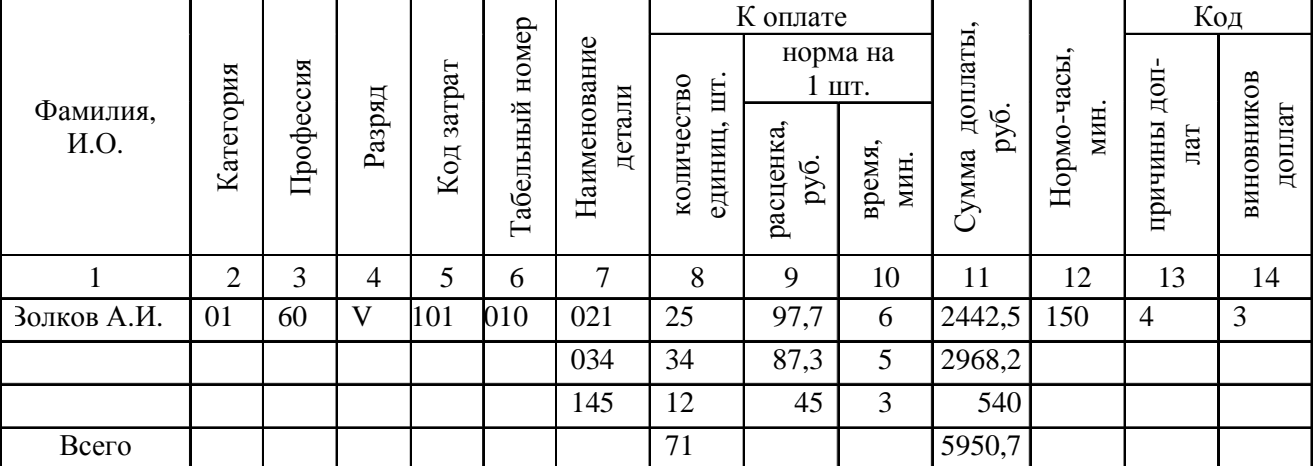

**Вариант 28.** «Листок № 17 на доплату <sup>к</sup> наряду № 188 от 01.12. 200\_ <sup>г</sup>.»

# Вариант 29. «ВЫПИСКА из расчетной ведомости № 121 за декабрь 200\_ г.»

Предприятие - Станкозавод Категория — I (рабочие) Цех, отдел, участок - 2

(по удержанию)

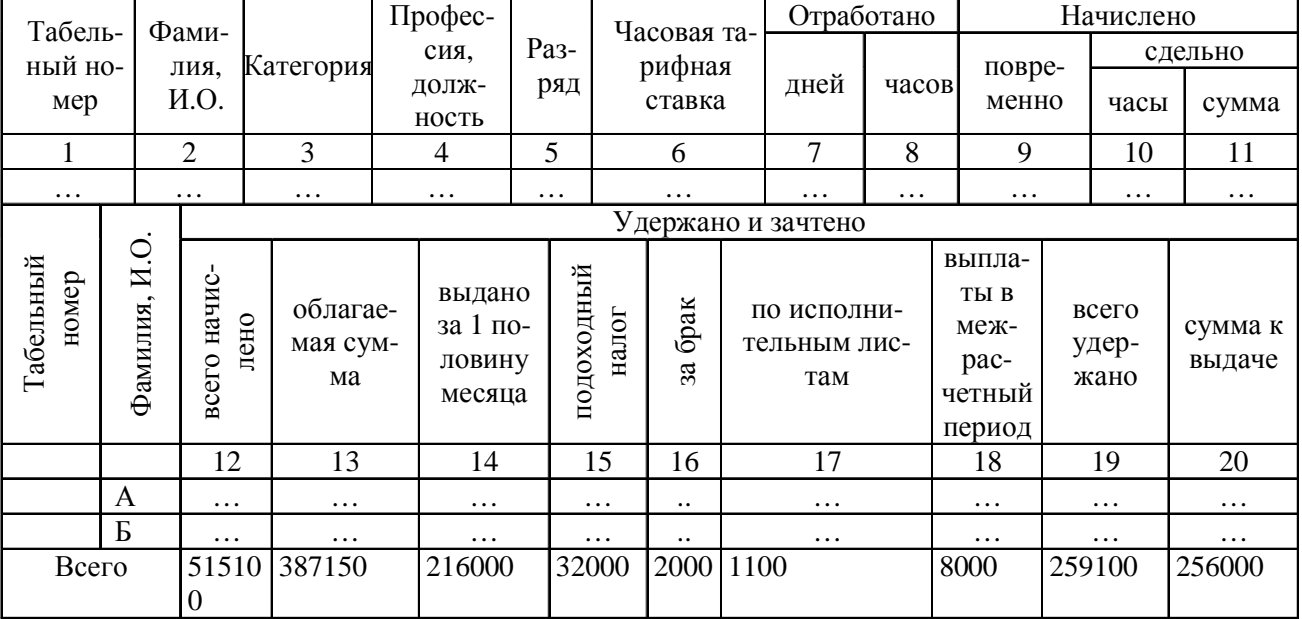

ಜ

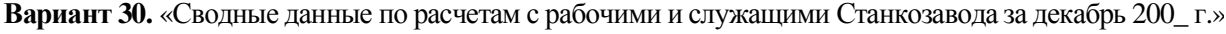

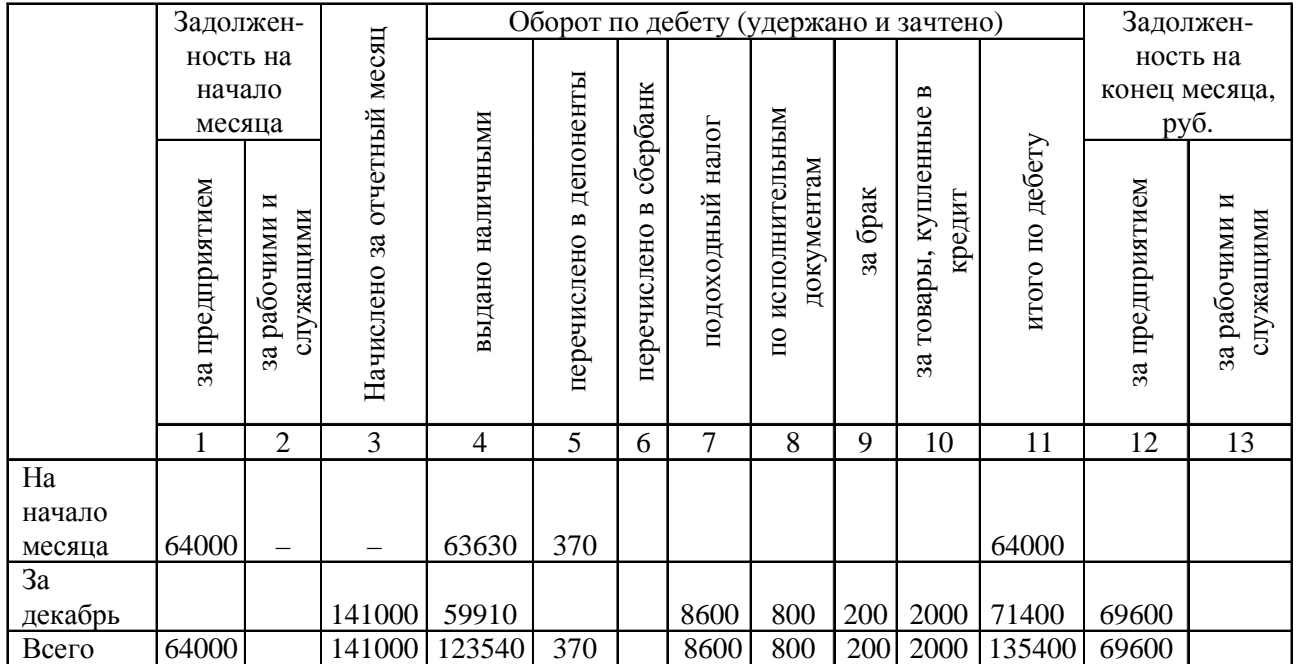

# 3.4 Лабораторная работа № 2 — «Формулы в текстовом процессоре»

В тексте можно размещать математические уравнения и например с помощью пакетов OpenOffice.org формулы, (Редактор для создания и редактирования формул Math) и MS Office (MS Equation 3.0).

## 3.4.1 Пункты заданий по технологии «Формулы»

После загрузки редактора формул выдается на экран набор лопустимых знаков, символов математики, греческих символов, заглавных и прописных, логических символов и значков. На-

глядно представлены  $\sqrt{P_1 + P_2}$ ,  $\int$ ,  $\prod$ ,  $\prod$ ,  $\bigcup$  и т.д., как правило,

каждое подменю содержит множество функций, которые открываются при их выборе.

Для работы с формулами выполните следующие пункты залания.

1) Используя редактор формул, наберите любые две формулы из ниже предложенных 30 вариантов, последовательно выбирая необходимые значки, символы, знаки и т.д., используя существующие настройки. При необходимости, для лучшего восприятия формулы в тексте, по окончанию ее набора можно вернуться из редактора формул в окно с вашим текстом.

2) Выполните установки стилей, задавая для текста, функций, переменных, чисел и т.д. соответствующие, необходимые им шрифты (выберите шрифт **Arial**).

3) Далее, задайте новый размер этих символов:

Размеры обычного текста - 14 пт; крупный индекс -11 пт; мелкий индекс - 9 пт; крупный символ - 16 пт; мелкий символ — 14 пт.

4) При необходимости изменений в формуле, нажмите дважды кнопку мыши и вновь окажитесь в редакторе.

5) В отчете по данной работе приведите протокол выполнения всех заданий (пример протокола приведен ниже).

#### 3.4.2 Протокол работы с формулами

1) В редакторе формул MS Equation создана формула вероятности пребывания заявок ( $N = 0, 1, 2, ...$ ) в системе массового обслуживания (вариант 11):

$$
P_n = \begin{cases} P_0 \frac{R}{n!} & \text{if } n \leq N; \\ P_0 \frac{R_n}{N! N^{n-N}} & \text{if } n > N, \end{cases}
$$

где

$$
P_0 = \left[ \frac{R^N}{(N-1)!(N-R)} + \sum_{n=0}^{N-1} \frac{R^n}{n!} \right]^{-1}
$$

есть вероятность того, что в системе нет ни одной заявки;  $R$  суммарная загрузка N-канальной системы.

2) Выполнены установки новых стилей: задан для текста, функций, переменных, чисел и т.д. необходимый им шрифт Arial, для символов, которые являются переменными, назначено курсивное начертание.

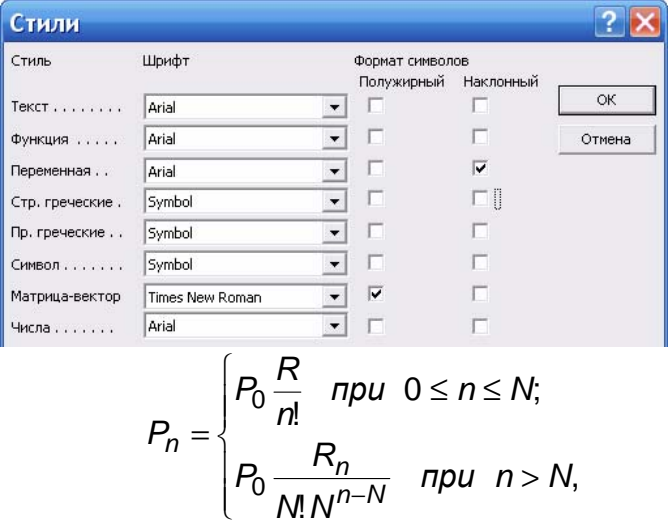

$$
P_0 = \left[\frac{R^N}{(N-1)!(N-R)} + \sum_{n=0}^{N-1} \frac{R^n}{n!}\right]^{-1}
$$

#### 3) Задан новый размер всех символов формулы:

Размеры обычного текста - 14 пт; крупный индекс - 11 пт; мелкий индекс - 9 пт; крупный символ - 18 пт; мелкий символ — 14 пт.

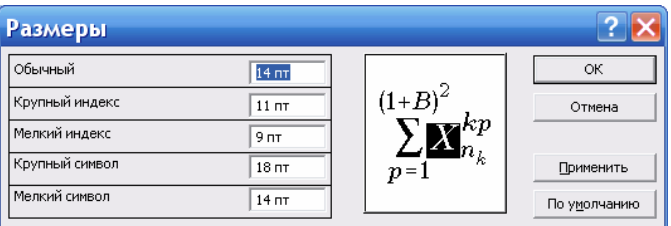

$$
P_n = \begin{cases} P_0 \frac{R}{n!} & \text{if } n \leq N; \\ P_0 \frac{R_n}{N! N^{n-N}} & \text{if } n > N, \end{cases}
$$

где

$$
P_0 = \left[ \frac{R^N}{(N-1)!(N-R)} + \sum_{n=0}^{N-1} \frac{R^n}{n!} \right]^{-1}
$$

4) Выводы по работе. Формулу в редакторе формул MS Equation можно создать с помощью выбора шаблонов и символов на панели инструментов и ввода чисел и переменных в отведенные для них места. При создании формул размер шрифтов, интервалы и форматы автоматически регулируются в соответствии с правилами записи математических выражений. Изменять форматирование можно и в процессе работы. Существует также
возможность переопределять автоматические стили. Все эти возможности были освоены и показаны в работе на конкретном примере.

## *3*.*4*.*3 Варианты формул*, *две из которых надо выполнить в редакторе формул* (*по собственному выбору*)

### **Вариант 1. «Сумма амортизационных отчислений»**

$$
C_a = 0.01 \times \sum_j^n \frac{Cb_j \times a_j \times g_j \times t_j}{F_{\mathfrak{I}_j}} ,
$$

где *Cbj* — балансовая стоимость *j*-го вида оборудования, руб.;

*tj* — время работы *j*-го вида оборудования, час;

*Fэj* — эффективный фонд времени работы оборудования в год, час;

*aj* — норма годовых амортизационных отчислений для *j*-гo вида оборудования, %;

*gj* — количество единиц оборудования *j*-го вида.

### **Вариант 2. «Затраты на силовую энергию»**

$$
C_{\scriptscriptstyle 9} = \sum_j^i N_j \!\times\! t_j \!\times\! g_j \!\times\! T_{\scriptscriptstyle 9} \,,
$$

где *Nj* — установленная мощность *j*-гo вида технических средств, кВт;

*tj* — время работы *j*-го вида технических средств, час;

*gj* — коэффициент использования установленной мощности оборудования;

*Тэ* — тариф на электроэнергию, руб./кВт-ч.

### **Вариант 3. «Затраты на текущий ремонт оборудования»**

$$
C_{p\text{e}u} = \sum_{j}^{n} \frac{Hp_j \times Cb_j \times t_j}{F_{\mathfrak{I}_j}},
$$

где  $Hp_i$  — норматив затрат на ремонт ( $Hp_i = 5\%$ );

Вариант 4. «Модель факторного анализа»

$$
\Delta f_x = \frac{\Delta x}{\Delta y + \Delta z} \ln \left| \frac{y_1 + z_1}{y_0 + z_0} \right|; \quad \Delta f_y = \frac{\Delta f_{\delta \delta u_y} - \Delta f_x}{\Delta y + \Delta z} \Delta y.
$$

Вариант 5. «Показатель чистой текущей стоимости»

$$
S = \sum_{t=0}^{T} (R_t - Z_t) \times \frac{1}{(1 + D_t)^t}
$$

где S — эффект, получаемый от проекта;

 $T$  — срок жизни проекта в интервалах планирования  $t$ ;

 $R_t$  — результаты, достигаемые на *t*-ом интервале планирования:

 $Z_t$  — затраты, осуществляемые на *t*-ом интервале;

 $D_t$  — ставка дисконтирования на *t*-ом интервале.

#### Вариант 6. «Цена облигации»

$$
PV = \frac{C}{1+r} + \frac{C}{(1+r)^2} + \ldots + \frac{C}{(1+r)^n} + \frac{H}{(1+r)^n},
$$

где  $C$  — купонные выплаты;

r — рыночная процентная ставка в период;

H — номинальная стоимость облигации;

 $n$  - число периодов, в течение которых осуществляется выплата купонного дохода.

### Вариант 7. «Годовая полная доходность по акциям»

$$
\mathcal{A}_{\Pi} = \frac{\sum_{i=1}^{t} d_i + (P_i - P_0)}{P_0 \times T} \times 100,
$$

где  $d_i$  — годовые дивидендные выплаты в году  $i$ ;

 $P_0$  — цена приобретения акций;

 $P_t$  — рыночная цена акций в году  $t$ ;

Т — число лет владения акциями;

 $i = 1, 2, 3, \ldots t$  — год владения акциями.

**Вариант 8. «Расчет индекса РТС на определенную дату**  $(t + 1)$  **компании**»

$$
J = \frac{C'}{C} \times 100 = \frac{\sum_{i=1}^{k} P_i \times Q_i}{\sum_{i=1}^{k} P_i^0 \times Q_i^0} \times 100,
$$

где *C*′ — рыночная капитализация компаний на текущую дату;  $\mathit{C}^{0}$  — рыночная капитализация компаний на базовую дату;  $i = 1, 2, 3, \ldots, k$  — число компаний в выборке; 100 — базовое значение индекса.

**Вариант 9. «Процесс создания факторной модели рентабельности совокупного капитала**  $(R_{KI})$ »

$$
R_{KL} = \frac{I}{KL} = \frac{I}{I_{PII} + B\Phi P}{B/KL} = \frac{\sum \left[ \text{VPII}_{i} \times (H_{i} - b_{i}) - A \right] + B\Phi P}{\sum (\text{VPII}_{i} \times H_{i})/K_{OE}},
$$

где *БП* — общая сумма брутто-прибыли за отчетный период, до выплаты процентов и налогов;

*KL* — среднегодовая сумма совокупного капитала;

*ПРП* — прибыль от реализации продукции (услуг);

*ВФР* — внереализационные финансовые результаты;

*В* — выручка от реализации продукции (услуг);

*V*РП*i* — объем реализации продукции *i*-го вида в натуральном выражении;

*Цi* — отпускные цены на *i*-й вид продукции;

*b* — прямые производственные затраты на единицу *i*-го вида продукции;

*A* — постоянные косвенные затраты периода;

*КОБ* — коэффициент оборачиваемости совокупного капитала за отчетный период (отношение выручки к среднегодовой сумме капитала).

Вариант 10. «Зависимость цены акции от рисковых предпочтений»  $\lambda$ <sub>7</sub>

$$
S_m = \frac{r_m - (1 - r_f)}{\sigma_m} = \frac{r_m^S - (1 + r_f) p_m}{\sigma_m^S} = \frac{r_m^S - \sum_{i=2}^N E_i^S Q_i + \frac{1}{\lambda} \sum_{i=2}^N S_i^S Q_i}{\sigma_m^S},
$$

где  $p_m$  — цена одной *i*-той акции;

 $\sigma_i^S$  — стандартное отклонение в деньгах одной *i*-ой акции;  $E_i^S$  — ожидаемая доходность в деньгах на одну *i*-ую акцию.

Вариант 11. «Комплексный показатель качества нового программного продукта по группе показателей»

$$
J_{\text{amp}} = \sum_{i=1}^{n} B_i \times X_i ,
$$

где n - число рассматриваемых показателей;

 $B_i$  — коэффициент весомости *i*-го показателя в долях единицы, устанавливаемый экспертным путем;

 $X_i$  — относительный показатель качества, устанавливаемый экспертным путем по выбранной шкале оценивания.

### Вариант 12. «Модель факторного анализа»

$$
\lg\left(\frac{f_1}{f_0}\right) = \lg\left(\frac{x_1}{x_0}\right) + \lg\left(\frac{y_1}{y_0}\right) + \lg\left(\frac{z_1}{z_0}\right) = \lg I_x + \lg I_y + \lg I_z.
$$

Вариант 13. «Модель факторного анализа»

$$
\Delta f = \Delta f \times \frac{\lg I_x}{\lg I_f} + \Delta f \times \frac{\lg I_y}{\lg I_f} + \Delta f \times \frac{\lg I_z}{\lg I_f} = \Delta f_x + \Delta f_y + \Delta f_z.
$$

Вариант 14. «Модель маржинального анализа»

$$
P \downarrow C = C_{\mathcal{G}} - C_{\phi} = \frac{3_{\phi} - P \downarrow 3 + 3_{\phi}}{\text{VBI}_{\phi} + P \uparrow \text{VBI}} - \frac{3_{\phi}}{\text{VBI}_{\phi}}
$$

**Вариант 15. «Цена облигации»** 

$$
PV = \sum_{t=1}^{n} \frac{C}{(1+r)^{n}} + \frac{H}{(1+r)^{n}},
$$

где *С* — купонные выплаты;

*r* — рыночная процентная ставка в период;

*H* — номинальная стоимость облигации;

*n* — число периодов, в течение которых осуществляется выплата купонного дохода.

**Вариант 16. «Приведенная стоимость будущих доходов»** 

$$
PV = \frac{C}{(1+r)^n} = FV \times \frac{1}{(1+r)^n} = FV \times d,
$$

где *d* — дисконтный множитель;

*FV* — будущая сумма дохода.

**Вариант 17. «Критерий Фишера»** 

$$
F = \frac{\sigma_{eocnp}^2}{\sigma_{ocm}^2}, \quad \sigma_{eocnp}^2 = \frac{\sum (Y_{x_i} - \overline{Y_x})^2}{m-1}, \quad \sigma_{ocm}^2 = \frac{\sum (Y_i - Y_{x_i})^2}{n-m},
$$

где *m* — количество параметров в уравнении связи;

*n* — количество наблюдений.

# **Вариант 18. «Приведение процентной ставки к годовому эквиваленту»**

$$
ERP = \left(1 + \frac{r}{m}\right)^{m} - 1; \qquad ERP = \left(1 + \frac{0.2}{4}\right)^{4} - 1 = 0,2155; \\
ERP = \left(1 + \frac{0.2}{12}\right)^{12} - 1 = 0,2194; \ ERP = \left(1 + \frac{0.2}{365}\right)^{365} - 1 = 0,221,
$$

где *ERP* — эффективная ставка процента (сравнения);

*r* — ставка процента;

*m* — число периодов начисления.

Вариант 19. «Уравнения связи»

$$
\begin{cases} na + b \sum x = \sum y, \\ a \sum x + b \sum x^2 = \sum xy \end{cases}
$$

Вариант 20. «Линейный коэффициент корреляции»

$$
\eta = \sqrt{\frac{\sigma_y^2 - \sigma_{y_x}^2}{\sigma_y^2}}, \ \sigma_y^2 = \frac{\sum (y_i - \overline{y})^2}{n}, \ \sigma_{y_x}^2 = \frac{\sum (y_i - y_{i_x})}{n}.
$$

Вариант 21. «Уравнения связи»

$$
\begin{cases} na + b \sum \left(\frac{1}{x}\right) = \sum y, \\ a \sum \left(\frac{1}{x}\right) + b \sum \left(\frac{1}{x}\right)^2 = \sum \left(\frac{1}{x}\right) y. \end{cases}
$$

Вариант 22. «Показатель асимметрии (А) и его ошибка ( $m_a$ )»

$$
A = \frac{\sum (x_i - \overline{x})^3}{n\sigma^3}, \quad m_a = \sqrt{\frac{6}{n}}.
$$

Вариант 23. «Показатель эксцесса  $(E)$  и его ошибка  $(m_e)$ »

$$
E = \frac{\sum (x_i - \overline{x})^4}{n\sigma^4}, \qquad m_e = \sqrt{\frac{24}{n}}.
$$

Вариант 24. «Чувствительность себестоимости единицы продукции»

$$
\Delta C_{x_i} = C_n - C_{\phi} = \frac{3_{\phi} + 3_{\phi}}{VB\Pi_{\phi} + \Delta VBI_{\phi}} - \frac{3_{\phi}}{VB\Pi_{\phi}}
$$

**Вариант 25. «Фондоотдача»** 

$$
\Delta \Phi O = \frac{B \varPi_\phi + \Delta B \varPi_{x_i}}{O \varPi \Phi_\phi + \Delta O \varPi \Phi_{x_i}}\,,
$$

где ОПФ — среднегодовая стоимость основных производственных фондов.

**Вариант 26. «Рентабельность основных производственных фондов»** 

$$
\Delta R_{OII\Phi} = \frac{\Pi_{\phi} + \Delta \Pi_{x_i}}{OII\Phi_{\phi} + \Delta OII\Phi_{x_i}} - \frac{\Pi_{\phi}}{OII\Phi_{\phi}}.
$$

**Вариант 27. «Издержкоемкость продукции (отношение операционных затрат к стоимости выпущенной продукции)»** 

$$
\Delta H E = \frac{3_{\phi} + \Delta 3}{B H_{\phi} + \Delta B H_{\phi}} - \frac{3_{\phi}}{B H_{\phi}}.
$$

**Вариант 28. «Коэффициент эластичности материалоемкости продукции»** 

$$
P \uparrow R_{\text{o6}} = R_n - R_{\Phi} = \frac{\Pi_{\Phi} + P \uparrow \Pi}{V \text{PI} \Pi_n \times L_n} - \frac{\Pi_{\Phi}}{\text{B}_{\Phi}}.
$$

**Вариант 29. «Коэффициент обеспеченности собственным оборотным капиталом»** 

$$
\Delta K_{\text{ock}} = \frac{COK_{\phi} + \Delta H}{OA_{\phi}} - \frac{COK_{\phi}}{OA_{\phi}}.
$$

**Вариант 30. «Коэффициент финансового левериджа (отношение заемного капитала к собственному)»** 

$$
\Delta K_{\Phi,\pi} = \frac{3K_1 - \Delta H\Pi}{CK_1 + \Delta H\Pi} - \frac{3K_1}{CK_1}.
$$

# **3.5 Лабораторная работа № 3 — «Работа с рисунками в текстовом процессоре»**

В тексте можно размещать схемы, блок-схемы, рисунки, созданные, например, с помощью пакетов *OpenOffice*.*org* (Векторный редактор Draw) и *MS Office* (Инструменты рисования «Фигуры»).

## *3.5.1 Пункты заданий по технологии рисования*

Для работы со схемами, рисунками согласно выбранному варианту (1 ÷ 25) **выполните следующие пункты задания**.

1) С помощью фигур, стрелок, линий, выносок, звезд и т.д. **создать рисунок** согласно выбранному варианту.

2) Применить для фигур рисунка **разные заливки** (рисунком из файла, градиентом, текстурой, узором и т.д.).

3) Использовать **разные цвета**, ширину и тип линий для контура выделенных фигур рисунка.

4) **Изменить одну из фигур** рисунка на любую другую с сохранением форматирования.

5) **Добавить тени** к фигурам рисунка. Применить цвет тени.

6) Показать фигуры рисунка в **объемном виде**, применяя цвет объема фигур, глубину, освещение, разные поверхности.

7) **Сгруппировать все объекты** (фигуры, стрелки, линии и т.д.) рисунка.

8) В отчете по данной работе привести **протокол выполнения всех заданий** (пример протокола приведен ниже).

### *3.5.2 Протокол работы с технологией рисования*

**1) С помощью фигур, стрелок создан рисунок согласно выбранному варианту № 20, все объекты рисунка сгруппированы.** 

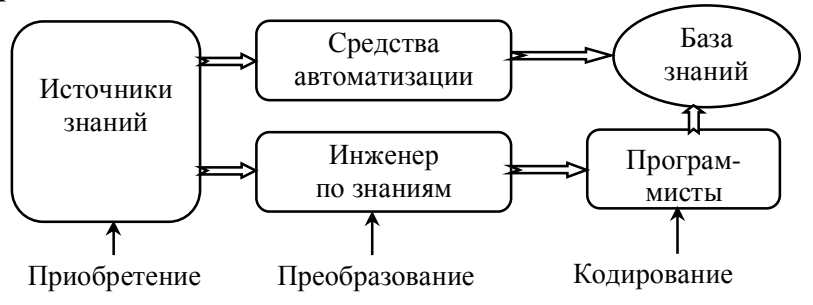

**2) Применены для фигур рисунка разные заливки (например, рисунок из файла, градиент, текстура, узор).** 

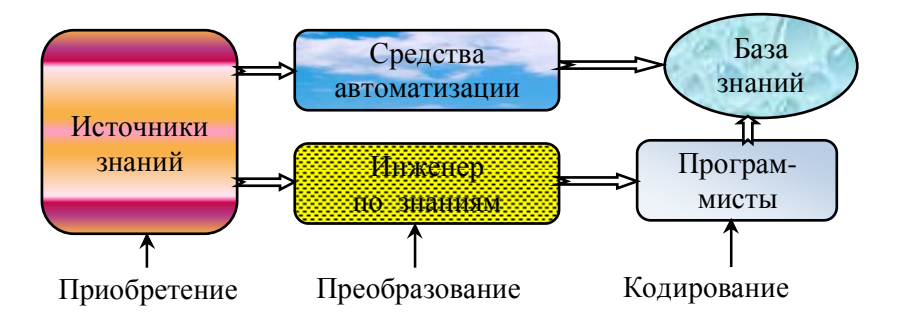

**3) Использованы разные цвета, ширина и типы линий для контура выделенных фигур рисунка.** 

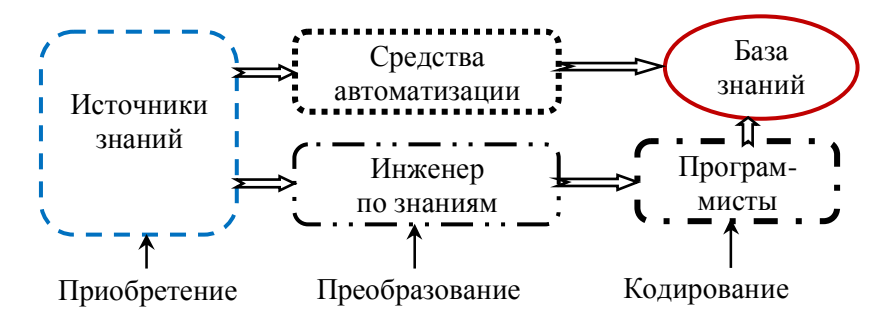

**4) Изменена одна из фигур рисунка на ромб с сохранением форматирования.** 

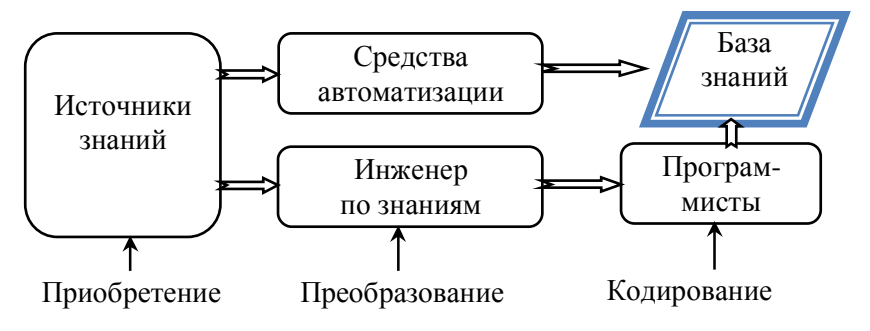

**5) Добавлены разные виды тени к фигурам рисунка. Применены цвета тени.** 

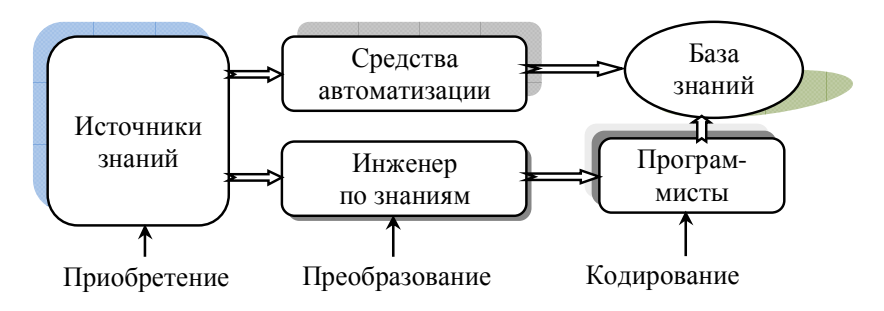

**6) Показаны фигуры рисунка в объемном виде, применены разные цвета объемов фигур, глубины, освещение, разные поверхности.** 

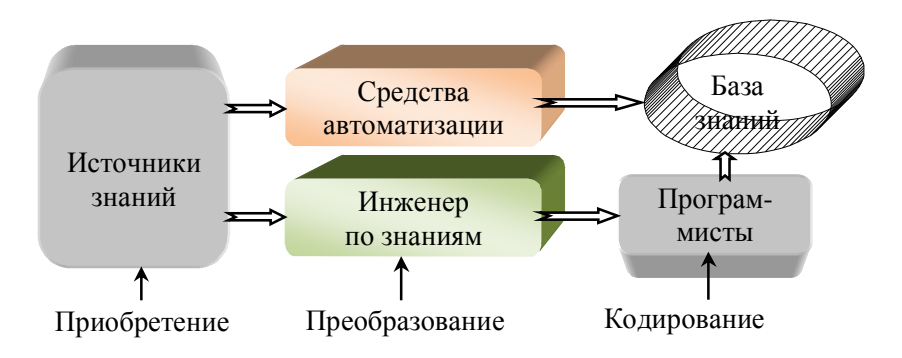

**7) Выводы по работе**. Таким образом, к документу MS Office 2007 можно добавить одну фигуру или скомбинировать несколько фигур, чтобы создать рисунок или более сложную фигуру. В распоряжении имеются следующие фигуры: линии, основные геометрические фигуры, стрелки, фигуры для формул, блок-схемы, звезды, ленты и выноски. После добавления нескольких фигур рисунка к ним был добавлен текст, стрелки, все фигуры были сгруппированы.

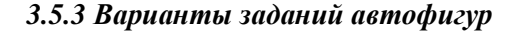

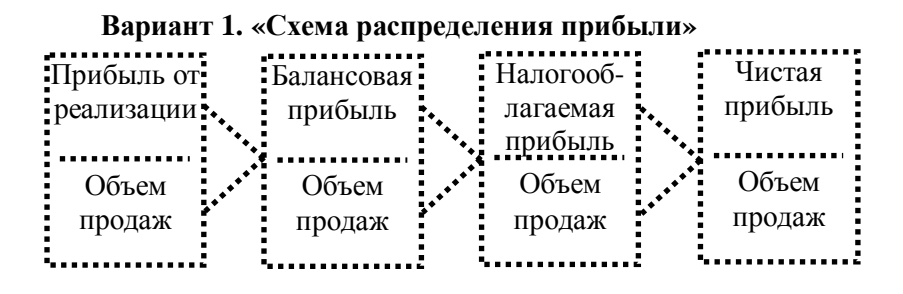

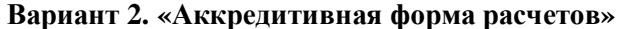

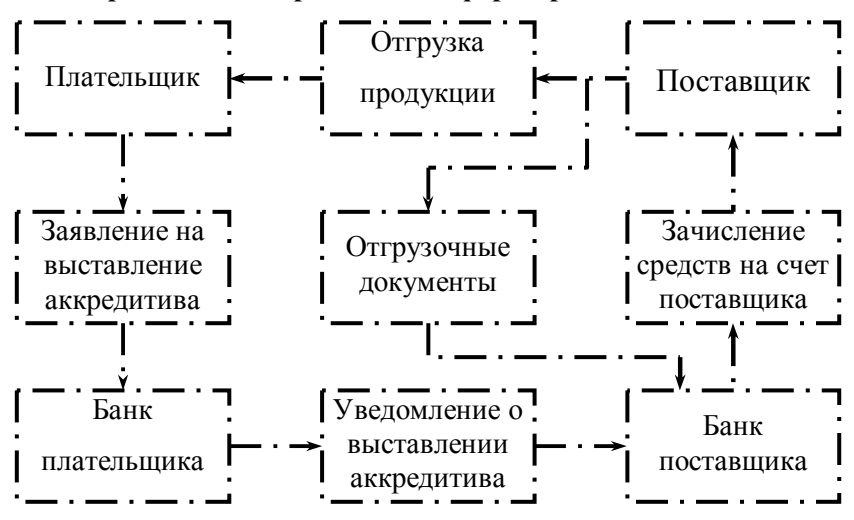

**Вариант 3. «Фазы управления производством»**

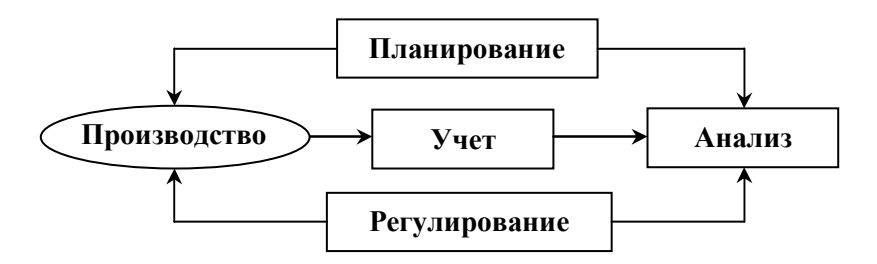

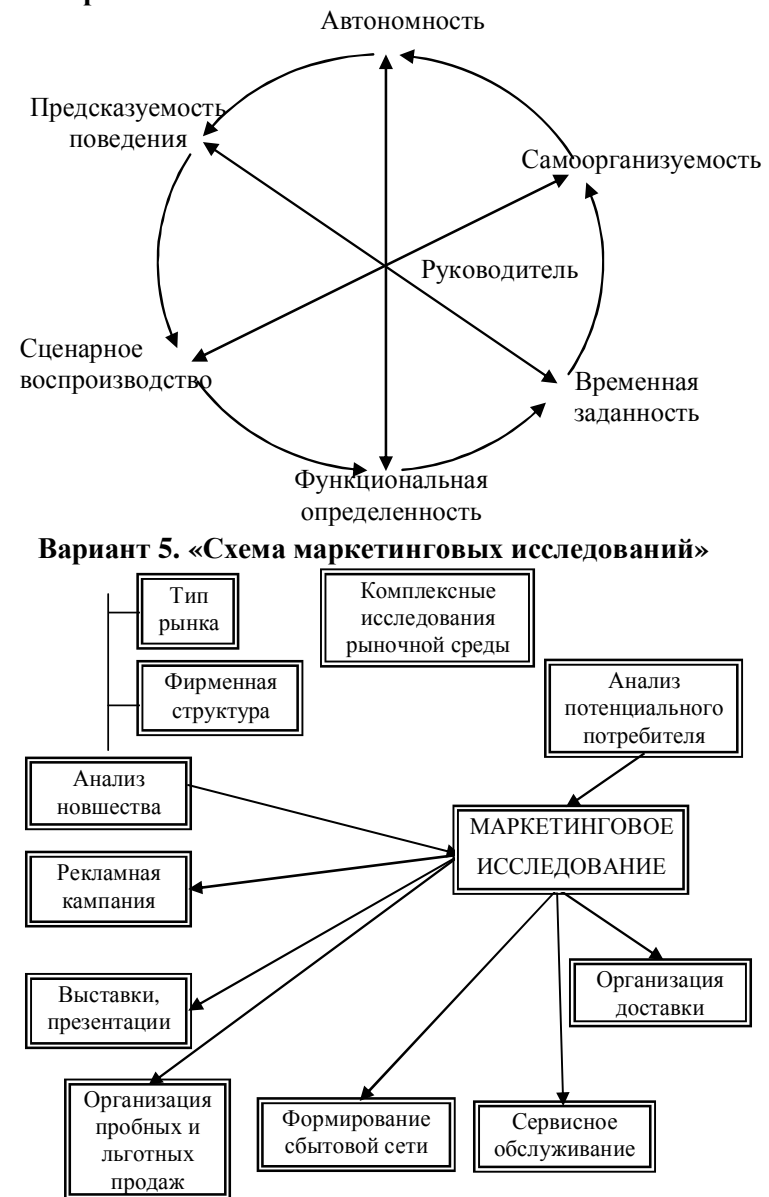

**Вариант 4. «Круговая схема управления деловым поведением работников»** 

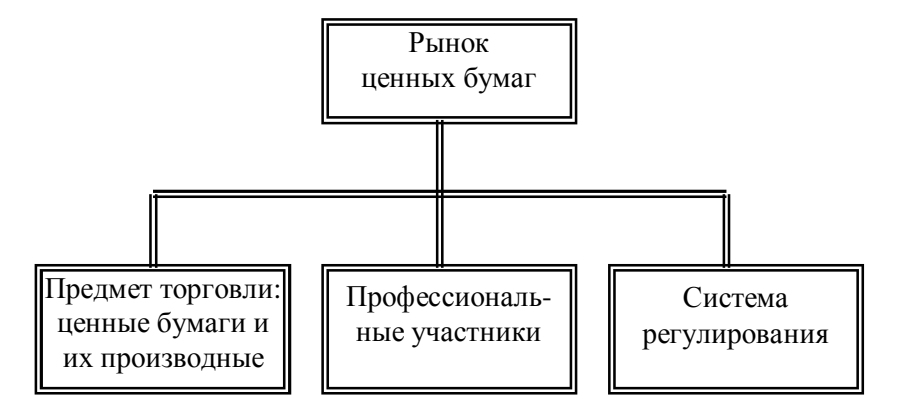

**Вариант 6. «Структура рынка ценных бумаг»**

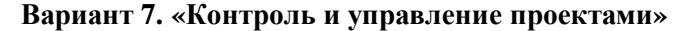

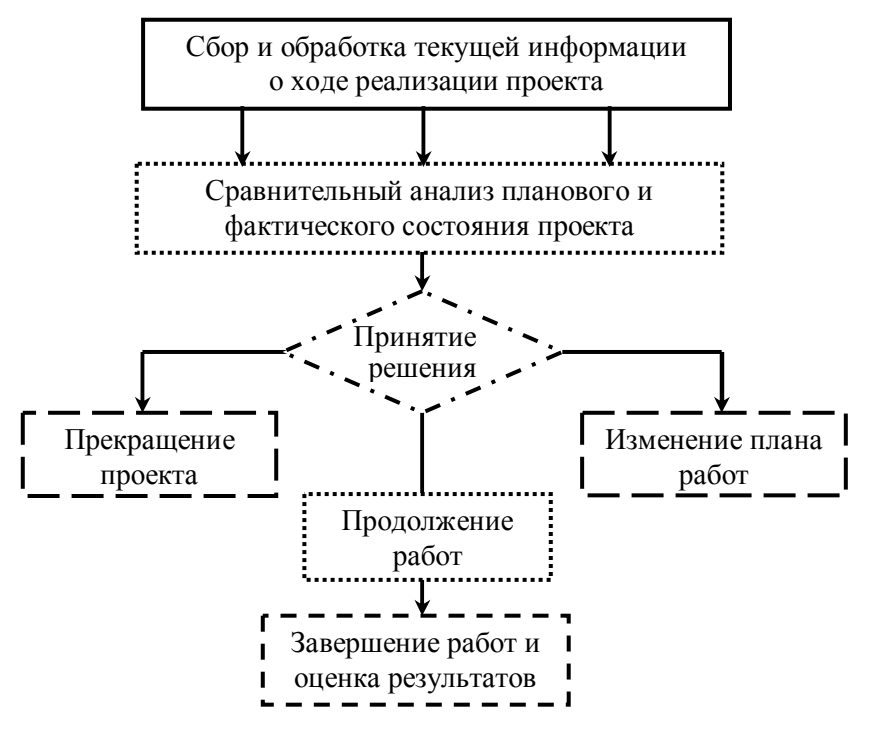

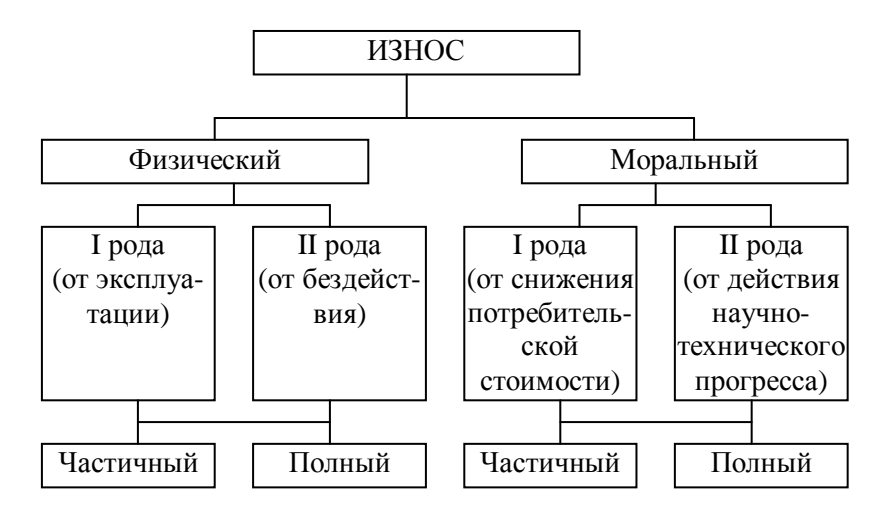

**Вариант 8. «Классификация видов износа»**

**Вариант 9. «Структурно-логическая модель детерминированного факторного анализа фонда оплаты труда»** 

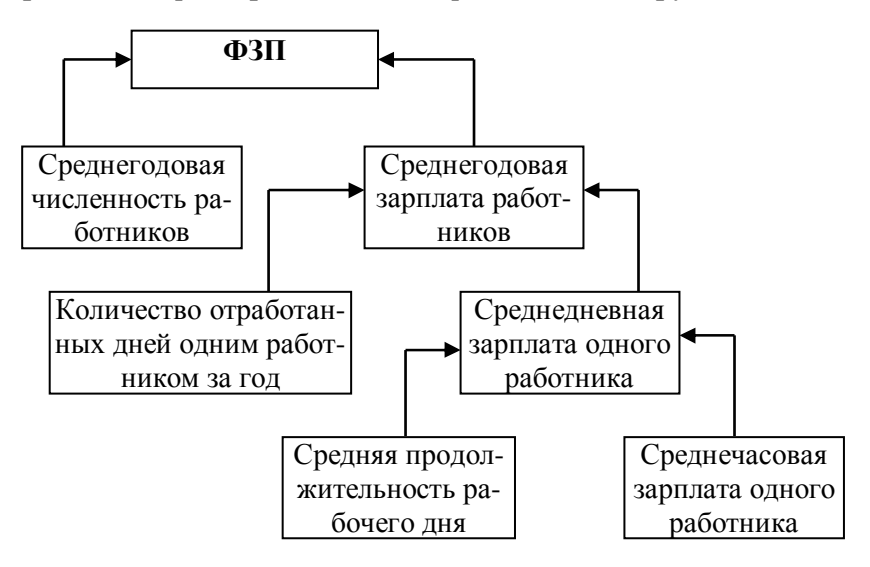

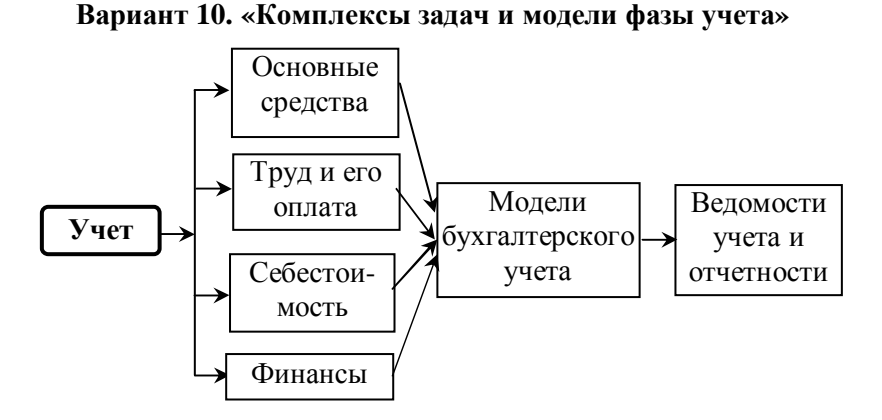

**Вариант 11. «Структурно-логическая модель себестоимости продукции»** 

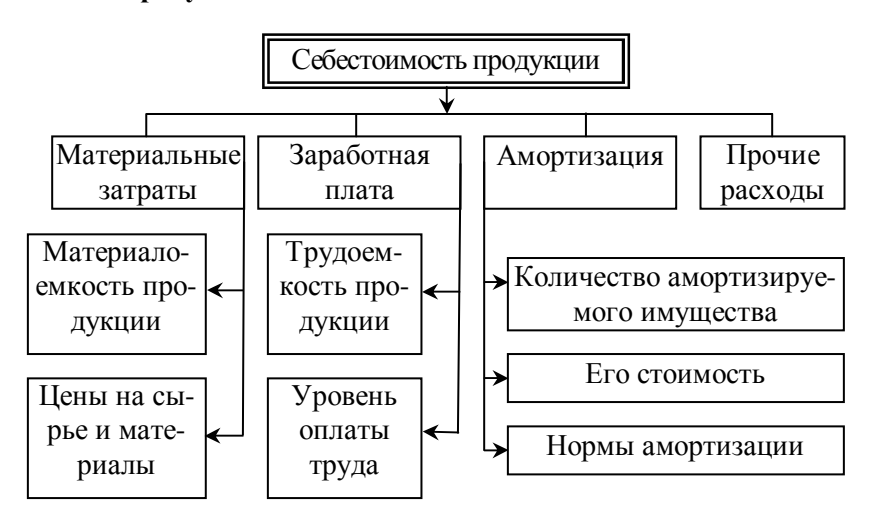

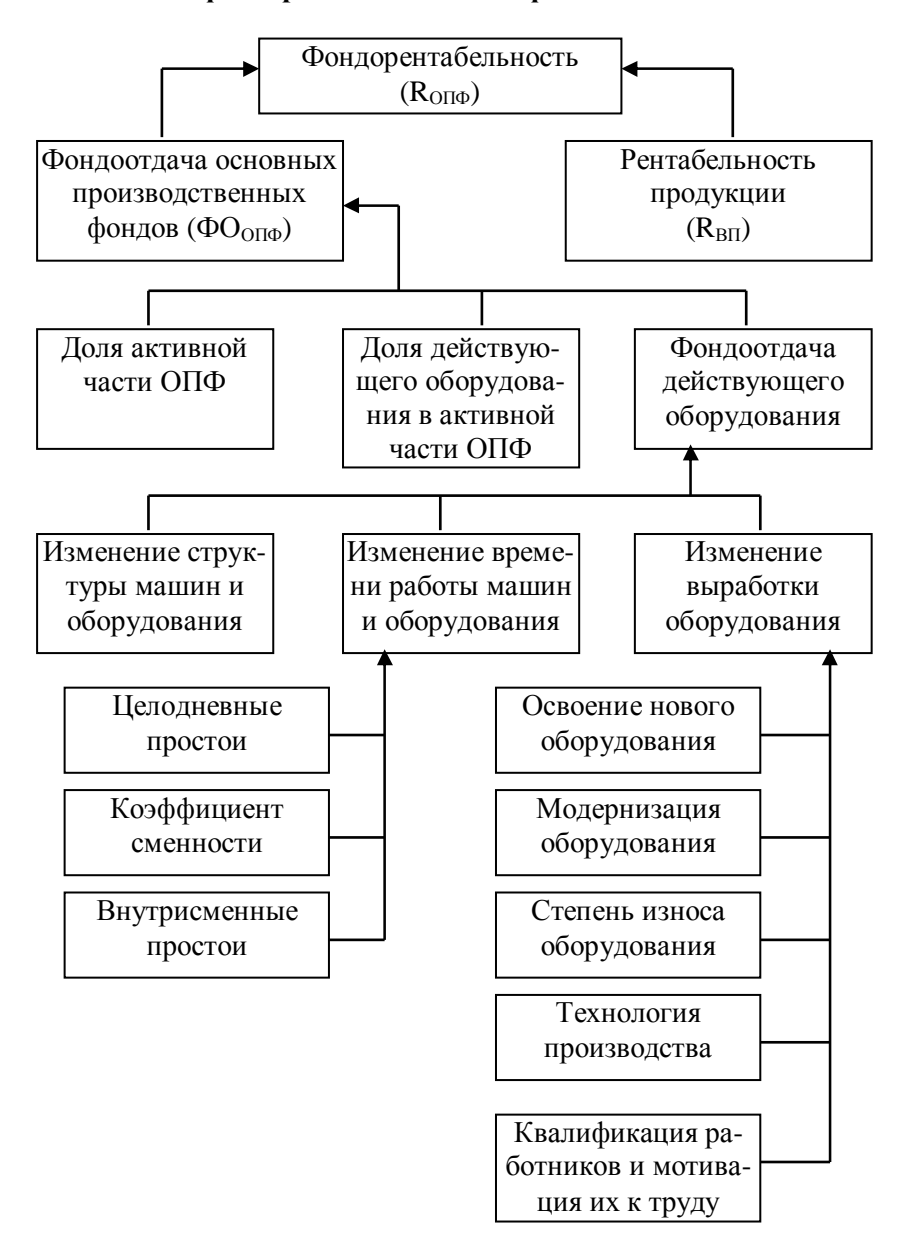

**Вариант 12. «Структурно-логическая модель факторного анализа фондорентабельности и фондоотдачи»** 

### **Вариант 13. «Структурно-логическая модель факторного анализа материалоемкости»**

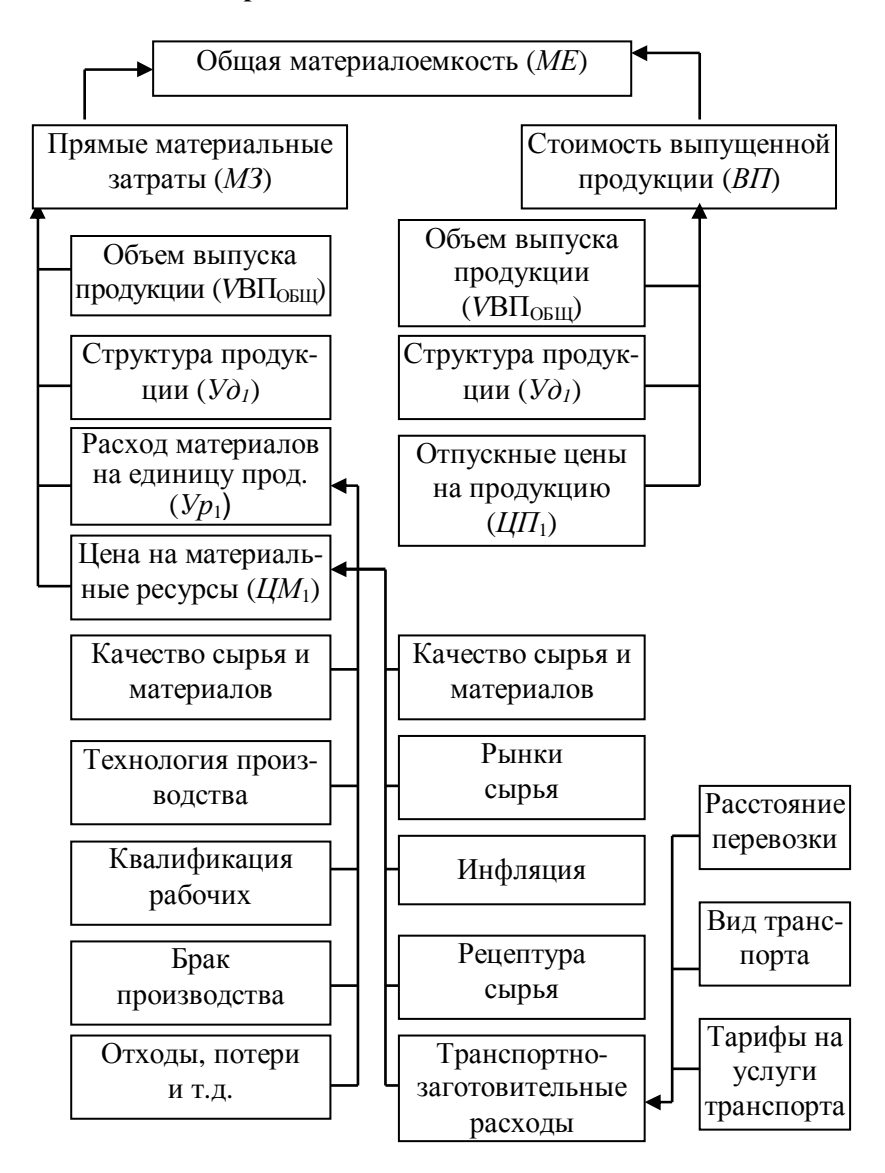

**Вариант 14. «Структурно-факторная модель валовой продукции»** 

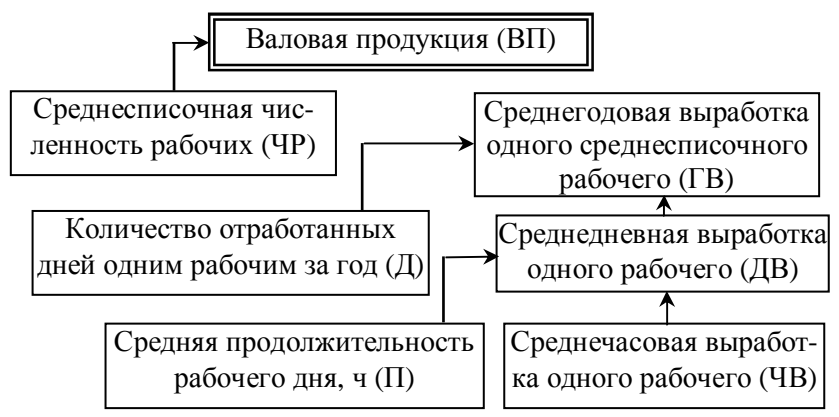

**Вариант 15. «Комплексы задач и модели фазы регулирования»** 

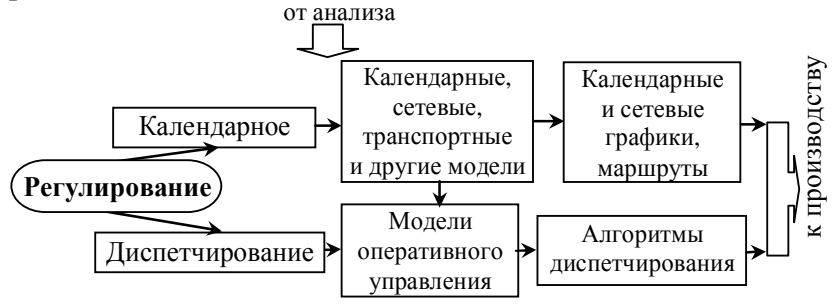

**Вариант 16. «Структурная модель себестоимости продукции земледелия»** 

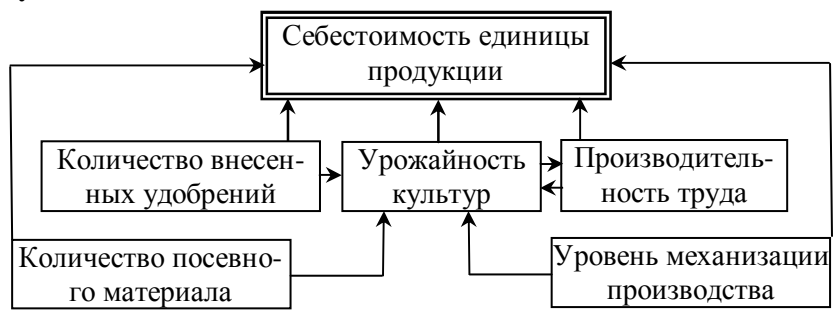

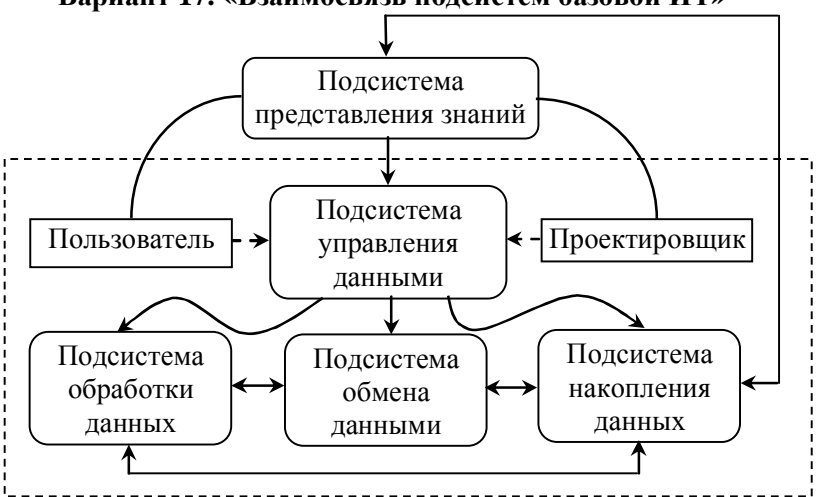

**Вариант 17. «Взаимосвязь подсистем базовой ИТ»** 

**Вариант 18. «Классификация компьютерных вирусов»** 

# **КОМПЬЮТЕРНЫЕ ВИРУСЫ**

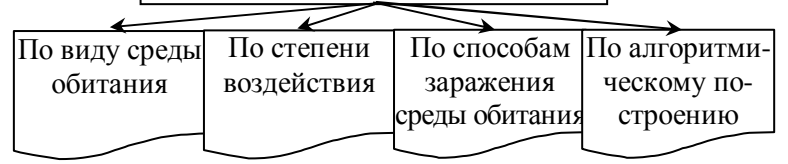

**Вариант 19 «Комплексы задач и модели фазы анализа»** 

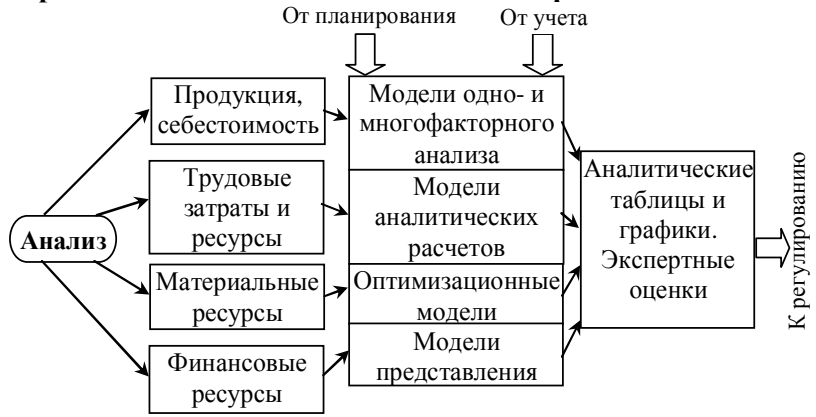

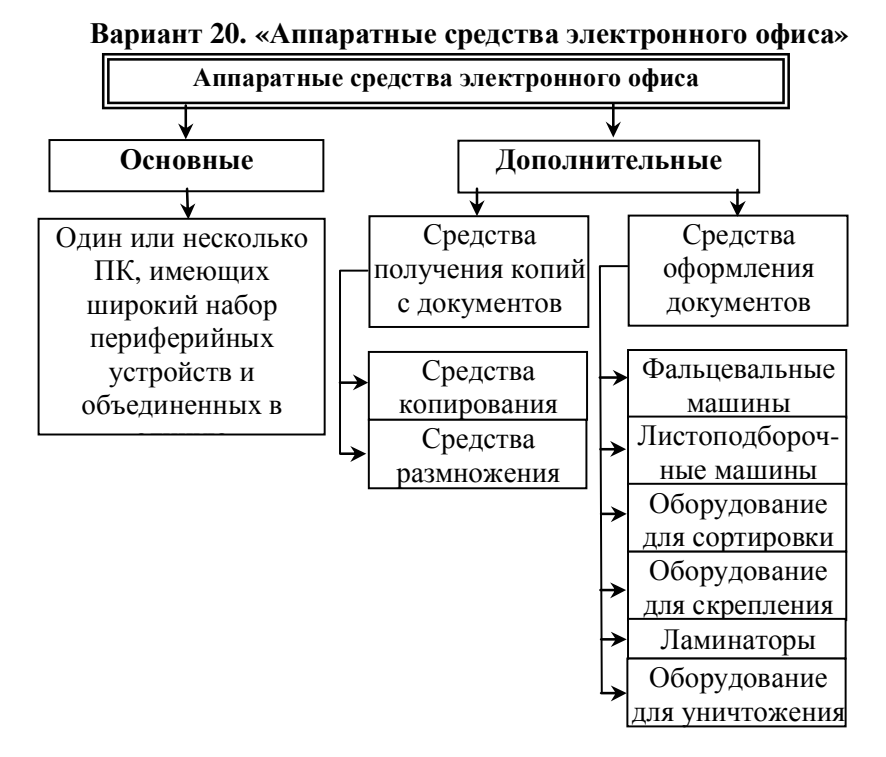

**Вариант 21. «Структура информационной технологии»** 

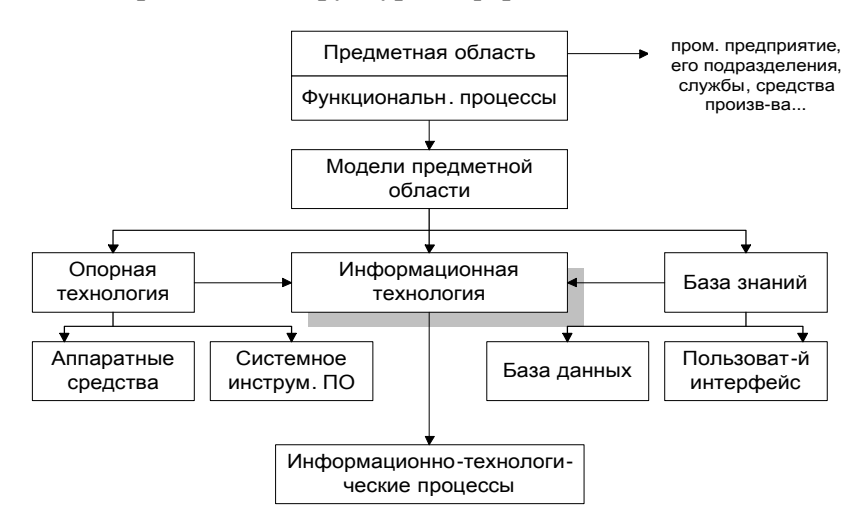

**Вариант 22. «Взаимосвязи основных объектов в MS Access»** 

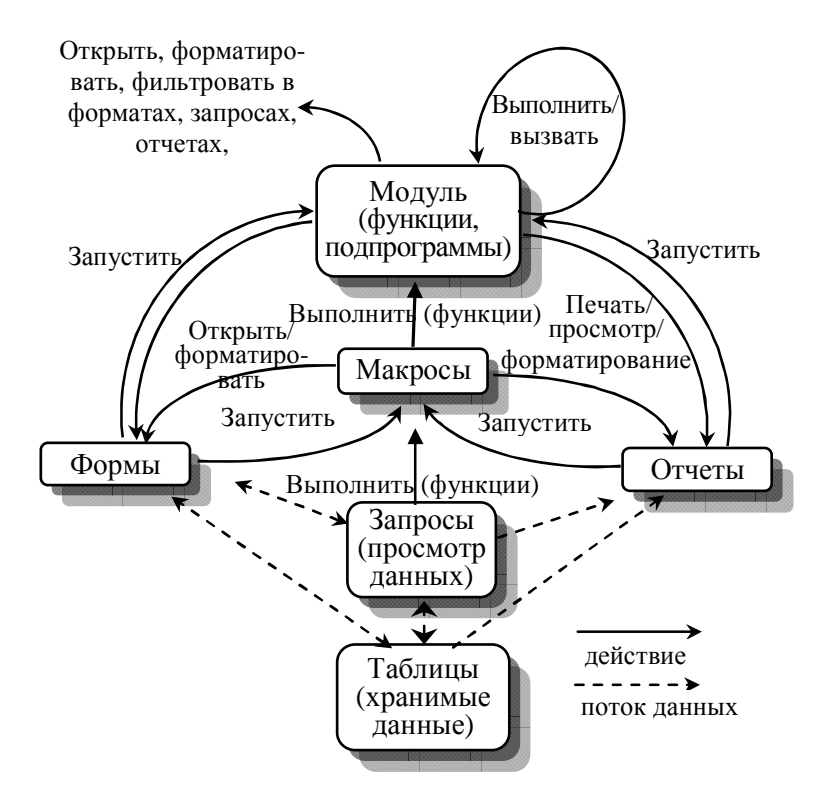

**Вариант 23. «Архитектура «клиент-сервер», основанная на Web-технологии»** 

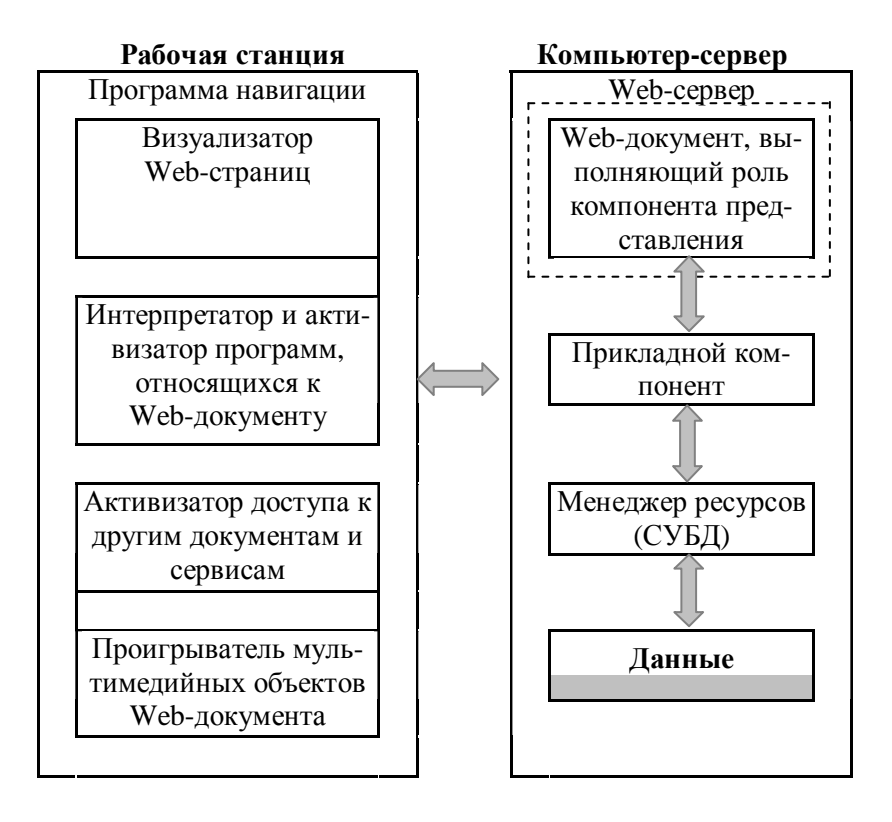

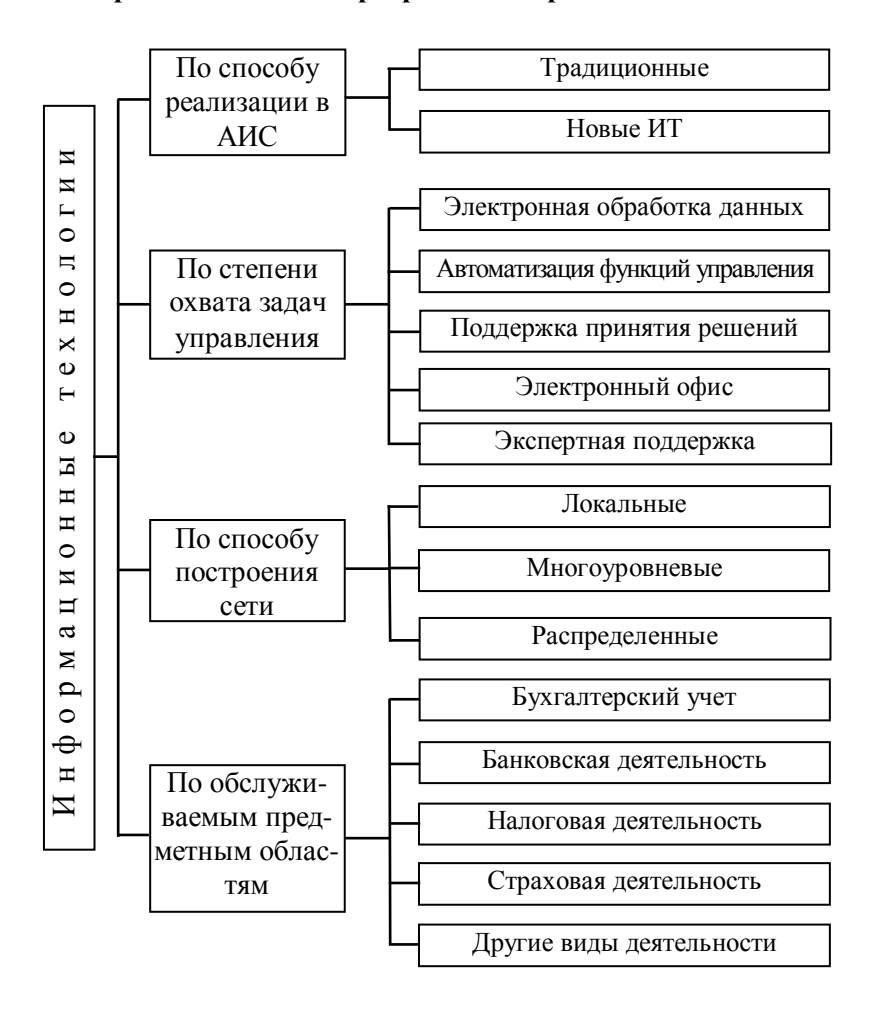

**Вариант 24. «Виды программных средств»** 

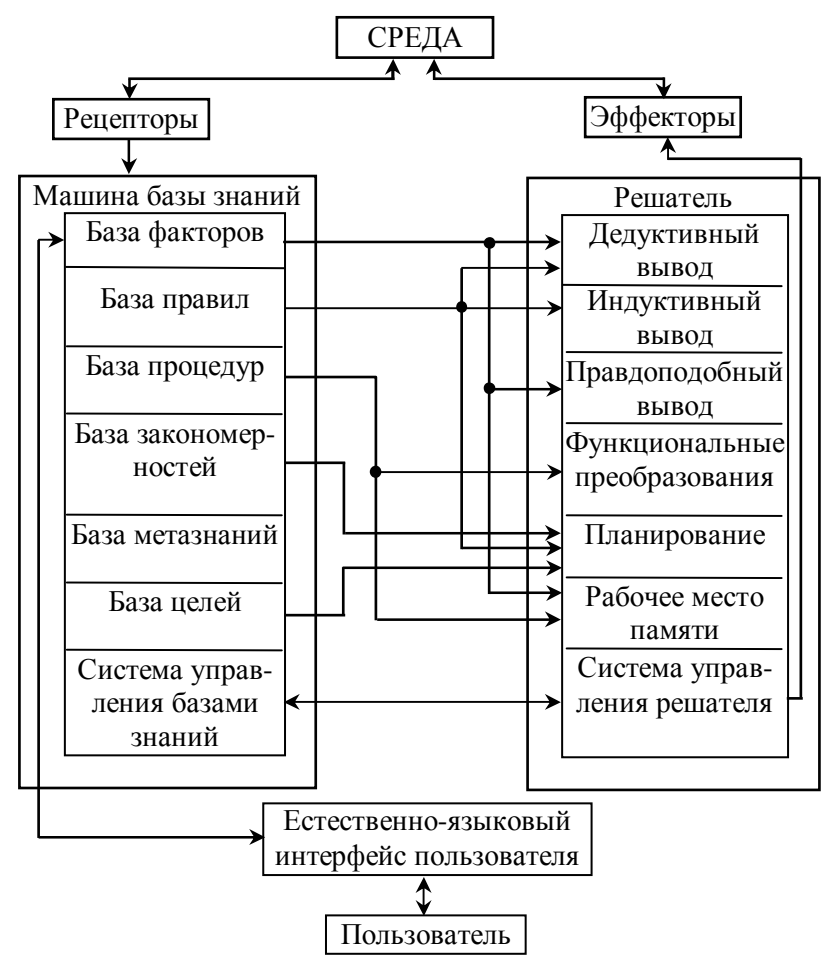

**Вариант 25. «Общая структура интеллектуальной системы»** 

# 3.6 Лабораторная работа № 4 — «Создание презентации»

Задание: создать презентацию о деятельности какойнибудь фирмы на 5-6 листах, используя управляющие кнопки и руководствуясь следующими рекомендациями:

1) Создать новую презентацию. Под созданием презентации понимается процесс разработки её основных элементов и подготовка сценария — структурного плана и слайдов, которые будут последовательно демонстрироваться по определенному сценарию.

2) Выбрать «Шаблон оформления презентации» — это план презентации, который содержит цветовые схемы и графические элементы, являющиеся фоном для слайда. Шаблон презентаций называют дизайном презентации. Дизайн — определенный стиль оформления презентации (цвета, шрифты, «антураж»). Их цветовая схема подобрана так, что содержит правильное сочетание цветов для текста, линий, фона.

Образец слайдов позволяет контролировать общие установки для стилей шрифтов, форматирования и расположения текста на слайде. Выберите шаблон презентации, чтобы применить его ко всем слайлам.

3) Выбрав конкретную разметку слайда, работайте в конкретно отведенных полях, в которых редактор приглашает вставлять текст слайда, заголовок слайда, добавлять содержимое: таблицу, диаграмму, картинку, рисунок, клип и т.д. Выравнивайте текст, задавайте цвета и линии контура рисунка, накладывайте тень, специальный фон, применяйте шаблон дизайна.

4) Настройте анимацию объектов (картинок, заголовков слайдов, другой текст) на слайде, которая позволяет добавить эффекты: вход, выделения, выход и пути перемещения.

5) Смену слайдов задайте «Автоматически после 0 секунд».

6) Примените управляющие кнопки для возврата назад (на предыдущий слайд) или в начало, для продвижения далее или в конец презентации, для обращения к документу, фильму или сопровождения презентации звуком.

# **4 ЗАДАНИЯ НА КУРСОВУЮ РАБОТУ**

# **4.1 Задание № 1 — «Анализ и выработка согласованной финансовой политики на предприятии, реализованные в электронной таблице»**

Предприятие состоит из **трёх крупных подразделений**. Руководители финансовых отделов этих подразделений составили финансовые планы (бюджета) на период с 01.01.2009 по 31.12.2009 гг. и направили эти планы руководству предприятия для анализа и выработки согласованной финансовой политики.

На первом этапе руководство приняло решение провести анализ финансовых потоков. Средства (в млн руб.) на 01.01.2009 г. и ожидаемые ежемесячные поступления и платежи для каждого подразделения представлены в таблице 4.1.

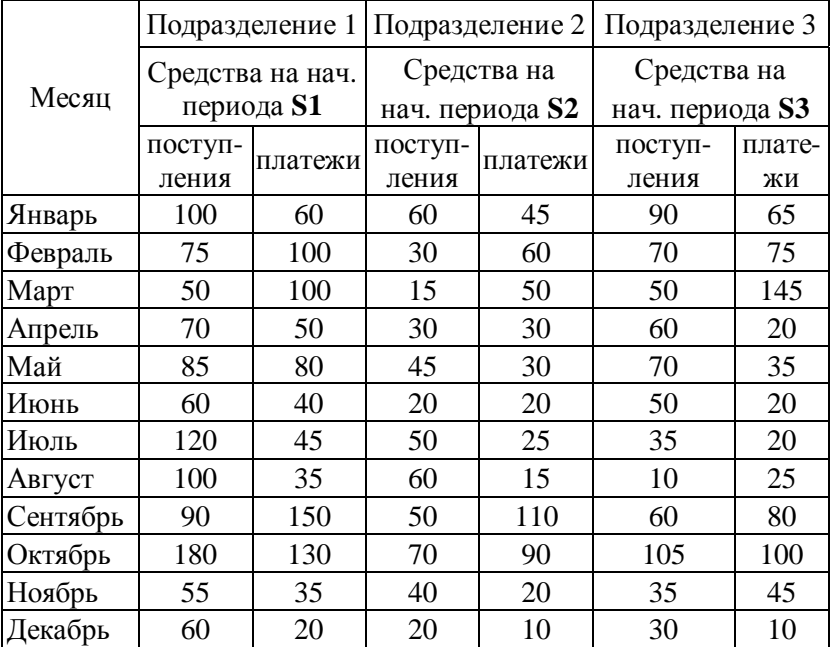

Таблица 4.1

Исходные данные по средствам на начало периода для каждого подразделения необходимо выбрать из приведённой ниже таблицы 4.2 согласно варианту задания.

Таблица 4.2

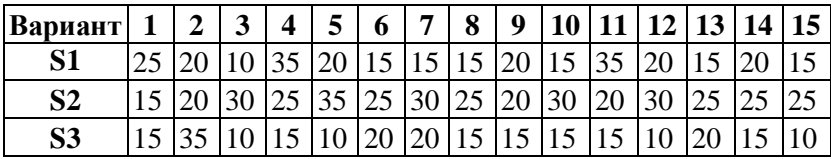

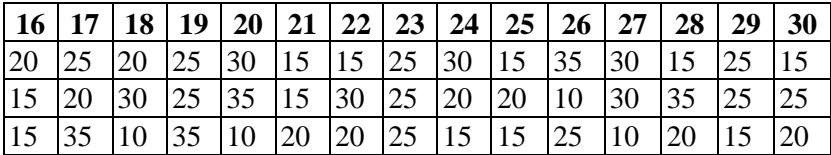

### **На основе приведённых данных Вы должны:**

1) Для каждого подразделения дать прогноз наличия и движения денежных средств по периодам (месяцам) и проверить финансовую реализуемость плана. Ответ оформить в виде таблиц и графиков, характеризующих наличие денежных средств в зависимости от периода времени.

2) Построить консолидированный финансовый поток в целом по предприятию и проверить финансовую реализуемость консолидированного плана. Результат оформить в виде таблицы и графика.

3) В случае финансовой нереализуемости консолидированного плана определить сроки и объёмы необходимых заёмных средств. Модифицировать таблицу для консолидированного финансового потока, введя новые строки, такие, как «в т.ч. поступления кредитов», «в т.ч. платежи по возврату кредита», «выплата %% за кредит». Расчёты произвести исходя из следующих условий:

– кредит берётся только сроком на 3 или на 6 месяцев;

– возврат суммы кредита производится ежемесячно равными долями, начиная с месяца, следующего за месяцем, в котором кредит был взят;

– выплата процентов производится ежемесячно с суммы непогашенного долга по состоянию на предыдущий месяц из расчёта **Q1** процентов годовых (на 3 месяца) либо **Q2** процентов годовых (на 6 месяцев). Исходные данные по процентам, под которые может быть взят кредит, необходимо выбрать из приведённой ниже таблицы 4.3 согласно своему варианту задания.

Таблица 4.3

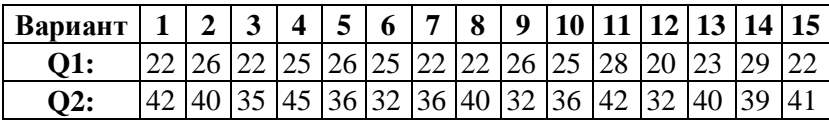

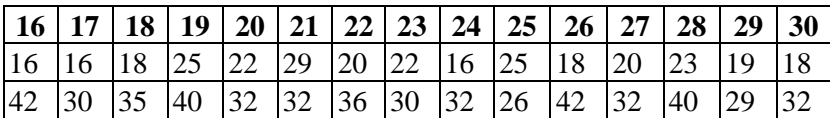

**Результаты расчётов оформить в виде таблицы и графика.** 

4) Оценить целесообразность взятия заёмных средств исходя из двух критериев:

а) прирост наличия (разность между наличием денежных средств в конце и в начале планового периода) до и после взятия заёмных средств;

б) устранение дефицитов наличия денежных средств по периодам до и после взятия заёмных средств.

5) **Сделать окончательный вывод**, содержащий управленческое решение (например, о привлечении под определённый процент на определённое время заёмных средств либо констатация финансовой нереализуемости представленного бюджета).

### **4.2 Задание № 2 — «Разработка базы данных»**

*Задание*: *создать базу данных*, *для хранения и обработки простейших наборов данных* (*2*—*3 связанные между собой таблицы*, *1*—*2 запроса*, *2*—*3 формы*, *2*—*3 отчета*).

### **Варианты тем предметной области следующие:**

- 1) Список книг в домашней библиотеке.
- 2) Список материалов на предприятии.
- 3) Список студенческой группы.
- 4) Адресная книга предприятия.
- 5) Движение товаров на складе.
- 6) Отдел кадров сотрудников.
- 7) Продажа товаров в мясном магазине.
- 8) Продажа изделий в кондитерской.
- 9) Канцелярия (реестры входящих и исходящих документов).
- 10) Отдел кадров студентов.
- 11) Оказание услуг в доме мод.
- 12) Оказание услуг в салоне красоты.
- 13) Продажа медикаментов в аптеке.
- 14) Оказание услуг в обувной мастерской.
- 15) Продажа товаров в молочном магазине.
- 16) Продажа автомобилей в автосалоне.
- 17) Виды животных в магазине «Зоомир».
- 18) Виды туров в бюро путешествий.
- 19) Список клиентов в фирме.
- 20) Адреса торговых точек крупной розничной компании.
- 21) Прайс-лист компьютерных комплектующих.
- 22) Ассортимент продукции в мебельном салоне.
- 23) Продажа товаров в хлебном магазине.
- 24) Оказание услуг в парикмахерской.
- 25) Оказание услуг в автосервисе.
- 26) Домашний список одежды.
- 27) Оказание услуг больным в поликлинике.
- 28) Продажа товаров в овощном магазине.
- 29) Продажа товаров почтой.
- 30) Оказание услуг в ветлечебнице.

Для **тренировки** предложены некоторые шаги по созданию, например, БД «Телефонный справочник».

### Шаг 1. Созлание таблип базы ланных

1) Запустите конструктор создания таблиц. Задайте структуру основной таблицы проектируемой базы данных. Будем считать, что все данные в базе данных — текстовые.

Задайте имена полей БД «Телефонный справочник», их описания и длины, согласно данным, приведенным ниже в таблице.

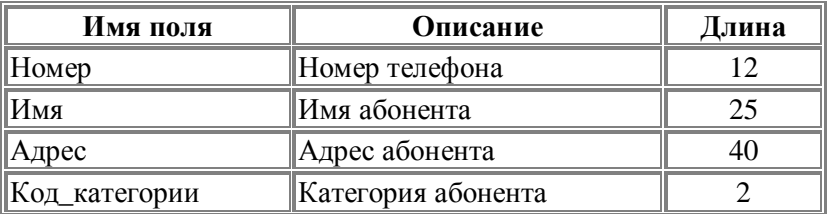

Укажите наличие ключевого поля (в нашем примере поле  $\ll$ Homep»).

Ключевое поле (первичный ключ) — это одно или несколько полей, значения которых однозначно определяют каждую запись в таблице. Значения в ключевых полях не должны повторяться. Ключевые поля используются для установления связей между таблицами.

О том, что поле задано ключевым, свидетельствует значок ключа рядом с именем поля в окне проектирования структуры таблины.

2) Сохраните в текущей базе данных созданную таблицу. Укажите имя сохраняемой таблицы: «ТЕЛЕФОНЫ».

Закройте окно проектирования структуры таблицы и обратите внимание на то, что в окне «База данных» появился новый элемент — только что созданная таблица «ТЕЛЕФОНЫ». Обратите также внимание, что созданная таблица была сохранена не в виде отдельного файла на диске, а в структуре базы данных.

Категорию абонента в созданной таблице обозначили кодом. Это было сделано с расчетом, что в структуре базы данных будет еще одна таблица с расшифровками кодов (словарь категорий). Такой подход имеет ряд преимуществ, к которым можно отнести, например, упрощение (автоматизацию) ввода данных об абонентах, гибкое управление списком категорий, исключение ошибок в обозначении категорий, экономию ресурсов памяти компьютера и др.

3) Создайте с помощью конструктора таблицу «Категории». Пусть все поля в ней будут текстовыми. Их имена, описания и длины приведены в следующей таблице:

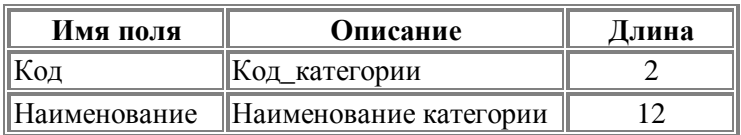

Обязательно задайте ключевое поле — «Код». Сохраните таблицу под именем «КАТЕГОРИИ».

### Шаг 2. Настройка связей между таблицами

4) В структуре базы данных есть две таблицы. Однако они пока существуют независимо, и наша цель сделать так, чтобы в таблице «ТЕЛЕФОНЫ» вместо кодов категорий абонентов подставлялись их полные наименования из таблицы «КАТЕГОРИИ». Для этого необходимо настроить подстановочные параметры поля «Код\_категории», а также задать параметры связей между таблицами.

5) Откройте таблицу «ТЕЛЕФОНЫ» в режиме конструктора, перейдите к типу данных поля «Код категории» и из раскрывающегося списка выберите «Мастер подстановок». Перед вами откроется диалоговое окно, где вам будет предложен ряд вопросов о параметрах настраиваемого подстановочного поля.

6) Укажите следующие параметры (на каждом шаге нажимайте кнопку «Далее»):

- объект «столбец подстановки» будет использовать значения из таблицы или запроса;

- значения будут выбираться из таблицы «КАТЕГОРИИ»;

- в столбец подстановки включить поле «Наименование»;

- оставить предложенные параметры ширины столбцов и скрытия ключевого столбца;

- оставить подпись «Код категории» для подстановочного столбца.

7) После нажатия кнопки «Готово» вам будет выдано предупреждение о необходимости сохранить таблицу. Согласитесь с этим. Закройте окно проектирования таблицы «ТЕЛЕФОНЫ».

8) Настройте параметры связи между таблицами. Связь уже была создана (в процессе настройки подстановочного поля).

Обратите также внимание, что концы линии связи в окне схемы данных после включения флажка обеспечения целостности данных помечены знаками «1» и «бесконечность». Это означает, что в качестве значений поля из связанной таблицы могут выступать только значения из соответствующего поля основной таблицы и каждое значение из поля основной таблицы может много раз встречаться в поле связанной таблицы (связь «один ко многим»).

9) Сохраните макет схемы данных.

В окне «Схема данных» отображаются окошки со списками полей выбранных таблиц. Связи между полями отображаются в виде линий. При необходимости, здесь же можно и создавать новые связи между полями. Это делается перетаскиванием мышью имени одного поля на имя другого поля. Между данными полями устанавливается связь, и сразу же предлагается настроить ее параметры. Удалить связь можно, выделив ее мышью и нажав клавишу DEL на клавиатуре. Так же удаляются и лишние таблицы из окна схемы данных.

Шаг 3. Заполнение базы данных информацией

Вся действия, которые до настоящего момента производили с базой данных, были направлены на создание ее структуры. Это этап проектирования базы данных, при котором с базой данных работает ее разработчик. После того, как структура базы данных задана и наступает момент заполнения базы данных информацией, начинается этап эксплуатации базы данных. В рамках этого этапа с базой данных работает пользователь.

Заполнение базы данных необходимо начать с таблицы «КАТЕГОРИИ», так как данные этой таблицы будут в дальнейшем использоваться при заполнении таблицы «ТЕЛЕФОНЫ».

10) Откройте таблицу «КАТЕГОРИИ». Это можно сделать, дважды щелкнув мышью по значку таблицы в окне «База данных» или выделив этот значок и нажав на кнопку «Открыть» указанного окна. Мышью задайте размеры окна таблицы, а также размеры отдельных полей.

После заполнения таблицы данными — закройте ее. Вам будет предложен вопрос о сохранении макета таблицы. Обратите внимание, что речь идет о сохранении макета (т.е. таких параметров, как ширина столбцов и т.п.), а не введенных данных. Вводимые данные записываются сразу же после завершения заполнения всех полей записи (при переходе к заполнению полей новой записи). Если макет таблицы в процессе работы не изменялся, то никаких дополнительных вопросов не предлагается.

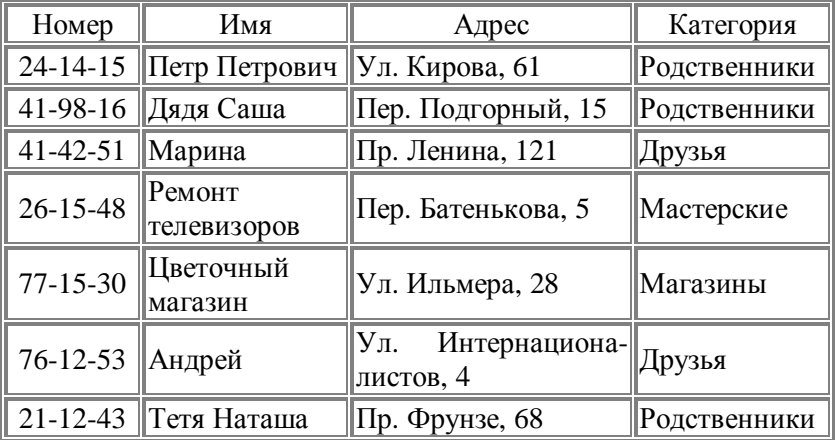

11) Откройте таблицу «ТЕЛЕФОНЫ», заполните ее приведенными ниже данными:

Заполнение поля с категориями производится путем выбора соответствующих значений из списка. Причем надо иметь в виду, что в таблице на самом деле хранятся двухсимвольные коды категорий, а не их полные расшифровки. Вы можете «исправить» и заголовок поля с категориями («Код\_категории»), указав в свойствах соответствующего поля более подходящую Подпись.

൳ Данные в таблицах хранятся в неупорядоченном виде. Новые записи всегда добавляются в конец таблицы (пустая строка, помеченная звездочкой). Возможностей добавления записей между существующими записями не предусмотрено.

12) Удалить запись можно, выделив соответствующую строку таблицы и вызвав контекстное меню.

### Шаг 4. Выполнение простейших запросов

13) Для повседневной работы с телефонным справочником не требуется вся информация из базы данных. В частности, более удобным представляется вариант работы с таблицей, в которой представлено лишь три поля из таблицы «ТЕЛЕФОНЫ»: Имя, Номер, Категория. Предоставим пользователю возможность работы с такой таблицей. Сделать это можно с помощью запросов. Откройте окно «База данных» и переключитесь на вкладку объектов «Запросы». Выберите создание запроса в режиме конструктора. Вам будет предложено добавить таблицы. Сделайте это и закройте окно добавления таблиц.

Бланк запроса по образцу состоит из двух частей. В верхней части расположены списки полей тех таблиц, на основе которых основывается запрос. Нижняя часть содержит таблицу, которая определяет структуру запроса, т.е. структуру результирующей таблицы, в которой будут содержаться данные, полученные по результатам запроса. Строка «Поле», как правило, заполняется перетаскиванием названий полей из таблиц в верхней части бланка, остальные поля заполняются автоматически или выбором необходимых значений из списка.

14) Перетащите поля «Имя», «Номер» и «Код категории» в формируемую таблицу. Укажите также параметр «Сортировка» (по возрастанию) для поля «Код категории». Это обеспечит группировку отображаемых записей по категориям. Сохраните составленный запрос (назовите, например, «Телефоны без адресов») и закройте бланк запросов по образцу. Чтобы посмотреть

результаты работы запроса, откройте его, сделав двойной щелчок по соответствующей записи в окне «База данных».

Составим теперь запрос, который из всего списка телефонного справочника показывает только телефоны друзей.

15) Как и в прошлом запросе, в бланк надо включить поля «Имя», «Номер» и «Код\_категории». Однако настройка свойств поля «Код\_категории» теперь другая. Во-первых, добавьте условие отбора (укажите здесь «ДР» — код категории «Друзья»), а во-вторых, уберите флажок «Вывод на экран».

16) **Сохраните** запрос под именем «Телефоны друзей», **закройте** бланк запросов по образцу и **посмотрите** результаты выполнения запроса.

Вернитесь в режим конструктора запросов и попробуйте вернуть на место флажок «Вывод на экран» для поля «Код категории». Как изменился результат выполнения запроса?

*Рассмотренный выше запрос несложно модифицировать в запрос с параметром*, *который позволит просматривать телефоны не только друзей*, *но и любых других категорий абонентов*. *В поле «Условие отбора» вместо значения «ДР» укажите* (*именно так*, *без кавычек и в квадратных скобках*): *[Введите код категории]*. *Запустите запрос на выполнение и протестируйте его*.

# **Шаг 5. Формы**

17) Таблицы и запросы обеспечивают не только хранение и обработку информации в базе данных, но и позволяют пользователям выполнять базовый набор операций с данными (просмотр, пополнение, изменение, удаление). В любой СУБД специальные объекты, которые призваны упростить повседневную работу с базой данных. К таким объектам относят, в первую очередь, **формы** и **отчеты**.

Формы служат для упрощения операций ввода и изменения данных в таблицах, просмотра на экране результатов работы запросов. Отчеты, в свою очередь, служат для создания печат-

ных документов, которые содержат информацию из базовых или результирующих таблиц.

18) Создадим форму, с помощью которой будет удобно вводить новые записи в телефонный справочник. **Откройте** окно «База данных» и **переключитесь** на вкладку объектов «Формы». **Выберите** создание формы с помощью мастера. Перед вами откроется диалоговое окно, в котором будет необходимо ответить на ряд вопросов. **Укажите** следующие параметры создаваемой формы (на каждом шаге нажимайте кнопку «Далее»):

– Форма строится на основе таблицы «ТЕЛЕФОНЫ». В форму необходимо включить **все поля таблицы**.

- Внешний вид формы «в один столбец».
- Требуемый стиль по вашему усмотрению.
- Имя формы «Телефоны».

После выполнения работы мастера перед вами сразу откроется созданная форма, с которой уже можно работать. Внесем, однако, в макет формы некоторые изменения. Добавим заголовок формы и примечания.

Перед вами откроется *макет формы*, а также *панель элементов*, содержащая заготовки и инструменты для создания элементов управления формы.

19) **Раздвиньте** с помощью мыши область заголовка формы, **добавьте** в заголовок элемент «Надпись», **введите** туда текст «Телефонный справочник», **укажите** желаемые параметры текста (шрифт, размер, цвет и т.п.). Аналогичным образом оформите и примечание формы. Введите туда свое имя (как автора базы данных), год создания базы данных или аналогичную информацию.

20) **Сохраните** и **закройте** макет формы. **Откройте** форму в обычном режиме.

21) Создадим форму со списком телефонов друзей. **Запустите** мастер создания форм, **укажите** следующие параметры:

– Форма строится на основе запроса «Телефоны друзей» (включить все поля).

- Внешний вид формы «ленточный».
- Требуемый стиль по вашему усмотрению.
- Имя формы «Телефоны друзей».
Аналогично прошлому примеру задайте заголовок и подпись формы.

### Шаг 6. Отчеты

22) Создадим список телефонов друзей в виде отчета. В окне «База данных» переключитесь на вкладку объектов «Отчеты». Выберите создание отчета с помощью мастера. Укажите следующие параметры создаваемого отчета:

- Отчет строится на базе запроса «Телефоны друзей». Необходимо выбрать все доступные поля.

- Уровни группировки не добавлять.
- Порядок сортировки по имени.
- Макет для отчета «табличный».
- Стиль отчета по вашему усмотрению.
- Имя отчета «Телефоны друзей».

Если есть необходимость внести какие-либо изменения в созданный отчет (например, скорректировать заголовок), то откройте отчет в режиме конструктора и сделайте это.

Отчет — результат выполнения обработки информации в Базе Данных, это форматированное представление данных, выводимое на экран, принтер или в файл. С помощью отчетов данные можно представить в любом формате, с требуемым уровнем летализании.

В отличие от форм, предназначенных для интерактивного использования, т.е. в них можно осуществлять ввод и редактирование данных, отчеты применяются для отображения или печати отдельных записей, групп записей, итоговых значений групп. Группировка, применяемая для создания отчетов (команда Вид/Сортировка и группировка), позволяет создавать до 10 уровней вложенности групп. При этом можно печатать текст, идентифицирующий каждую группу, печатать каждую группу с новой страницы, помещать примечания к группам и т.п.

В отчет можно добавлять: текущие дату и время, а также вычисляемые элементы: сумму значений набора записей, среднее, минимальное и максимальное значения.

В формы и отчеты можно включать надписи, поля текстовых данных, переключатели, флажки, линии и прямоугольники, а также оформлять их, выделяя элементы цветом и тенью. Более того, можно включать целые рисунки, диаграммы, подформы и подотчеты. При этом все параметры представления данных остаются полностью подконтрольными пользователю. Формы могут занимать много страниц, а в отчетах может быть предусмотрено много уровней группировки данных и подведения итогов.

Формы и отчеты можно просматривать в режиме предварительного просмотра, обеспечивая взгляд «с высоты птичьего полета» путем изменения масштаба. В режиме конструирования отчет можно просматривать с фиктивными данными, чтобы не дожидаться обработки большого реального файла.

# **5 ПРИМЕР ОФОРМЛЕНИЯ КУРСОВОЙ РАБОТЫ**

Федеральное агентство по образованию

ТОМСКИЙ ГОСУДАРСТВЕННЫЙ УНИВЕРСИТЕТ СИСТЕМ УПРАВЛЕНИЯ И РАДИОЭЛЕКТРОНИКИ (ТУСУР)

Кафедра автоматизированных систем управления (АСУ)

# **ИСПОЛЬЗОВАНИЕ ИНФОРМАЦИОННЫХ ТЕХНОЛОГИЙ ПРИ РЕШЕНИИ ЭКОНОМИЧЕСКИХ ЗАДАЧ**

Пояснительная записка к курсовой работе по дисциплине "Информационные технологии в экономике"

> Студент гр. \_\_\_\_\_\_\_\_\_\_\_ \_\_\_\_\_\_\_\_\_\_И.О. Фамилия

Специальности\_\_\_\_\_\_\_\_

 $\leftarrow$   $\rightarrow$   $\frac{200 \text{ r}}{200 \text{ s}}$ 

Руководитель: канд. техн. наук, доцент кафедры АСУ \_\_\_\_\_\_\_\_\_\_А.И. Исакова « $\longrightarrow$  200<sub>\_</sub> r.

200\_

# СОДЕРЖАНИЕ

ли в село в село в 176 година в 176 година в 176 година в 176 година в 176 година в 176 година в 176 година в<br>В 176 година в 176 година в 176 година в 176 година в 176 година в 177 година в 177 година в 177 година в 177

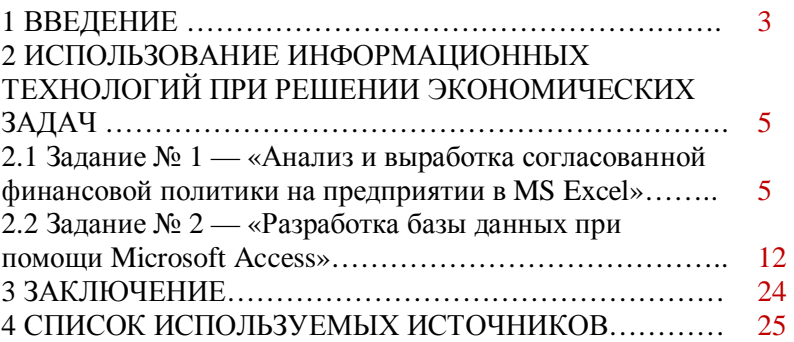

### 1 ВВЕДЕНИЕ

На сегодняшний день в условиях рынка и товарноденежных отношений постоянно увеличивается потребность в достоверной, актуальной и оперативной информации разного характера (коммерческого, правового, делового и др.). В связи с этими непрерывно возрастающими потребностями, а также в условиях непрекращающегося научно-технического прогресса обострилась острая необходимость в развитии средств организации труда, то есть в таких средствах обработки, накопления и хранения информации, которые могли бы с наименьшими затратами и наибольшей отдачей помочь пользователю организовать свой труд. Сегодня это становится возможным благодаря повсеместному внедрению информационных технологий.

Информационные технологии - это совокупность методов, производственных процессов, программно-технических средств, объединенных в технологическую цепочку, обеспечивающих сбор, накопление, хранение, поиск, обработку и выдачу информации по запросу пользователя. Следует пояснить, что к программным средствам относятся специализированные пакеты прикладных программ и их использование осуществляется посредством электронно-вычислительной техники [1-3].

Информационные технологии в зависимости от того, какую информацию они обрабатывают, имеют определенную классификацию. Это классификация, в принципе, условна, так как уже практически не наблюдается четких границ между той или иной технологией. По сути, даже невозможно точно определить, где заканчивается одна информационная технология и начинается другая.

Именно по причине взаимной интегрированности различных информационных технологий производители программного обеспечения стали создавать общие интегрированные пакеты программ, которые включают в себя весь перечень данных технологий. При использовании информационных технологий в своей работе пользователи (экономисты, юристы, менеджеры, администраторы т.д.) отдают предпочтение именно таким универсальным программным средствам.

Подобных интегрированных пакетов в мире насчитывается не так много (Open Office, MS Office, Cognitive Office, Coral Оffice и др.), причем все они во многом очень схожи и не имеют существенных отличий, хотя и имеют друг перед другом ряд преимуществ.

Поэтому целью данной курсовой работы и является рассмотрение, освещение и оценка возможностей нескольких приложений одного из вышеперечисленных пакетов прикладного программного обеспечения MS Office с точки зрения информационных технологий и методов их использования при решении экономических задач.

# 2 ИСПОЛЬЗОВАНИЕ ИНФОРМАЦИОННЫХ ТЕХНОЛОГИЙ ПРИ РЕШЕНИИ ЭКОНОМИЧЕСКИХ ЗАДАЧ

# **2.1 Задание № 1 — «Анализ и выработка согласованной финансовой политики на предприятии в MS Excel»**

Предприятие состоит из трёх крупных подразделений. Руководители финансовых отделов этих подразделений составили финансовые планы (бюджеты — таблица 2.1) на период с 01.01.2009 по 31.12.2009 гг. и направили эти планы руководству предприятия для анализа и выработки согласованной финансовой политики.

Таблица 2.1 — Расчет консолидированного бюджета на предприятии по подразделениям

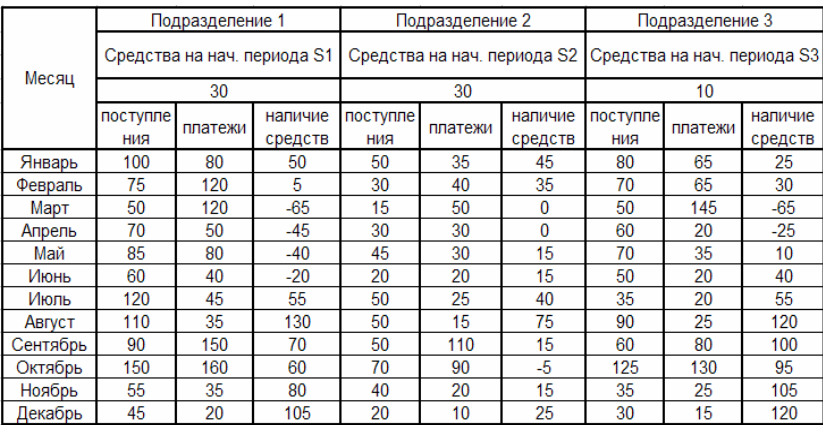

На первом этапе руководство приняло решение провести анализ финансовых потоков. Средства (в млн руб.) на 01.01.2009 г. (представлены согласно варианту в таблице 2.2), ожидаемые ежемесячные поступления и платежи для каждого подразделения представлены в таблице 2.2.

5

e a construction de la construction de la construction de la construction de la construction de la constructio

Таблица 2.2

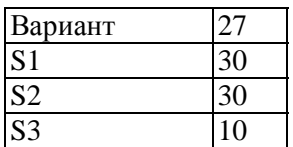

### *На основе приведённых данных требуется***:**

1) Для каждого подразделения дать прогноз наличия и движения денежных средств по периодам (месяцам) и проверить финансовую реализуемость плана. Ответ оформить в виде таблиц и графиков, характеризующих наличие денежных средств в зависимости от периода времени.

2) Построить консолидированный финансовый поток в целом по предприятию и проверить финансовую реализуемость консолидированного плана. Результат оформить в виде таблицы и графика.

3) В случае финансовой нереализуемости консолидированного плана определить сроки и объёмы необходимых заёмных средств. Модифицировать таблицу для консолидированного финансового потока, введя новые строки, такие, как «в т.ч. поступления кредитов», «в т.ч. платежи по возврату кредита», «выплата %% за кредит». Расчёты произвести исходя из следующих условий:

– кредит берётся только сроком на 3 или на 6 месяцев,

– возврат суммы кредита производится ежемесячно равными долями, начиная с месяца, следующего за месяцем, в котором кредит был взят,

– выплата процентов производится ежемесячно с суммы непогашенного долга по состоянию на предыдущий месяц из расчёта Q1 процентов годовых (на 3 месяца) либо Q2 процентов годовых (на 6 месяцев). Исходные данные по процентам, под которые может быть взят кредит, выбираются из приведённой ниже таблицы 2.3.

Таблица 2.3

| Вариант |  |
|---------|--|
|         |  |
|         |  |

Результаты расчётов оформить в виде таблицы и графика.

Оценить ислесообразность взятия заёмных средств исходя из двух критериев:

1) прирост наличия (разность между наличием денежных средств в конце и в начале планового периода) до и после взятия заёмных средств,

2) дефицит наличия денежных средств по периодам до и после взятия заёмных средств.

Сделать окончательный вывод, содержащий управленческое решение (привлечение под определённый процент на определённое время заёмных средств либо констатация финансовой нереализуемости представленного бюджета).

## Выполнение задания — Расчет консолидированного бюджета на предприятии

Баланс по каждому подразделению рассчитывается как разность поступлений и платежей по каждому месяцу, плюс средства на начальный период. Графически движение денежных средств по подразделениям 1—3 изображено на рисунках 2.1—2.3.

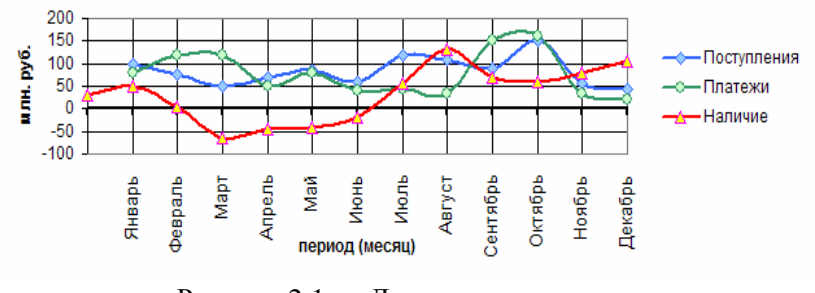

Рисунок 2.1 — Движение денежных средств по подразделению 1

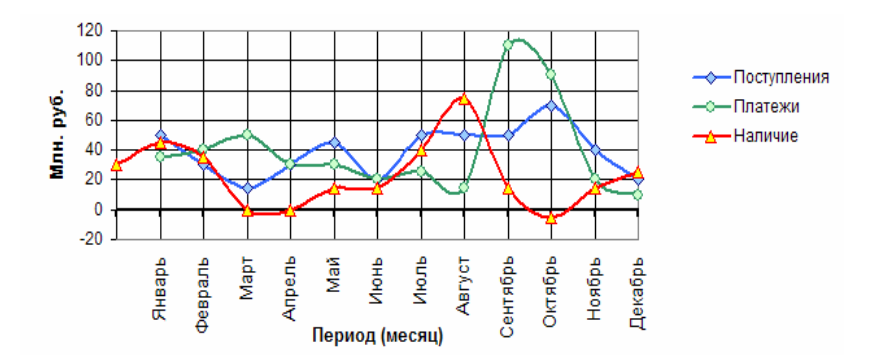

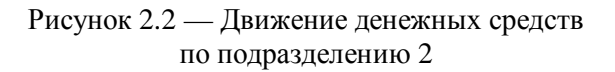

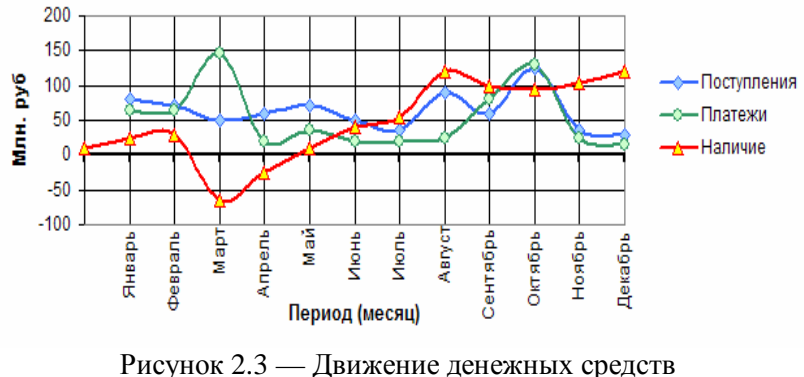

по подразделению 3

Консолидированный баланс по предприятию рассчитывается как разность суммарных поступлений и платежей всех подразделений по каждому месяцу плюс средства на начальный период года, которые остались с прошлого года (рис. 2.4).

82 - Paul Barbara, poeta e a 1992 - Paul Barbara, poeta e a 1992 - Paul Barbara, poeta e a 1992 - Paul Barbara

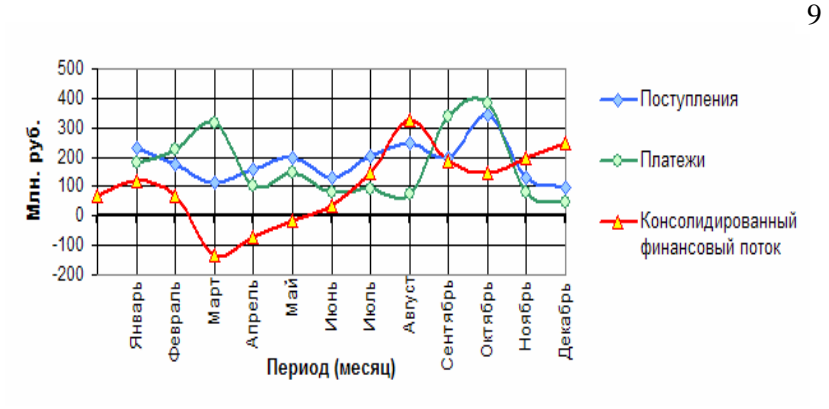

Рисунок 2.4 — Консолидированный баланс предприятия в целом

Как видно из рисунка 2.4 «Консолидированный баланс предприятия в целом» и таблицы 2.6, в марте появилась нехватка денежных средств в размере 130 млн руб., поскольку платежи превышали поступления. И эта нехватка ощущалась на протяжении трех месяцев. Поэтому руководство предприятием приняло решение о взятии кредита на сумму 130 млн руб. сроком на три месяца под 20 % годовых.

Расчеты выплат:

1) 130/3 = 43,33 млн руб. (ежемесячная постоянная выплата по кредиту).

2) 20 % / 12(мес.) = 1,67 % (ежемесячный процент, взимаемый банком с предприятия за пользование кредитом).

3) (130 млн руб.  $\times$  1,67 %)/100 = 2,17 млн руб. (составляет 1,67 % от 130 млн руб.).

4) 43,33 + 2,17 = 45,50 млн руб. (первая выплата предприятия по возврату кредита).

На основании расчетов видно, что **первая выплата** предприятия по возврату кредита составила **45,50 млн руб.**

5) 130 – 43,33 = 86,67 млн руб. (остаток кредита на 2-й и 3-й месяцы для погашения задолженности).

6) (86,67 млн руб.  $\times$  1,67 %)/100 = 1,44 млн руб. (составляет 1,67 % от оставшейся суммы 86,67 млн руб.).

83 - Paul Barnett, amerikansk politiker († 183

7) 43,33 + 1,44 = 44,78 млн руб. (вторая выплата предприятия по возврату кредита).

На основании расчетов видно, что **вторая выплата** предприятия по возврату кредита составила **44,78 млн руб.**

8) 86,67 – 43,33 = 43,33 млн руб. (остаток кредита на 3-й месяц для погашения задолженности).

9) (43,33 млн руб.  $\times$  1,67 %)/100 = 0,72 млн руб. (составляет 1,67 % от оставшейся суммы 43,33 млн руб.).

10) 43,33 + 0,72 = 44,06 млн руб. (третья выплата предприятия по возврату кредита).

На основании расчетов мы видим, что **третья выплата** предприятия по возврату кредита составила **44,06 млн руб.**

Итого: при взятии предприятием кредита на сумму 130 млн руб. сроком на 3 месяца сумма за пользование кредитом составила 4,33 (2,17 + 1,44 + 0,72) млн руб.

Как показали расчеты, приведенные в табл. 2.6, это оказалось возможным, так как средства (итоговая сумма баланса с учетом взятия кредита и выплат по нему) на конец года меньше исходного показателя на 4,33 млн руб., что составляет точно сумму финансовых средств по выплатам процентов.

Таким образом, можно сделать вывод, что взятие кредита на 3 месяца в сумме 130 млн руб. вполне оправдано, т.к. в последующие три месяца предприятие полностью выплачивает этот кредит и к концу года накапливает еще 245,67 млн руб. Без взятия кредита существование данного предприятия оказалось бы под вопросом, т.к. нехватка существенных денежных средств в течение 3 месяцев (март — 130, апрель — 70, май — 15 млн руб.), возможно, привела бы предприятие к банкротству.

Взятие кредита на 6 месяцев не рассматривалось, т.к. отрицательного баланса на данном предприятии в течение выплаты сумм по кредиту (апрель, май, июнь) и в последующие месяцы не наблюдалось.

10

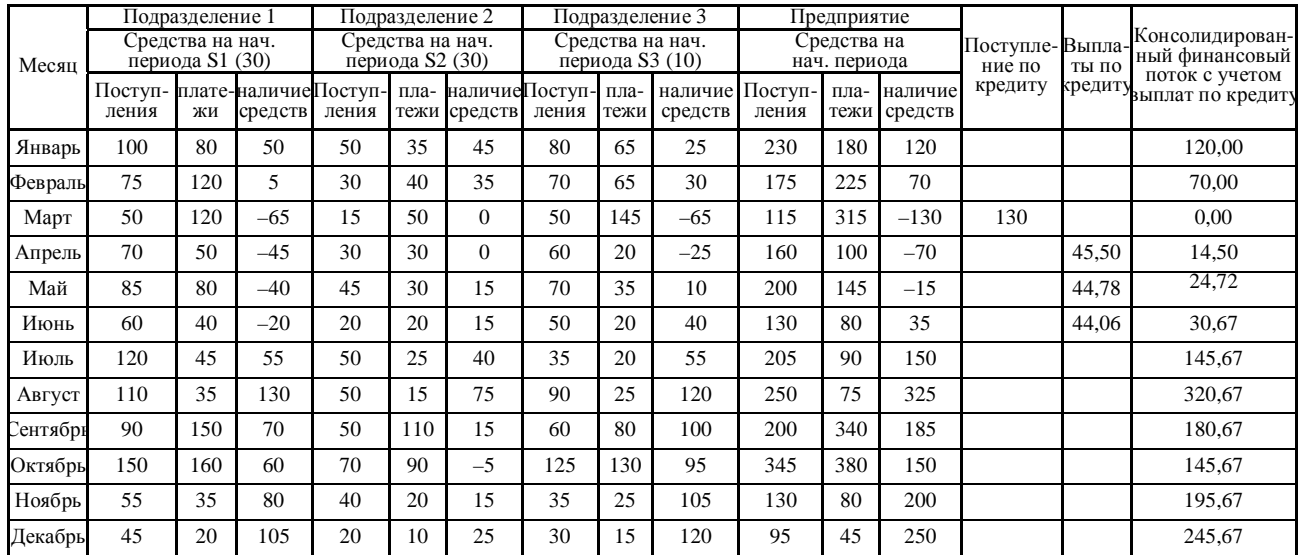

#### Таблица 2.6 — Расчет суммы кредита <sup>и</sup> выплат по нему

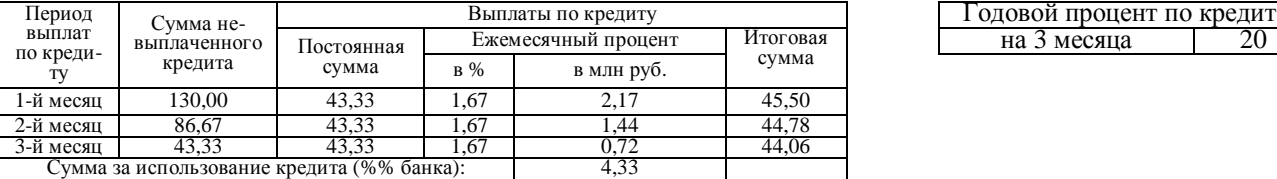

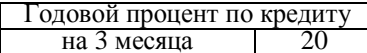

### 2.2 Задание № 2 — «Разработка базы данных при помо**ши Microsoft Access»**

Microsoft Access позволяет просто и быстро обрабатывать информацию при необходимости хранения и использования больших объемов данных.

MS Access обеспечивает гибкие средства ввода, поиска, сортировки и корректировки данных, используя визуальные средства разработки. Позволяет быстро создавать формы пользовательского интерфейса без использования навыков программирования. Используя визуальные построители, пользователи могут создать необходимые отчеты для вывода данных или результатов анализа. Библиотеки шаблонов и мастера-построители помогают убыстрить и облегчить создание профессионально оформленных интерфейсов и документов. Возможность включать графику и мультимедиа повышает выразительность создаваемых средств.

Для профессионалов MS Access предоставляет гибкие средства программирования, основанные на Visual Basic, позволяющие создавать эффективные информационные системы на основе корпоративных баз данных.

Объекты базы данных. Компонентами базы данных служат следующие объекты: таблицы, запросы, формы, отчеты, макросы и модули, краткое описание которых представлено ниже.

Таблииа хранит данные в ячейках таблицы.

Запрос вызывает данные из базы данных в соответствии с указанными пользователем критериями. Запросы позволяют просматривать поля из более чем одной базы данных.

Форма выводит на экран информацию из таблицы или запроса, основываясь на указанном пользователем формате, формы позволяют просматривать, редактировать и распечатывать данные, форма может выводить данные из более чем одной базы данных.

Отчет выводит на экран и распечатывает форму из таблицы или запрос в зависимости от определенного пользователем формата, в отчете нельзя редактировать данные, т.к. отчеты могут включать данные из нескольких баз данных.

Макрос автоматизирует наиболее часто выполняемые действия по работе с базой данных на основе указанных пользователем команд и событий.

Модуль автоматизирует комплексные операции и предоставляет программисту более полный контроль, чем макрос, модули — это процедуры, написанные на языке программирования Visual Basic for Applications.

Система управления базами данных (СУБД) Microsoft Access является одним из самых популярных приложений в семействе настольных СУБД. Все версии MS Access имеют в своем арсенале средства, значительно упрощающие ввод и обработку данных, поиск данных и представление информации в виде таблиц, графиков и отчетов. Помимо этого, MS Access позволяет использовать электронные таблицы и таблицы из других настольных и серверных баз данных для хранения информации, необходимой приложению. Присоединив внешние таблицы, пользователь MS Access будет работать с данными в этих таблицах так, как если бы это были таблицы MS Access. При этом другие пользователи могут продолжать работать с этими данными в той среде, в которой они были созданы.

В курсовой работе разработана БД поликлиники, предоставляющей медицинские услуги больным, которая включает в  $ce$ бя $\cdot$ 

- 1) поиск узких специалистов;
- 2) получение информации о предоставляющихся услугах;
- 3) редактирование информации базы данных.

Данная программа автоматизирует процесс поиска необходимого врача или услуги, а также получение информации по ее оказанию. Ниже приводится описание схемы данных, основных форм программы, запросов и отчетов.

#### 2.2.1 Работа с таблицами

База данных в СУБД Access основывается на таблицах, в которых хранятся данные.

В разработанной базе данных созданы три таблицы с помощью Конструктора таблиц, для этого были внесены названия полей, определены их типы и свойства (в окне «Свойства поля»). Для эффективной обработки данных в двух таблицах были определены ключевые поля, позволяющее однозначно идентифицировать запись. Таблицы соединены между собой связями, которые представлены на рис. 2.5.

Хранение данных в связанных таблицах обладает рядом преимуществ:

1) экономия времени, поскольку одни и те же данные не приходится вводить в нескольких таблицах, что сохраняет целостность данных:

2) уменьшение размеров базы данных, что экономит дисковое пространство и облегчает перенос базы данных;

3) существенное сокращение количества ошибок.

MS Access позволяет осуществлять различные операции с данными, содержащимися в таблицах:

- сортировку по полю (для этого необходимо выделить поле и выполнить одну из команд [Сортировка по возрастанию/убыванию <= Сортировка <= Записи]);

- поиск и замену данных (для этого необходимо выделить поле и выполнить одну из команд меню [Правка]);

фильтрацию данных по критерию (для этого необходимо выделить запись или часть записи, по которой будут отбираться данные, и затем выполнить команду [Фильтр по выделенному<=Фильтр<=Записи]);

вывод на печать таблицы [Файл=>Печать; Ctrl+P].

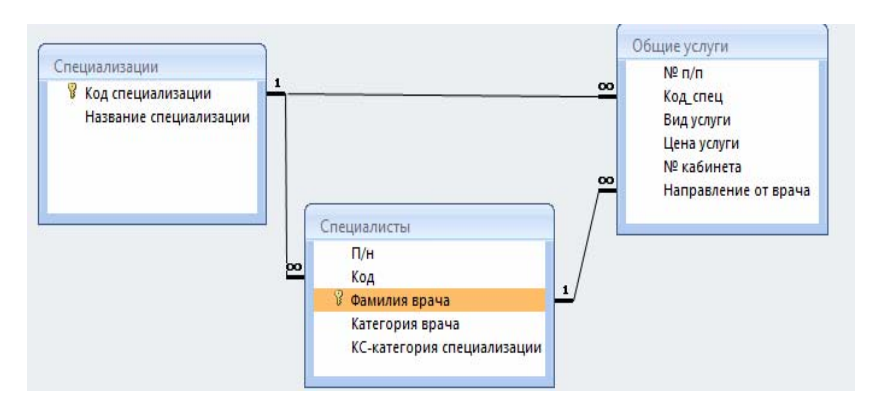

Рисунок 2.5 — Схема данных при разработке базы данных

В данной БД предусмотрена возможность хранения информации о специальностях, специалистах и предоставляемых услугах. В таблице «Специалисты» при указании типа данных поля «Категория специализации» был использован «Мастер подстановок» с фиксированным набором (детская, взрослая). А так же были настроены подстановочные параметры поля «Код» таблицы «Специалисты» и поля «Код\_спец» таблицы «Общие услуги» из поля «Код специализации» таблицы «Специализации» и поля «Направление от врача» таблицы «Общие услуги» из поля «Фамилия врача» таблицы «Специалисты». Благодаря этому появилась возможность выбирать данные этих полей из раскрывающегося списка, что существенно сокращает время заполнения таблиц и облегчает дальнейшую работу с базой данных, например при работе с созданными формами.

### 2.2.2 Отбор и сортировка записей с помощью запросов

Запрос - это набор инструкций, который можно использовать для обработки данных. Чтобы эти инструкции были выполнены, запрос следует запустить. Запрос не только возвращает результаты - которые можно сортировать, группировать и фильтровать, - с помощью запроса можно также создавать, копировать, удалять и изменять данные.

При создании запросов разработанной БД в режиме конструктора в запросы были добавлены используемые таблицы, перенесены в бланк запроса нужные поля, задан порядок сортировки и условия отбора. Таким образом, в запросы были включены только данные из указанных столбцов, удовлетворяющие условиям отбора.

Кроме полей из таблиц, запрос может включать вычисляемые поля. Для создания вычисляемого поля необходимо внести его имя, поставить двоеточие и написать формулу выражения. Существуют следующие разновидности запросов:

1) запрос на выборку данных [Запрос=>Выборка]. Используется при выборе данных из таблицы по заданным критериям;

2) запрос на создание таблицы [Запрос=>Создание таблицы]. Создает таблицы на основе данных, содержащихся в ре-

15

зультирующем множестве запроса. Создается путем преобразования Запроса на выборку в Запрос на создание таблицы, при этом следует указать параметры размещения новой создаваемой таблицы;

3) запрос на добавление данных [Запрос=>Добавление]. Используется для копирования данных из одной таблицы в другую. Строится так же, как и запрос на создание таблицы на основе запроса на выборку, так как сначала необходимо отобрать те данные, которые в виде записей будут добавлены в целевую таблицу;

4) запрос на обновление данных [Запрос=>Обновление]. Используется для того, чтобы внести изменения сразу в большое число записей с помощью одного запроса. Создается аналогично созданию запроса на добавление;

5) запрос на удаление [Запрос=>Удаление]. Удаляет из таблицы записи, соответствующие данным результирующего множества запроса. Позволяет отобрать требуемые записи и удалить их за один прием. Создается также на основе Запроса на выборку;

6) перекрестный запрос [Запрос=>Перекрестный]. Используется при статистической обработке данных. Результаты обработки выводятся в виде сводной таблицы.

*В созданной БД были реализованы запросы на выборку данных*:

1. Запрос «Выбор специализации» (рис. 2.6);

2. Запрос «Услуги, предоставляемые детям» (рис. 2.7).

Оба запроса созданы на основе всех трех таблиц и предназначены для создания на их основе отчетов.

В запросах предусмотрено условие выбора: в первом — для ввода необходимой специализации, во втором — для ввода информации кому предоставляются услуги (детям или взрослым), ввод производится в появляющееся всплывающее окно при открытии этих запросов. Это позволяет быстро определить список услуг, относящихся к определенной врачебной специализации, или какие услуги в данной поликлинике могут быть оказаны определенной группе граждан.

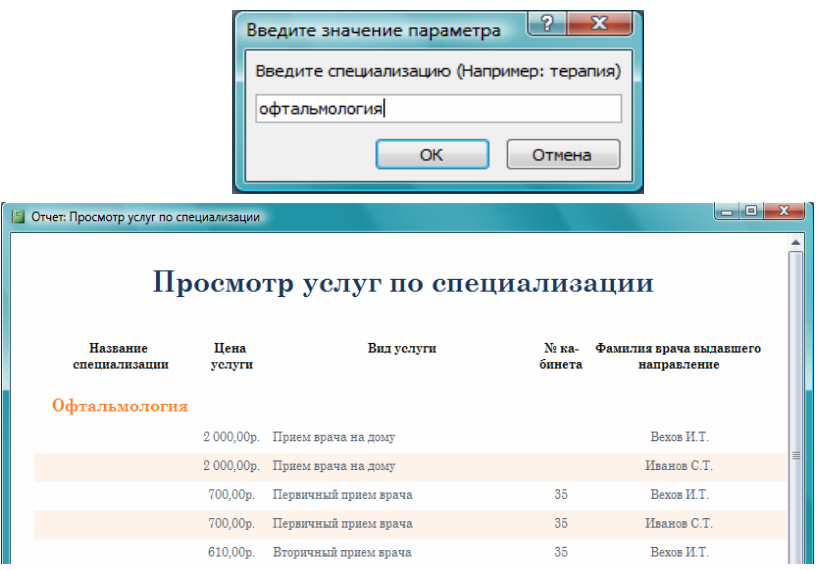

# Рисунок 2.6 — Фрагмент Запроса «Выбор специализации»

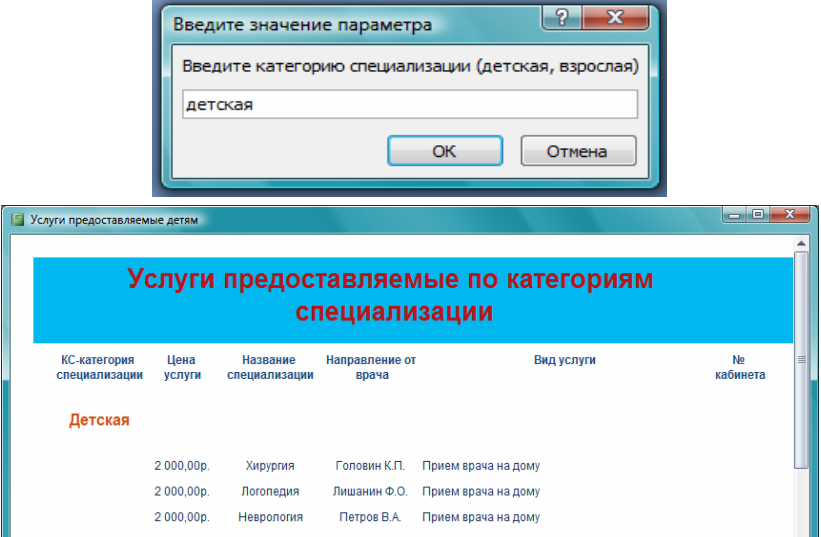

Рисунок 2.7 — Фрагмент Запроса «Услуги, предоставляемые детям»

91

17

#### 2.2.3 Создание форм для ввода данных

Данные в MS Access вносятся в таблицы не напрямую, а при помощи форм. Формы можно рассматривать как окна, через которые пользователи могут просматривать и изменять базу данных. Для автоматизации часто выполняемых действий в форму можно добавить кнопки и другие функциональные элементы. Рационально построенная форма ускоряет работу с базой данных, поскольку пользователям не требуется искать то, что им нужно. Внешне привлекательная форма делает работу с базой данных более приятной и эффективной, кроме того, она может помочь в предотвращении неверного ввода данных. Создание формы происходит в три этапа: создание запроса, на основе которого будет работать форма, создание визуального макета формы, программирование процесса обработки данных. Для создания макета формы используются элементы управления (поля, текст, кнопки и т.д.), а также бланк свойств формы. Для управления работой формы используется принцип генерации события (нажатие кнопки, изменение значения поля) и программ Visual Basic for Application либо макросов, запускаемых в ответ на это событие.

Создание форм можно осуществить несколькими способами:

- автоматически на основе таблицы или запроса [Вставка => Форма => Автоформа]. Автоформы имеют три вида организации: «в столбец», ленточные и табличные, определяющие ее внешний вид. Записи из источника данных в табличной форме отображаются в виде таблицы, в форме «в столбец» — в виде набора элементов управления, соответствующих полям записи, расположенным в один столбец, в ленточной форме - в одну строку. Автоматически созданная форма включает все поля в выбранном источнике данных;

- с помощью Мастера [Вставка => Форма => Мастер форм]. С помощью мастера можно создавать формы на основе одной или нескольких таблиц и запросов. Очень удобно, например, создавать формы с помощью Мастера, а затем усовершенствовать их в режиме Конструктора;

- в режиме Конструктора [Вставка => Форма => Конструктор]. Только в этом режиме можно разрабатывать структуру

формы, изменять ее внешний вид, добавлять и удалять элементы управления. В этом режиме можно редактировать ранее уже созданную Мастером форму или Автоформу.

*В созданной БД* разработана стартовая форма программы, представленная на рис. 2.8.

Стартовая форма программы разделена на две части: «Просмотр по критериям» — для просмотра имеющихся отчетов (Просмотр услуг по специализациям, Услуги, предоставляемые по категориям специализации) и «Работа с базой данных» отвечает за редактирование базы данных.

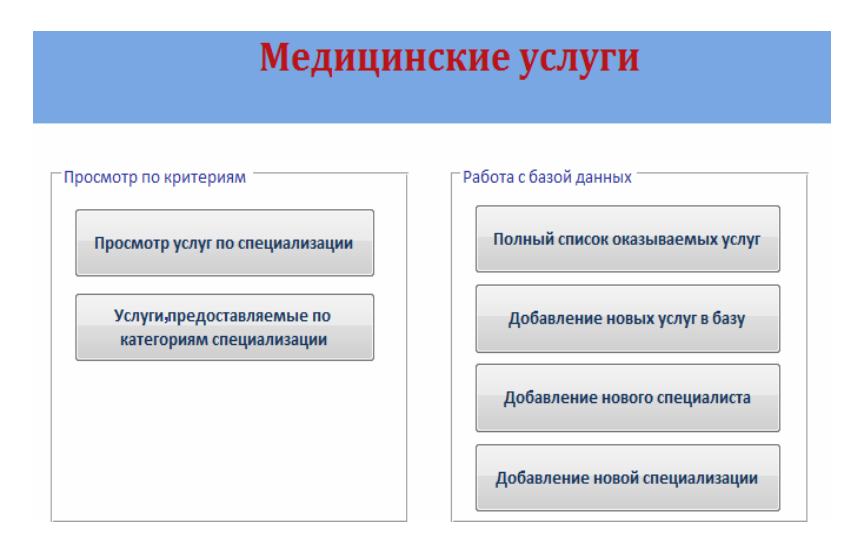

Рисунок 2.8 — Фрагмент кнопочной формы

Редактирование базы данных осуществляется с помощью форм «Добавление новых услуг» (рис. 2.9), «Добавление нового специалиста» (рис. 2.10), «Добавление новой специализации» (рис. 2.11). Чтобы открыть формы, необходимо нажать на соответствующую кнопку главной стартовой кнопочной формы. Формы были созданы с помощью мастера и в дальнейшем отредактированы в режиме конструктора. В этих формах можно просмотреть имеющиеся данные по какому-нибудь известному критерию из раскрывающихся списков и добавить новые, воспользовавшись созданной кнопкой «Добавить запись», при этом действии открывается чистое окно для ввода данных. Для закрытия форм так же предусмотрена дополнительная кнопка. Для того чтобы формы появлялись в виде всплывающих окон и отображались поверх других окон, в «Свойствах страницы» были добавлены соответствующие свойства — «Всплывающее окно» и «Модальное окно».

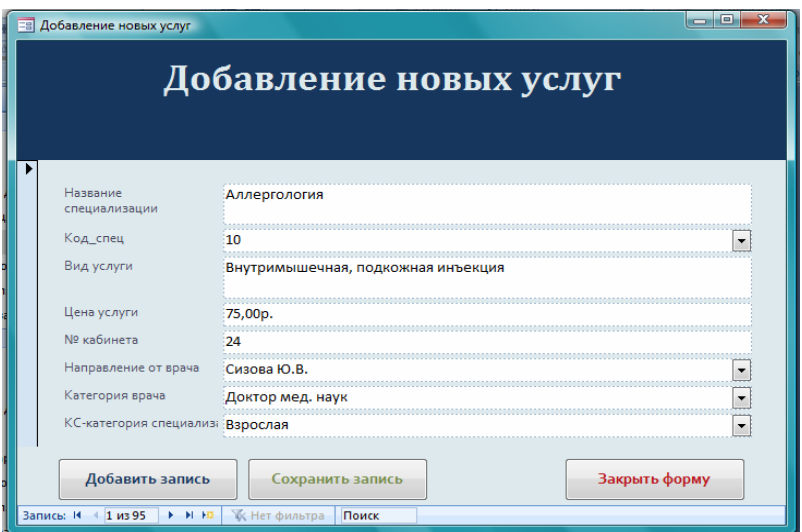

Рисунок 2.9 — Форма «Добавление новых услуг»

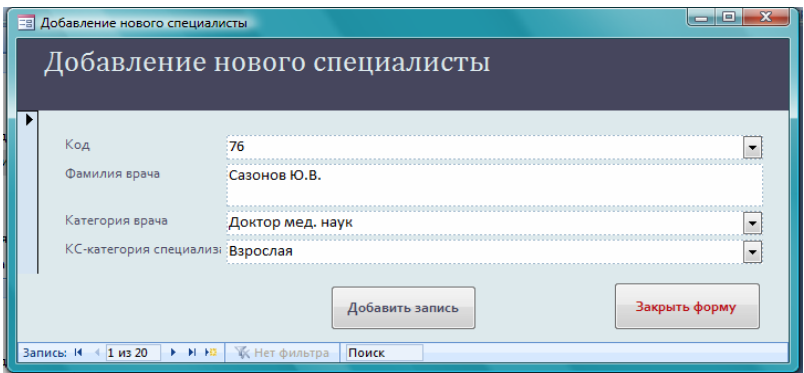

Рисунок 2.10 — Форма «Добавление нового специалиста»

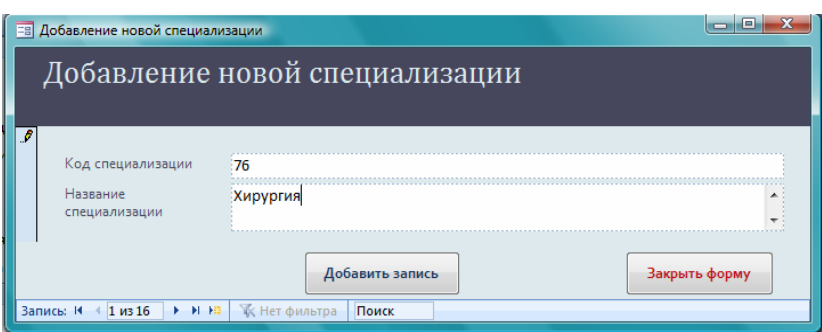

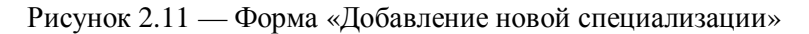

### 2.5.4 Создание и печать отчетов

Отображение данных в MS Access осуществляется не напрямую из таблиц, а при помощи отчетов MS Access. Отчеты позволяют отображать данные в удобном для восприятия виде. Отчет можно запустить в любое время, и он всегда будет отражать текущие сведения в базе данных. Создание отчета так же происходит в три этапа: создание запроса, на основе которого будет работать отчет, создание визуального макета отчета, программирование процесса создания отчета. Для создания макета отчета используются элементы управления (поля, текст, и т.д.), а также бланк свойств формы. В отчетах допускается вложенная группировка записей для создания сложной структуры отчета.

Отчеты имеют много общего с формами, однако, в отличие от форм, отчеты не предназначены для ввода и правки данных в таблицах. Они позволяют лишь просматривать и печатать данные. В отчете невозможно изменить исходные данные с помощью элементов управления, как это можно сделать с помощью форм.

Создание отчетов, так же как и создание форм, осуществляют несколькими способами:

1. Автоматическое создание отчета на основе таблицы или запроса.

2. Создание отчета с помощью Мастера.

3. Создание отчетов в режиме Конструктора.

21

Обычно отчеты форматируют для печати, но их можно также просматривать на экране, экспортировать в другую программу или отправлять в виде сообщений электронной почты. Например, отчет может быть преобразован в текстовый документ, рабочий лист Microsoft Excel, документ Microsoft Word в формате RTF, а также в формат HTML для публикации его в Интранете или Интернет в виде Web-страницы.

В созданной БД реализован отчет «Полный список оказываемых услуг» (рис. 2.12), который вызывается из стартовой кнопочной формы (рис. 2.8) и выдает отчет о полном списке услуг, предоставляемых поликлиникой.

Отчет был создан с помощью мастера и усовершенствован в режиме конструктора. Для удобства просмотра в отчете, при его создании, использована группировка по названию специализации и ее категории. Названия специализаций отсортированы в алфавитном порядке.

| e<br>$\blacksquare$<br>Полный отчет об оказываемых услугах<br>旧 |                                       |             |                                                     |                |                            |                              |                     |  |  |
|-----------------------------------------------------------------|---------------------------------------|-------------|-----------------------------------------------------|----------------|----------------------------|------------------------------|---------------------|--|--|
| Полный отчет об оказываемых услугах                             |                                       |             |                                                     |                |                            |                              |                     |  |  |
| Название<br>специализации                                       | KC-<br>категория<br>специализа<br>ЦИИ | Код<br>спец | Вид услуги                                          | Цена<br>услуги | <b>No</b><br>каби-<br>нета | Направле-<br>ние от<br>врача | Категория<br>врача  |  |  |
| Аллергология                                                    | Взрослая                              |             |                                                     |                |                            |                              |                     |  |  |
|                                                                 |                                       | 10          | Вторичный прием врача                               | 720,00p.       | 15                         | Сазонов<br>ЮB.               | Доктор мед.<br>наук |  |  |
|                                                                 |                                       | 10          | Забор материала на<br>иммунологические исследования | 195,00p.       | 220                        | Сазонов<br>ЮB                | Доктор мед.<br>наук |  |  |

Рисунок 2.12 — Фрагмент Отчета «Полный список оказываемых услуг»

## 2.2.5 Работа с макросами и программирование в среде MS **Access**

Управление MS Access-приложением осуществляется при помощи макросов и VBA-программ. Основные средства разработки в среде Access ориентированы на пользователей, не владеющих языками программирования. Для программистов же к этим средствам добавлены макросы (небольшие программы на языке макрокоманд MS Access) и модули (процедуры на языке Visual Basic for Application, VBA). Обработка данных в VBA основана на использовании Data Access Object library (DAO) библиотеки объектов для доступа к данным.

Макросы в приложении Access можно рассматривать как упрощенный язык программирования, который позволяет добавлять функциональные возможности в базу данных. Например, кнопке команды в форме можно назначить макрос, который будет запускаться при нажатии этой кнопки. Макрос содержит последовательность действий для выполнения определенной задачи, например для открытия отчета, выполнения запроса или закрытия базы данных. Большинство операций с базой данных, выполняемых вручную, можно автоматизировать с помощью макросов, которые позволяют существенно экономить время.

Модули, как и макросы, являются объектами, которые можно использовать для добавления функциональных возможностей в базу данных. Модуль представляет собой набор описаний, операторов и процедур, которые хранятся в одном программном блоке. Модуль может быть либо модулем класса, либо стандартным модулем. Модули класса присоединяются к формам или отчетам и обычно содержат процедуры, предназначенные для формы или отчета, к которому они относятся. Стандартные модули содержат процедуры общего назначения, не связанные ни с одним другим объектом. Стандартные модули, в отличие от модулей класса, перечисляются в группе Модули в области переходов.

Макросы создаются в приложении Access путем выбора макрокоманд из списка, модули пишутся на языке программирования Visual Basic для приложений (VBA).

В разработанной БД макросы и модули не реализованы.

#### З ЗАКЛЮЧЕНИЕ

Любой экономический субъект сегодня, так или иначе, сталкивается с необходимостью обрабатывать информацию, причем объемы этой информации порой могут достигать немыслимых размеров. Ситуация в мире обстоит таким образом, что субъект, обладающий достоверной и оперативной информацией, всегда будет идти на несколько шагов впереди любого другого. Возрастает потребность в разработках автоматизированных систем различного характера. Это объясняет быстрое развитие компаний, занимающихся разработкой и производством прикладных пакетов программ, например таких, как Microsoft Office. Сегодня руководитель и исполнитель на своем рабочем месте могут практически мгновенно получить исчерпывающую информацию для анализа конкретной производственной или рыночной ситуации.

Проблема повсеместного внедрения информационных технологий заключается в том, что недостаточно установить у себя дома или в офисе компьютер с необходимым программным обеспечением, для того чтобы эти технологии заработали в полном объеме и стали приносить отдачу от вложенных в них средств. Гораздо важнее научится пользоваться и управлять информацией, прикладными пакетами программ для ее обработки, техническими компонентами и многим другим. Во всем мире ощущается острая нехватка именно таких специалистов, которые теоретически владеют и могут применить на практике те или иные информационные технологии и способны управлять сложными информационными системами.

Необходимо формировать подобного рода человеческие ресурсы, но это возможно только благодаря глубокому изучению как самих информационных технологий, так и способов их применения в той или иной сфере деятельности. Таким образом, можно сделать вывод, что при решении тех или иных экономических, и не только, задач с применением различных информационных технологий необходимы глубокая теоретическая подготовка и умение применять ее на практике, используя при этом специальные технические и программные средства.

### СПИСОК ИСПОЛЬЗУЕМЫХ ИСТОЧНИКОВ

1. Информатика для юристов и экономистов / Под ред. С.В. Симонович. — СПб.: Питер, 2005. — 688 с.

2. Информатика. Базовый курс / С.В. Симонович и др. — СПб.: Изд-во Питер, 1999. — 640 с.

3. Информатика. Учебник / Под ред. проф. Н.В. Макаровой. — М.: Финансы и статистика, 2006. — 430 с.

4. Дубина А. и др. Excel для экономистов и менеджеров. — СПб.: Питер, 2004. — 256 с.

5. Михеева Е.В., Информационные технологии в профессиональной деятельности. — М.: Издательский центр «Академия», 2004. — 650 с.

6. Острейковский В.А. Информатика. — М.: Высшая школа, 2001. — 512 с.

7. Уткин В.Б., Балдин К.В. Информационные системы и технологии в экономике: Учебник для вузов. — М.: ЮНИТИ-ДАНА, 2003. — 335 с.

8. Харитонова И., Михеева В. Microsoft Access 2003: Руководство. — СПб.: БХВ-Санкт-Петербург, 2002. — 1088 с.

9. Информационные системы и технологии в экономике: Учебник для вузов / Т. П. Барановская; ред. В. И. Лойко. — 2-е изд., перераб. и доп. — М.: Финансы и статистика, 2005. — 412 с.

10. Информационные системы и технологии в экономике и управлении: Учеб. пособие / Под ред. проф. В.В. Трофимова. — 2-е изд., перераб. и доп. — М.: Высшее образование, 2007. — 480 с.

25

# **6 МЕТОДИЧЕСКИЕ РЕКОМЕНДАЦИИ ПО НАПИСАНИЮ КУРСОВОЙ РАБОТЫ**

### **6.1 Порядок оформления курсовой работы**

Курсовая работа по дисциплине «Информационные технологии» является самостоятельной научной работой студента, в которой должны отразиться приобретенные им теоретические знания и практические навыки их применения. При написании курсовой работы студент должен показать умение работать с литературой, анализировать информационные источники, делать обоснованные выводы.

Требования, предъявляемые к курсовой работе, можно объединить в три группы:

- 1) к структуре;
- 2) содержанию;
- 3) оформлению.

#### **6.2 Выбор темы**

Тема курсовой работы по данной дисциплине определена и обозначена в примере, а номера индивидуальных заданий обусловливаются номерами вариантов заданий, вычисленных по известной формуле.

Перечень заданий, литературы, основные рекомендации по структуре и требования к содержанию приводятся в соответствующих разделах методических указаний.

### **6.3 Требования, предъявляемые к оформлению текста**

Оформление текста курсовой работы должно отвечать требованием ОС ТУСУРа. Текст написан на компьютере через полтора межстрочных интервала. Размер шрифта — 12÷14 пт.

Текст работы следует писать или печатать, соблюдая следующие размеры полей:

- левое 25 мм;
- правое 15 мм;

– верхнее — 20 мм;

– нижнее  $-20$  мм.

Абзацы в тексте начинают отступом, равным пяти ударам клавиатуры персонального компьютера или 1 см.

Текст основной части работы делится на главы, разделы, подразделы, пункты.

Заголовки структурных частей работы «Содержание», «Введение», «Основная часть», «Заключение», «Список использованных источников», «Приложение» следует выполнять с абзацного отступа с прописной буквы без точки в конце, не подчеркивая.

Расстояние между заголовками и текстом должно быть равно одному межстрочному интервалу. Каждую структурную часть (главу) работы следует начинать с нового листа.

При написании курсового проекта следует обращать внимание на стиль, последовательность, логичность, сжатость и грамотность изложения, правильность оформления таблиц, графиков, списка литературы. Табличный и графический материал, приводимый для иллюстрации отдельных положений, следует снабжать ясными заголовками и нумеровать. При оформлении таблин:

– название таблицы (заголовок) должно соответствовать ее содержанию и отвечать на три вопроса одновременно: что, где, когда;

– наименование «Таблица» располагается перед заголовком в левой части страницы, знак «№» не ставится, например: Таблица 2.1, если таблица имеет название, то его помещают через пробел и тире с заглавной буквы, точка в конце наименования не ставится;

– единица измерения, если она едина для всех показателей, указывается после заголовка таблицы через запятую, например «млн руб.», «%»; при разной размерности единицы измерения показателей таблицы указываются в заголовках соответствующих граф таблицы через запятую.

Все таблицы должны быть удобно обозреваемыми, органически связанными с текстом, полностью соответствовать требованиям статистики и, как правило, не занимать более одной страницы.

Большие таблицы, содержащие более десяти строк или восьми колонок — граф, следует выносить в приложения. Перенос на другую страницу небольших и средних таблиц не рекомендуется.

При ссылке в тексте на использованные источники следует приводить порядковые номера по списку использованных источников, заключенные в квадратные скобки, например: «... как указано в монографии [10]», «... в работах [11,12,15-17]».

Библиографическое описание литературных источников производится в соответствии с ГОСТом и приводится в следующей последовательности:

- фамилия и инициалы автора (после фамилии);

- точное название работы (по титульному листу);

- место издания (приводится полностью в именительном падеже, за исключением названий городов Москва - М., Санкт-Петербург — СПб.);

- название издательства (или издающей организации);
- год издания (только цифра без буквы «г»);
- страницы.

При описании журнальных и газетных статей место издания и название издательства не указываются. В многотомных изданиях номер тома (или части) ставится после года издания, например: «...1994. — Т.2. — ...»; «...1994. — 4.1. — ...»; «...1994. — Вып. 3...». Список действительно использованной литературы приводится в конце работы.

Нумерация работы, начиная с титульного листа, сплошная и выполняется арабскими цифрами в верхнем правом углу страницы (без точек и черточек). При этом титульный лист считается первым, но не нумеруется.

Объем курсового проекта не должен превышать 30-35 страниц текста формата А4. Состав работы включает:

- титульный лист;
- оглавление (или содержание);
- текст работы, подразделяющийся на главы и параграфы;
- заключение (выводы и предположения);
- приложения и библиография.

Титульный лист имеет единую форму и реквизиты.

Оглавление (или содержание). В нем последовательно указывается наименование частей работы (введение, название глав и входящих в них параграфов, заключение, приложения, список использованной литературы). Против каждого наименования в правой стороне листа указывается номер страницы, с которой начинается данная часть работы. Перед названием главы и параграфов пишутся их номера арабскими цифрами. Причем знак параграфа не ставится, вместо него указывается через точку номер главы и параграфа, в первой главе - 1.1; 1.2; во второй -2.1; 2.2 и т.д. В тексте работы название глав и параграфов следует выделять соответствующими интервалами, исполнять заглавия разделов более крупными буквами. Каждый раздел работы, кроме параграфов, следует начинать с новой страницы.

- Введение. Предлагается в объеме 1 страницы раскрыть актуальность и значение в современных условиях избранной темы, мотивируя ее выбор, формируются цель и основные задачи (цель работы всегда одна, а задач столько, сколько требуется для достижения этой цели), даются пояснения к избранному плану и содержанию работы, чем обусловлена принятая структура, какие методы обработки использованы и так далее.

- Основная часть. Посвящается исследованию теоретических практических вопросов по выполнению конкретных заданий. В ней раскрываются теоретические положения предмета исследования и подробное описание практических заданий. При этом не следует ограничиваться простым пересказом теоретических вопросов, изложенных в примере курсовой работы, и повторять их. При необходимости этот раздел может быть разбит на главы и параграфы.

- Заключение - это резюме всей работы. Оно должно содержать основные теоретические и практические выводы, к которым пришел студент. Объем заключительной главы должен содержать 1 страницу.

# **ЗАКЛЮЧЕНИЕ**

В наше время информационное сопровождение производства и бизнеса стало необходимым. Для современных микроэкономических структур обладание информацией не менее важно, так как неопределенность в окружающей среде возросла в сто крат, что приводит нередко к сбоям в деятельности фирм, предприятий, корпораций, банков.

Высокая потребность в информации для целей управления и бурное развитие информационных процессов выдвинуло на первый план создание компонентов ее инфраструктуры. Информационная инфраструктура охватывает вычислительную технику, средства коммуникации, методическое и программное обеспечение, технологии, вспомогательные виды деятельности. С целью обеспечения достаточного уровня оснащенности вычислительной техникой идет интенсивное насыщение рынка вычислительных средств персональными компьютерами зарубежного и отечественного производства, доступными по цене и в то же время отвечающими современным техническим и технологическим требованиям. Рост объемов научно-технической, политической, экономической и любой другой информации, столь нужной для эффективной работы в соответствующих областях человеческой деятельности, вызывает необходимость широкого использования информационных технологий в управлении. Соответственно возрастает и потребность в разработках автоматизированных систем различного характера как в научнотехнической, так и в экономической областях. Количественное накопление подобных разработок сопровождается качественным оформлением и дифференциацией рынка информационнотехнической продукции.

Сегодня руководитель и исполнитель на своем рабочем месте могут практически мгновенно получить исчерпывающую информацию для анализа конкретной производственной или рыночной ситуации. Такие преобразования в организации управленческого труда стали возможны благодаря существенным качественным изменениям в его технологии. Оформление потоков информации, применение методов обработки данных,

предоставление баз данных - все это приняло в настоящее время совершенно новые конкретные способы реализации.

А самое главное это то, что любой субъект, обладающий достоверной и оперативной информацией, всегда будет идти на несколько шагов впереди любого другого. Развитие информационных технологий для многих компаний стало основополагающим фактором их процветания и получения ими огромных прибылей. Например, через одну только сферу Интернет-бизнеса прокручиваются сотни миллионов долларов, и с каждым годом эта цифра увеличивается на порядок. Но существует один минус — острая нехватка специалистов, которые теоретически владеют и могут применить на практике те или иные информационные технологии и способны управлять сложными информационными системами

Анализ экономических прогнозов показывает, что одним из узловых является вопрос о привлечении в экономику инвестиций, в том числе зарубежных, для реструктуризации и подъема промышленности. Естественно выглядит задача обеспечения информационной поддержки этих процессов. Прежде всего, это касается формирования нормативной базы. Актуальными являются ориентация на развитие информационных систем биржевого и внебиржевого фондовых рынков, формирование депозитарной сети, что немыслимо без широкого применения информационных технологий, ориентированных на всех субъектов фондового рынка.

Развитие информационной технологии и ее аппаратнопрограммного обеспечения создало условия эволюционного информационного насыщения рабочих мест в офисе. Усложнение и усиление динамики функционирования хозяйственных объектов экономики вызывают необходимость получения и обработки множества потоков информации из множества различных источников.

Таким образом, при решении различных экономических задач необходима глубокая теоретическая подготовка, умение ее применять на практике, используя при этом специальные технические и программные средства, умение применять их на практике, используя ИТ.